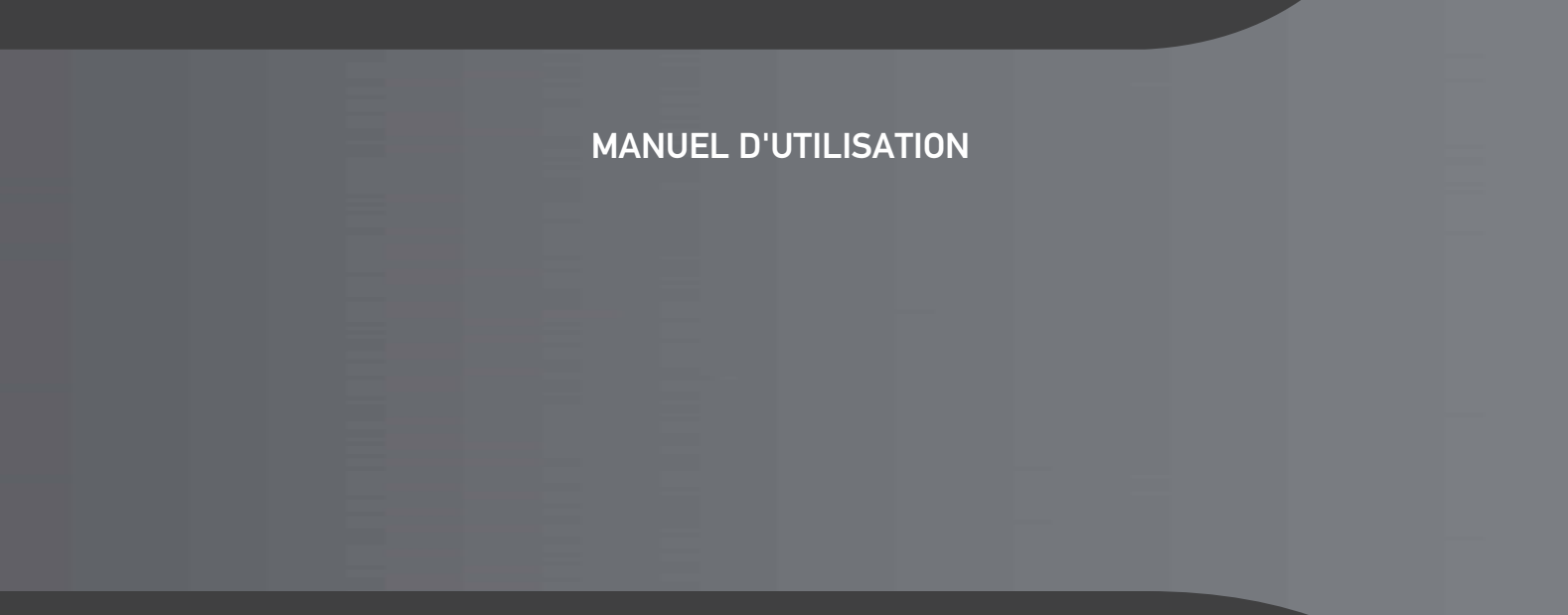

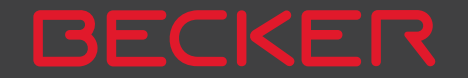

#### >>>TABLE DES MATIÈRES

> D

> GB

> F  $>$   $\mid$ 

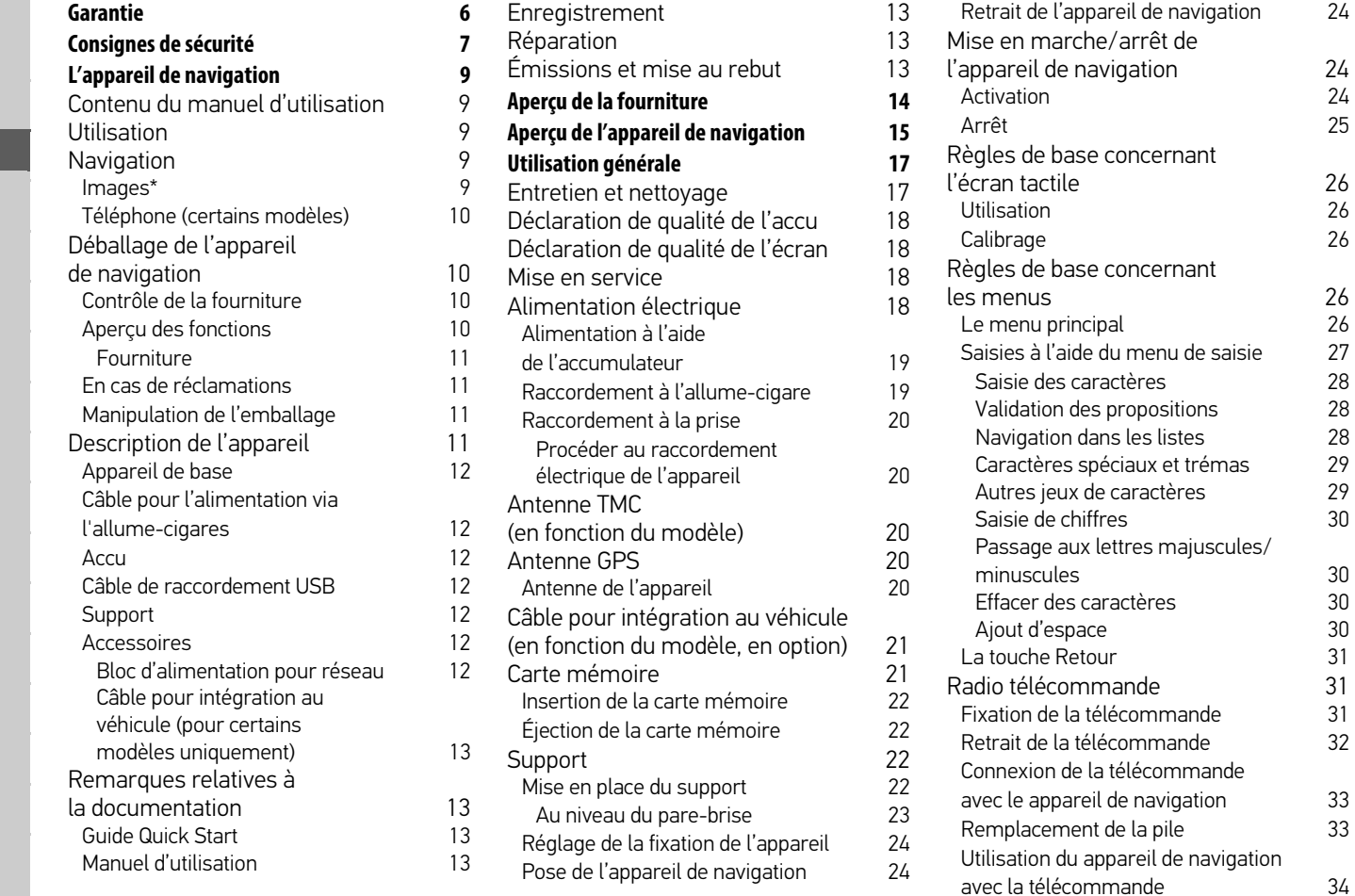

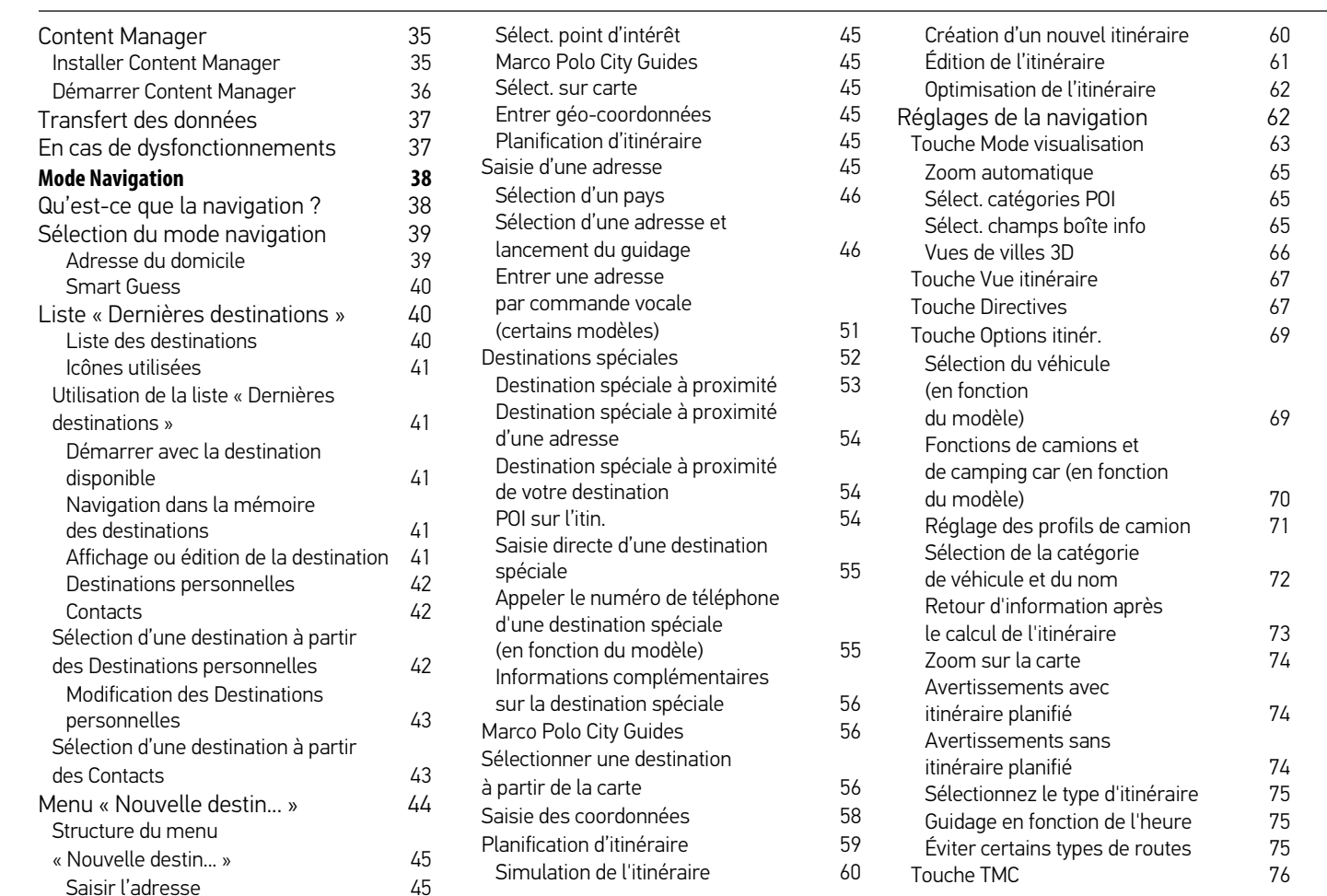

> D

>>>

TABLE DES MATIÈRES

> GB > F

 $>$   $\mid$ 

> PL

**3**

#### >>>TABLE DES MATIÈRES

> D

> GB

> F  $>$   $\mid$ 

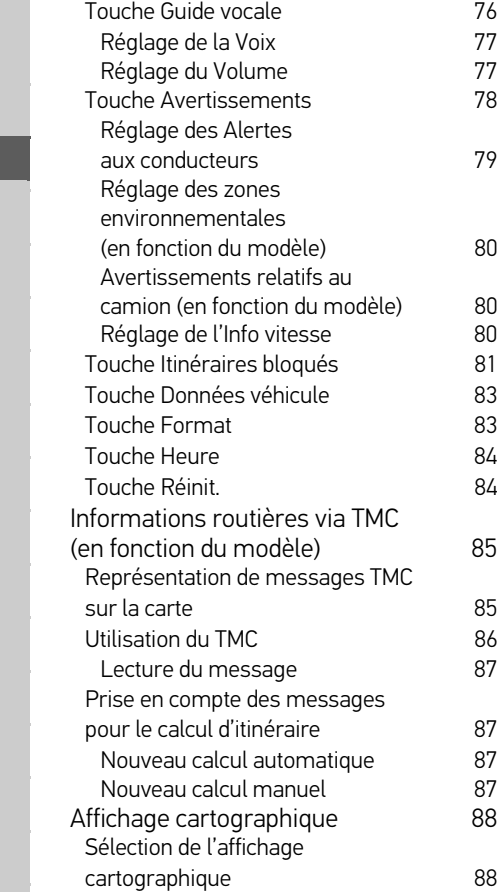

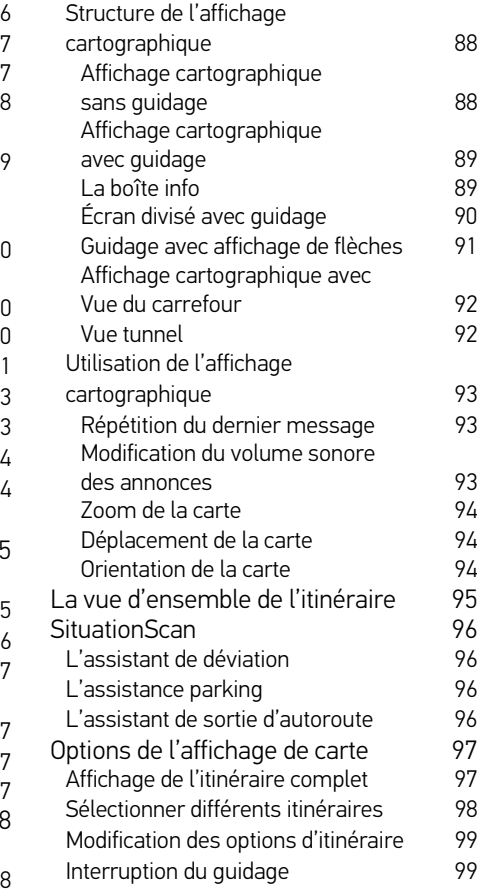

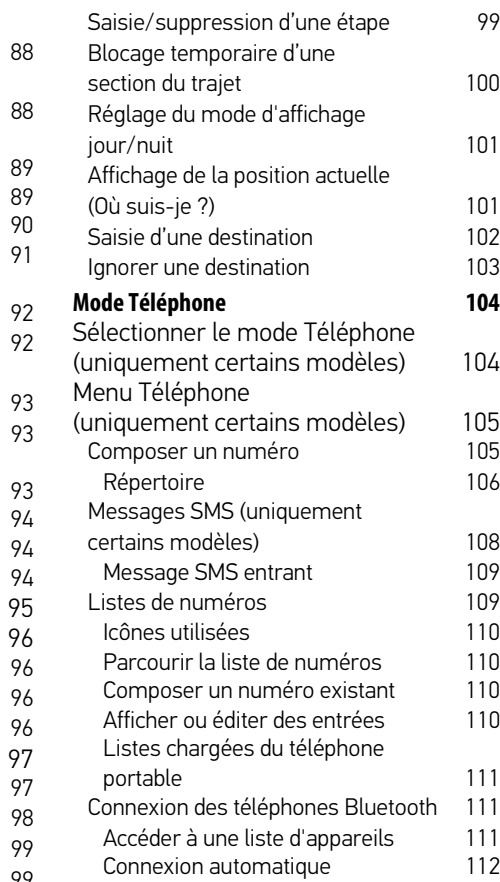

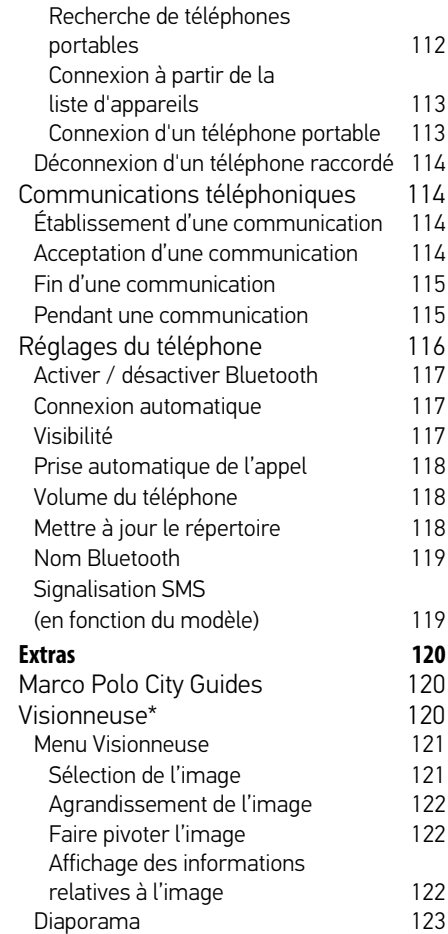

5

5

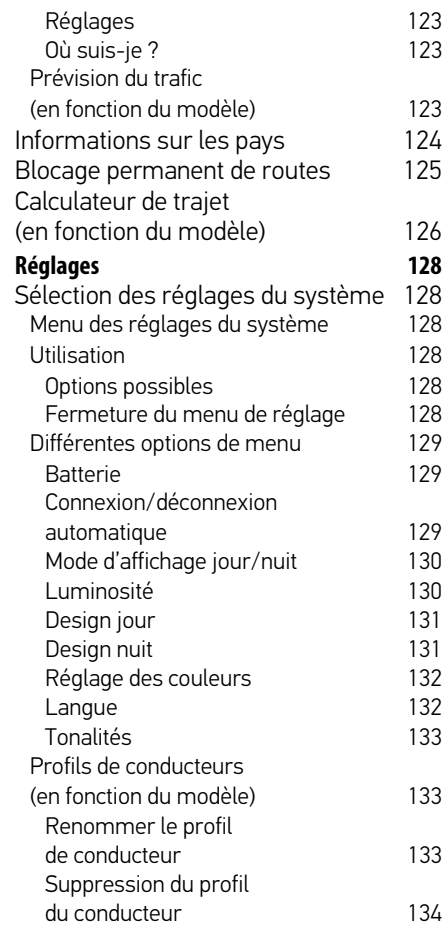

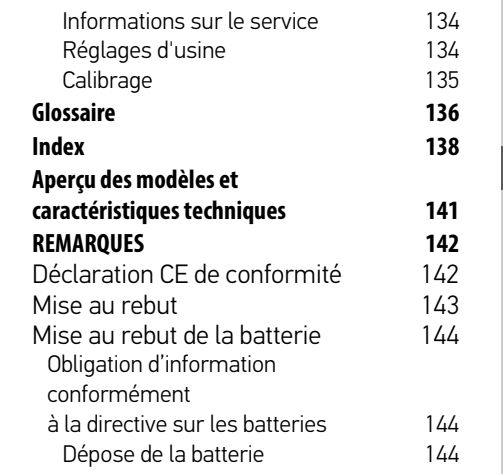

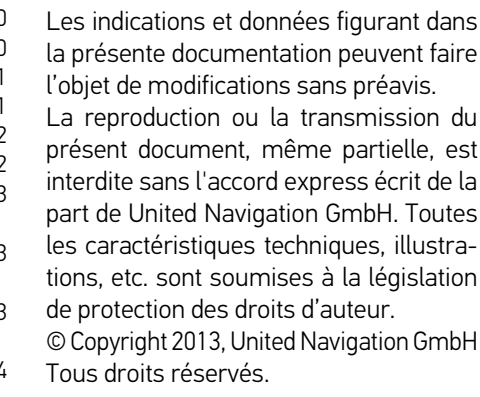

> D

> GB

> F  $>$   $\mid$ 

## GARANTIE

## **Garantie de 24 mois**

La société United Navigation GmbH, Marco-Polo-Str. 1, 73760 Ostfildern, Allemagne, accorde une garantie valable dans n'importe quel pays pour une durée de 24 mois (batterie : 6 mois) sur les appareils BECKER, à compter du jour de livraison au consommateur final (acheteur).

Dans le cadre de cette garantie, les dysfonctionnements seront éliminés gratuitement à condition que l'acheteur puisse démontrer qu'ils sont dus à un vice de matériau ou de fabrication. Nous nousréservons le choix d'éliminer de tels dysfonctionnements par une réparation ou la fourniture d'un nouvel appareil. L'acheteur doit formuler ses réclamations immédiatement après avoir constaté un défaut en présentant le contrat d'achat du premier acheteur.

La garantie prend fin après 24 mois (batterie : 6 mois). Elle n'est prolongée ni par une réclamation du client, ni par l'élimination d'un défaut par le fournisseur. La garantie ne s'applique pas à des défauts provoqués par une manipulation inadé-

quate, un mauvais montage de l'appareil,

<span id="page-5-0"></span>un déparasitage défectueux du véhicule, un chargement statique, ou encore un endommagement mécanique.

Les réparations ou interventions effectuées par l'acheteur ou par des tiers non autorisés entraînent l'extinction desdroits à la garantie.

Seuls les ateliers de service et personnes expressément autorisés, ou le fabricant lui-même sont habilités à effectuerdes réparations.

Outre cette garantie, l'acheteur peut se prévaloir des droits qui lui sont garantis par la loi en cas de défaut, et qui ne sont pas limités par la garantie.

 $\mathsf{>}$  GB

 $>$  $F$ 

> D

 $>>$ 

 $> 1$ 

 $>>$ 

 $> 0$  $>$  GB

 $> F$  $>$  $\vert$  $>$  PL

## ¤ **Consignes de sécurité**

- <span id="page-6-0"></span>• N'utilisez l'appareil que lorsque la circulation routière le permet et lorsque vous êtes absolument sûr de ne mettre en danger ni votre vie ni celle de vos passagers ou d'autres automobilistes, cyclistes ou piétons et de ne pas gêner ou importuner qui que ce soit. Respectez le code de la route. N'entrez la destination dans le système de navigation que lorsque le véhicule est à l'arrêt.
- Le système de navigation n'est qu'une aide à la conduite du véhicule, il est possible que les données ou les indications qu'il vous livre soient erronées dans certains cas. C'est au conducteur de décider de la marche à suivre et de tenir compte ou non des informations fournies par le système. Toute indication erronée du système de navigation n'engage en rien la responsabilité du constructeur ou du vendeur. Du fait des changements de sens de la circulation ou des données divergentes, il se peut que le système vous donne des instructions imprécises ou erronées. C'est pourquoi il est impératif de toujours prêter attention aux panneaux de signalisation et de respecter le code de la route. Le système de navigation ne doit pas vous servir à vous guider en cas de mauvaise visibilité.
- N'utilisez l'appareil que pour l'usage auquel il est destiné. Réglez le volume de l'appareil de navigation de façon à bien entendre les bruits extérieurs.
- En cas de dysfonctionnements (fumée ou émanation d'odeurs par exemple), éteignez tout de suite l'appareil.
- Pour des raisons de sécurité, seul un spécialiste est autorisé à ouvrir l'appareil. Si une réparation est nécessaire, veuillez contacter votre revendeur.
- Les tensions de réseau (volt) indiquées sur le bloc d'alimentation, sur l'adaptateur chargeur automobile et sur l'appareil ne doivent pas être dépassées. Le non-respect de ces indications peut entraîner la destruction de l'appareil, du chargeur, et l'explosion de la batterie.
	- Vous ne devez en aucun cas ouvrir l'appareil ou la batterie. Toute modification effectuée sur l'appareil est interdite et entraînerait le retrait de l'autorisation d'exploitation.
	- Utilisez uniquement des pièces de rechange d'origine BECKER. Ainsi, vous êtes assuré de respecter toutes les dispositions importantes, et d'éviter tout dommage aux biens et aux personnes. Lorsque l'appareil ou la batterie ne sont plus utilisables, mettez-les au rebut conformément aux dispositions légales.
	- Une utilisation inadaptée annule tout droit à la garantie ! Ces consignes de sécurité s'appliquent également aux accessoires d'origine BECKER.
	- Plages de température autorisées : -20 °C à 60 °C en stockage / 0 °C à 45 °C en fonctionnement

> D

## L'APPAREIL DE NAVIGATION

## <span id="page-8-1"></span><span id="page-8-0"></span>L'appareil de navigation **Contenu du manuel d'utilisation**

Le présent manuel d'utilisation décrit votre appareil de navigation Becker. Il regroupe la description de différentes variantes de modèle dans un seuldocument. Il se peut donc que certaines des fonctions décrites ne soient pas disponibles le cas échéant sur votre appareil.

## <span id="page-8-2"></span>**Utilisation**

Cet appareil de navigation est un PND (Personal Navigation Device) performant à utiliser dans les véhicules. L'appareil et les accessoires doivent être protégés de l'humidité et de la saleté.

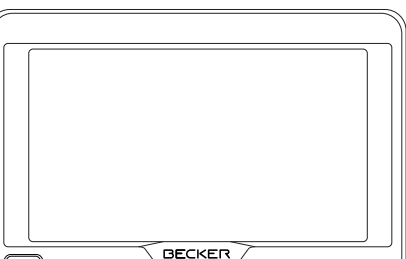

## <span id="page-8-3"></span>**Navigation**

Avec le système GPS = Global Positioning System, finies les recherches interminables sur les cartesroutières.

Grâce à l'antenne de réception intégrée dans l'appareil, vous avez - à l'extérieur des bâtiments - un accès permanent aux possibilités de navigation. A l'intérieur des bâtiments, la fonction de navigation peut ne pas être accessible en fonction de la qualité de réception. Lors de l'utilisation dans des véhicules, selon la position de montage de l'appareil de navigation, une réception suffisante des données GPS peut ne pas être possible.

#### <span id="page-8-4"></span>**Images\***

L'appareil de navigation dispose d'une visionneuse avec de nombreusesfonctions pour l'affichage de photos.

 $>>$ 

 $> 0$  $>$  GB

 $> F$  $> 1$  $>$  PL

### $>>$

## L'APPAREIL DE NAVIGATION

<span id="page-9-0"></span>**Téléphone (certains modèles)**

<span id="page-9-3"></span>technologie sans fil Bluetooth®.

Votre appareil de navigation est équipé de la technologie sans fil Bluetooth®. Via Bluetooth, vous pouvez vous connecter à un téléphone portable équipé de la

 $>$  GB

## > F

 $> 1$ 

 $>$  PL

**Aperçu des fonctions**

0 ● : de série

Votre appareil de navigation sert dans ce cas de kit mains libres au grand confort d'utilisation. Vous avez également la possibilité de lire le carnet d'adresses ou le répertoire du téléphone portable et de faire lire les messages SMS reçus.

# <span id="page-9-1"></span>**Déballage de l'appareil de navigation**

### Remarque :

Votre appareil de navigation est livré dans un emballage robuste. Si celui-ci ou son contenu présente des dommages importants, ne pas continuer à déballer l'appareil. Contactez dans ce cas votre revendeur.

## <span id="page-9-2"></span>**Contrôle de la fourniture**

Avant de mettre l'appareil de navigation, vérifiez l'intégralité et l'état de la fourniture [\(voir également page 14\)](#page-13-1).

> Déballez le contenu du colis avec précaution et contrôlez celui-ci.

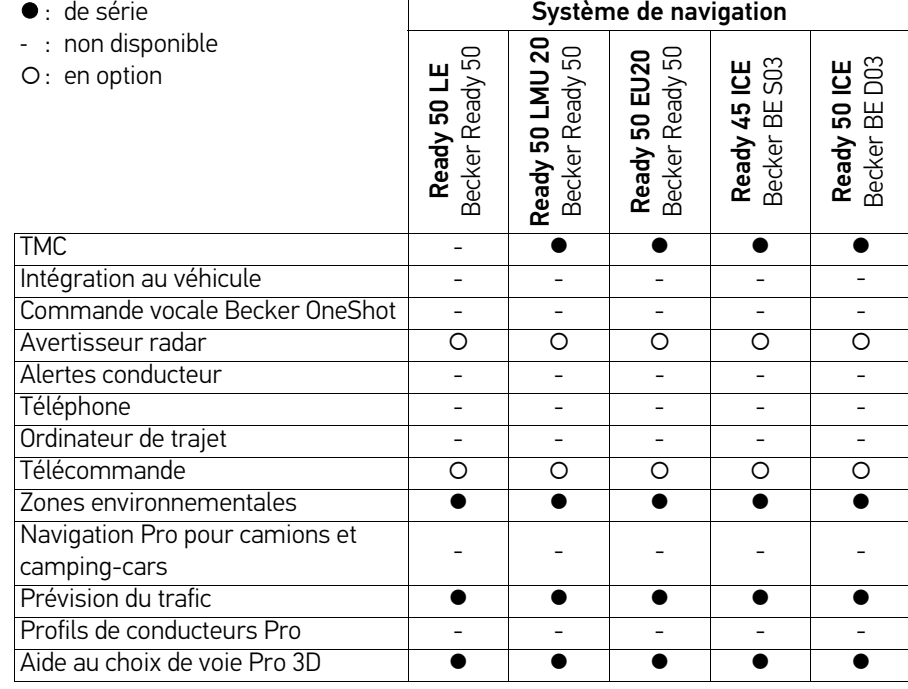

#### <span id="page-10-0"></span>**Fourniture**

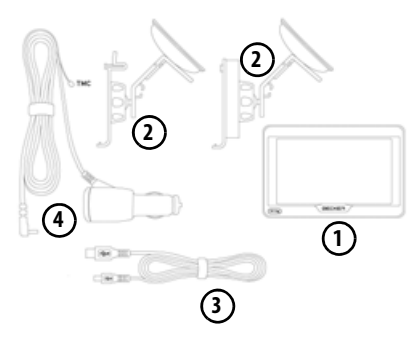

- appareil de navigation **1**
- Fixation d'appareil avec plaquesupport (en fonction du modèle) **2**
- Câble USB**3**
- Adaptateur d'alimentation pour véhicule personnel 12/24 V à connecter sur l'allume-cigares et à antenne TMC intégrée (en fonction du modèle) **4**

## <span id="page-10-1"></span>**En cas de réclamations**

En cas de réclamations, contactez votre revendeur. L'appareil peut également être envoyé directement dans son emballage d'origine à United Navigation.

### <span id="page-10-2"></span>**Manipulation de l'emballage**

L'emballage d'origine doit être conservé dans un endroit sec au minimumpendant la période de garantie.

#### Remarque :

L'élimination doit être effectuée demanière appropriée conformément aux prescriptions légales en vigueur dans le pays. L'emballage ne doit pas être brûlé. Selon le pays de destination, l'emballage peut être rapporté chez le revendeur.

## <span id="page-10-3"></span>**Description de l'appareil**

L'appareil de navigation se compose d'une base et des accessoires compris dans la livraison.

Vous trouverez une représentation des différentes pièces sous :

• « [Aperçu de la fourniture](#page-13-1) » page 14

#### Remarque :

L'appareil de base et les accessoires ne doivent pas être ouverts et en aucun cas modifiés.

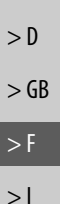

## L'APPAREIL DE NAVIGATION

## <span id="page-11-0"></span>**Appareil de base**

 $>>$ 

 $> 0$  $\mathsf{>}$  GB

 $>$  $F$  $> 1$  $>$  PL

- L'appareil de base dispose d'un système électronique complet :
	- une antenne intégrée
	- un récepteur TMC pour la réception des messages d'informations routières (en fonction du modèle)
	- un écran tactile
	- un haut-parleur intégré
	- un micro (en fonction du modèle). En outre diverses connexions etinterfaces se trouvent sur le côté del'appareil.

Des informations supplémentaires sur l'appareil sont fournies sous :

• « [Aperçu des modèles et caractéristi](#page-143-1)[ques techniques](#page-143-1) » page 144

# <span id="page-11-1"></span>**Câble pour l'alimentation via l'allume- cigares**

Ce câble permet le branchement sur un allume-cigares d'un véhicule de tourisme.

Pour cela, l'alimentation électrique doit présenter les caractéristiques suivantes :

• courant continu 12/24 volts0,3 ampère

## <span id="page-11-2"></span>**Accu**

L'accu intégré peut être rechargé après son déchargement en raccordant l'appareil de navigation à l'alimentation électrique.

Raccordez l'appareil à une prise 12 V/ 24 V dans le véhicule via l'adaptateur automobile, ou au réseau d'alimentation 230 V via le bloc d'alimentation en option.

#### Remarque :

Vous pouvez charger votre appareil de navigation via le câble de chargement fourni ou via le bloc d'alimentationdisponible en option pour la prise.

Lorsque l'appareil de navigation est connecté à un PC, il est alimenté en courant de cette façon et ne nécessite pas de batterie.

## <span id="page-11-3"></span>**Câble de raccordement USB**

Grâce au câble de raccordement USBfourni, l'appareil de navigation peut être raccordé à un ordinateur personnel courant muni d'un port USB. La mémoire flash intégrée et une carte SD, si elle a été mise en place, peuvent être utilisées comme un support d'échange de données lorsque l'appareil est raccordé à un PC.

### Remarque:

Éteignez complètement l'appareil de navigation, voir « [Mise en marche/arrêt](#page-23-4) [de l'appareil de navigation \(en](#page-23-4) fonction [du modèle\)](#page-23-4) » [page](#page-23-4) 24, avant de raccorder l'appareil de navigation à l'ordinateur.

## <span id="page-11-4"></span>**Support**

L'appareil de navigation peut être fixé dans le véhicule à l'aide de son support.

## <span id="page-11-5"></span>**Accessoires**

#### <span id="page-11-6"></span>**Bloc d'alimentation pour réseau**

Ce bloc d'alimentation permet le raccordement de l'appareil de navigation à une prise.

 $>>$ 

 $> 0$  $>$  GB

 $> F$  $> 1$  $>$  PL

Pour cela, l'alimentation électrique doit présenter les caractéristiques suivantes :

• Courant alternatif 100 à 240 volts0,3 ampère 50 à 60 Hertz

#### <span id="page-12-0"></span>**Câble pour intégration au véhicule (pour certains modèles uniquement)**

Avec un câble à fiche jack de 2,5 mm, vous pouvez intégrer votre appareil de navigation dans votre véhicule de façon optimale. Les explications concernant le branchement se trouvent sous « [Câble](#page-20-2)[pour intégration au véhicule \(en fonction](#page-20-2) [du modèle, en option\)](#page-20-2) » page 21.

## <span id="page-12-1"></span>**Remarques relatives à la documentation**

### <span id="page-12-2"></span>**Guide Quick Start**

Le quide Quick Start vous offre une initiation rapide aux fonctions de commande de votre appareil de navigation. Le guide Quick Start explique les fonctions de base les plus importantes de l'appareil de navigation.

## <span id="page-12-3"></span>**Manuel d'utilisation**

Vous trouverez dans ce mode d'emploi une description détaillée des fonctionnalités de l'appareil de navigation.

## <span id="page-12-4"></span>**Enregistrement**

Vous pouvez vous enregistrer auprès de notre service logiciel. Nous vous informons alors des dernières actualisationset autres nouveautés.

L'enregistrement se fait dans le « [Content](#page-34-2) [Manager](#page-34-2) » - voir aussi [page](#page-34-2) 35.

## <span id="page-12-5"></span>**Réparation**

En cas de dommages, l'appareil ne doit pas être ouvert. Contactez votre revendeur.

## <span id="page-12-6"></span>**Émissions et mise au rebut**

Vous trouverez les informations sur lesémissions, la compatibilité électromagnétique et la mise au rebut sous les « REMARQUES [» page 145](#page-144-2).

 $>>$ 

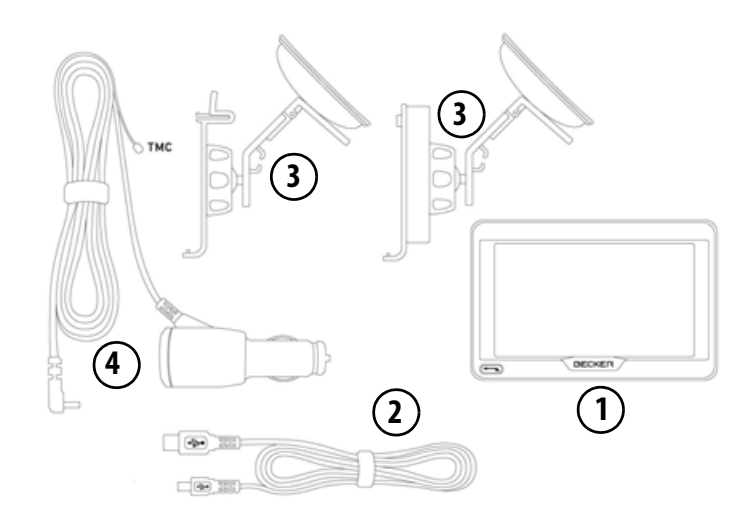

#### <span id="page-13-1"></span><span id="page-13-0"></span>Fourniture

- **1**Appareil de base – PND (Personal Navigation Device)
- **2**Câble de raccordement USB
- **3** Fixation d'appareil avec plaque-support (exécution en fonction du modèle)
- **4** Câble d'alimentation par le biais de l'allume-cigare du véhicule (12/24 volts) avec antenne TMC intégrée (en fonction du modèle)

## APERÇU DE L'APPAREIL DE NAVIGATION >>>

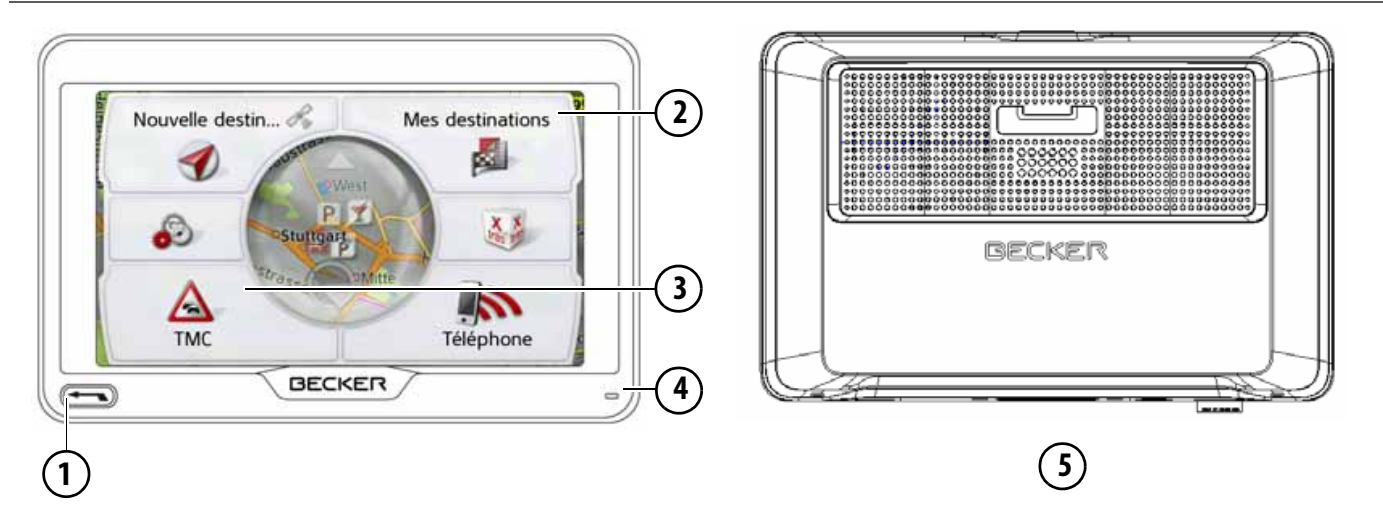

### <span id="page-14-0"></span>Face avant de l'appareil avec éléments de commande et d'affichage

**1** Touche Retour

Appui simple = dans la plupart des applications : fonction retourAppui long = accès au menu principal

- **2** Ecran tactile avec le menu principal sélectionné
- **3** Touche de l'écran tactileAppui = activation de la fonction de la touche correspondante
- **4**Micro (en fonction du modèle)

**5** Face arrière de l'appareil

 $> 0$  $>$  GB

 $> F$ 

 $> 1$  $>$  PL  $> 0$ 

 $>$  GB  $>$  $F$ 

 $>$  $\vert$ > PL

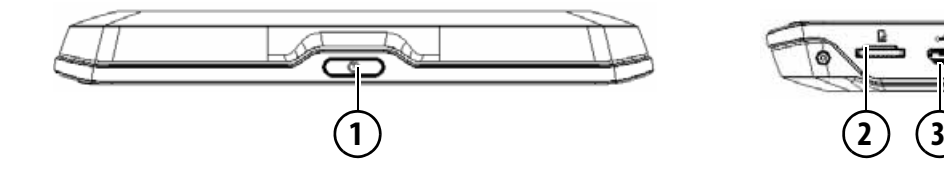

Face supérieure de l'appareil

**1** Interrupteur Marche/Arrêt

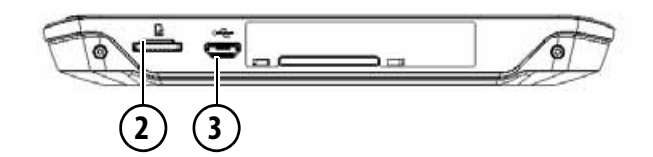

### Dessous de l'appareil

- **2** Logement de carte Micro SD
- **3** Douille de raccordement micro USB / raccord d'alimentation électrique

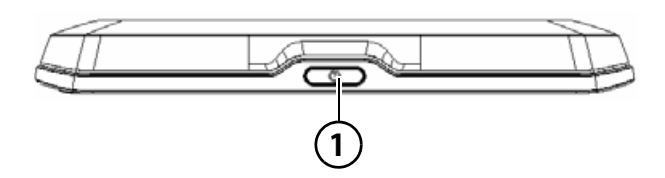

### Face supérieure de l'appareil

**1** Commutateur de veille (mode veille)

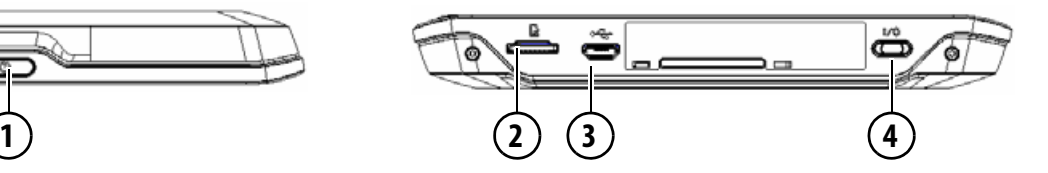

### Dessous de l'appareil

- **2** Logement de carte Micro SD
- **3** Douille de raccordement micro USB /raccord d'alimentation électrique
- **4** Interrupteur Marche/Arrêt (I/O)

## <span id="page-16-1"></span><span id="page-16-0"></span>Utilisation générale **Entretien et nettoyage**

L'appareil ne nécessite aucun entretien. Pour le nettoyage, vous pouvez appliquer un produit de nettoyage courant pour articles électroniques à l'aide d'un chiffon doux et humide.

### ¤ **Danger !**

Danger de mort par électrocution. Avant le nettoyage, débranchez de l'appareil les composants fournis et les accessoires ainsi que l'appareil lui-même et retirez le blocd'alimentation.

#### Remarque :

N'utilisez pas de produit agressif ou de poudre à récurer, ou de chiffons présentant une surface grattante. Un chiffon microfibre est parfaitement adapté à l'écran.

Ne nettoyez pas l'appareil à l'eau.

Votre appareil de navigation a été mis au point et fabriqué avec le plus grand soin, il doit être manipulé avec tout autant de précaution. Pour profiter encore longtemps de votre appareil de navigation mobile, respectez les recommandations énumérées ci-après :

- Protégez votre appareil de navigation mobile et ses accessoires de l'eau et l'humidité ! Si votre appareil a été exposé à l'humidité, éteignez-le et débranchez-le de l'alimentation électrique. Faites sécher l'appareil à température ambiante.
- N'utilisez pas votre appareil de navigation mobile dans un environnement poussiéreux ou sale, et ne le rangez pas non plus dans un tel environnement.
- Ne rangez pas votre appareil de navigation mobile dans un environnement très chaud. Des températures élevées peuvent raccourcir la durée de vie des composants électroniques de votre appareil, endommager les accus et déformer ou faire fondre certaines pièces en matière plastique.
- Ne rangez pas votre appareil de navigation mobile dans un environnement froid. Lorsque l'appareil atteint à nouveau sa température de service pendant son fonctionnement, de l'humidité peut se former à l'intérieur qui peut endommager les composants électroniques.
- Ne faites pas tomber votre appareil de navigation, ne l'exposez pas à des chocs et ne le secouez pas. Une manipulation inappropriée peut endommager des composants dans l'appareil.
- Pour le nettoyage, n'utilisez en aucun cas des solutions de nettoyage et des produits chimiques corrosifs, ou encore des produits nettoyants agressifs.

Toutes ces remarques s'appliquent aussi bien à l'appareil de navigation mobile, qu'à l'accu, l'adaptateur chargeur de réseau et d'automobile, ainsi qu'à tous les accessoires. Si l'un de ces composants ne fonctionne pas correctement, veuillez vous adresser à votre spécialiste.

 $>>>$ 

 $> 0$  $>$  GB

 $>$  $F$  $>$  $\vert$  $>$  PL > D $\mathsf{>}$  GB

 $>$  $F$ 

 $> 1$  $>$  PL

## <span id="page-17-0"></span>**Déclaration de qualité de l'accu**

La capacité de l'accu de votre appareil de navigation mobile décroît avec chaque cycle de chargement/déchargement. De même, un stockage inapproprié à température trop élevée ou trop faible peut progressivement réduire sa capacité. De cette façon, la durée de fonctionnement peut diminuer considérablement, même en cas de chargement complet.

## <span id="page-17-1"></span>**Déclaration de qualité de l'écran**

En raison de la technologie, il se peut dans des cas exceptionnels que l'écran affiche un petit nombre de pixels de couleur différente. Il se peut en outre que certains points-images apparaissent plus clairs ou plus foncés. Dans ces cas, il ne s'agit toutefois pas d'un défaut.

## <span id="page-17-2"></span>**Mise en service**

Après avoir déballé appareil de navigation et vérifié qu'il ne présente aucun dommage, vous pouvez mettre l'appareil en service. Les différentes étapes sont les suivantes :

- Branchement de l'alimentation électrique.
- Mettre l'appareil sous tension.
- Assurez-vous de la réception d'antenne (au cas où la navigation est désirée).

## <span id="page-17-3"></span>**Alimentation électrique**

### Remarque :

Vous pouvez charger votre appareil de navigation via le câble de chargement fourni ou via le bloc d'alimentationdisponible en option pour la prise. Lorsque l'appareil de navigation est connecté à un PC, il est alimenté en courant de cette façon et ne nécessite pas de batterie.

## $>>$

<span id="page-18-0"></span>**Alimentation à l'aide de l'accumulateur**

L'alimentation interne s'effectue vial'accu intégré. L'accu ne nécessite ni entretien ni nettoyage spécial.

Un message vous prévient lorsque l'accu doit être rechargé. Après cet avertissement, l'appareil reste encore utilisable pendant environ 10 minutes, avant de <sup>s</sup>'éteindre automatiquement.

#### Remarque :

Attention, lorsque la batterie est totalement déchargée, l'appareil peut demander jusqu'à une minute avant de pouvoir être rallumé.

#### Remarque :

En cas de batterie défectueuse, veuillez vous adresser à votre revendeurspécialisé. N'essayez pas de démonter la batterie vous-même.

## <span id="page-18-1"></span>**Raccordement à l'allume-cigare**

#### Remarque :

Si l'allume-cigare a été utilisé auparavant et qu'il est encore chaud, attendez qu'il refroidisse dans son logement.

L'alimentation électrique via une batterie du véhicule, avec câble fourni pour l'allume-cigare, est établie de la manière suivante :

> Prenez le connecteur du câble de raccordement et enfichez-le jusqu'en butée dans la prise de raccordement de l'appareil de navigation sans user de force ou, sur les appareils à dispositif de maintien d'activation, dans la douille de raccordement sur laface inférieure de la plaque-support.

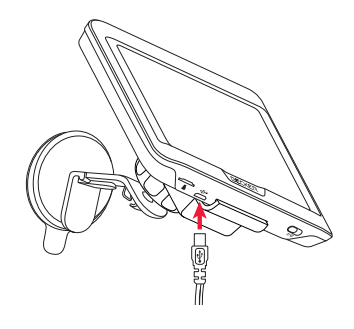

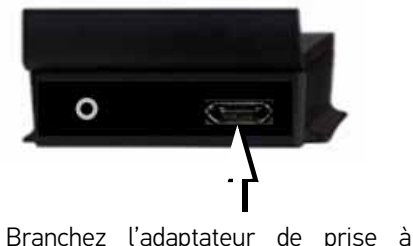

> Branchez l'adaptateur de prise à l'allume-cigare.

#### Remarque :

L'alimentation électrique via l'allumecigare vide lentement la batterie du véhicule lorsque le moteur est coupé ! Veuillez donc ne pas utiliser appareil de navigation pendant une durée prolongée lorsque le moteur est coupé. Afin de réceptionner les messages TMC (en fonction du modèle), l'alimentation électrique des appareils à dispositif de maintien d'activation doit être raccordéeà la plaque-support.

## $> 0$

 $>>$ 

### $\mathsf{>}$  GB

# $>$  $F$

## $> 1$

 $>$  PL

### ¤ **Danger de mort !**

<span id="page-19-0"></span>**Raccordement à la prise**

Veillez à ne pas avoir les mains humides et à ce que l'adaptateur secteur soit sec. Ne branchez l'adaptateur secteur qu'à un réseau approprié.

### <span id="page-19-1"></span>**Procéder au raccordement électrique de l'appareil**

Le raccord au réseau public avec le bloc d'alimentation disponible en option (à brancher sur prise) s'effectue comme suit :

- > Saisissez la fiche et insérez-la sans trop d'efforts jusqu'en butée dans la prise de raccordement de l'appareil de navigation.
- > Insérez l'adaptateur secteur dans la prise du réseau au moyen du connecteur.

#### Remarque :

Retirez l'adaptateur secteur lorsque vous n'utilisez pas appareil de navigation pendant une durée prolongée.

# <span id="page-19-2"></span>**Antenne TMC (en fonction du modèle)**

L'antenne TMC fournie est intégrée au câble d'alimentation secteur.

L'antenne TMC, au moment de la livraison, est disposée parallèlement au câble d'allume-cigare.

Si la réception TMC est insuffisante, vous devez débrancher l'antenne TMC ducâble d'allume-cigare.

#### Remarque :

L'antenne TMC doit être placée de façon à ne pas gêner la conduite.

# <span id="page-19-3"></span>**Antenne GPS**

## <span id="page-19-4"></span>**Antenne de l'appareil**

L'antenne GPS est intégrée dans le boîtier.

#### Remarque :

L'antenne GPS intégrée n'est pas adaptée à la réception dans les véhicules équipés de vitrage à protection solaire (couche métallique ou film métallisé reconnaissable auxsigles SIGLA SOL, SIGLA CHROM, SIGLA, KOOL-OF, SUNGATE, etc. apposé sur la vitre), ou dans les véhicules équipés de chauffage de vitrage à mailles serrées.

#### **21**

## UTILISATION GÉNÉRALE

# <span id="page-20-2"></span><span id="page-20-0"></span>**Câble pour intégration au véhicule (en fonction du modèle, en option)**

Avec un câble à fiche jack de 2,5 mm, vous pouvez intégrer votre appareil de navigation dans votre véhicule de façon optimale.

- Vous pouvez raccorder votre appareil de navigation à la mise en sourdine de téléphone de votre système audio. Lorsque ce câble est correctement branché, votre système audio se met automatiquement en sourdine pendant les messages de navigation.
- Vous pouvez raccorder votre appareil de navigation à votre système audio pour l'émission d'un signal audio.

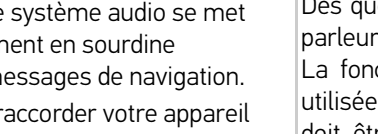

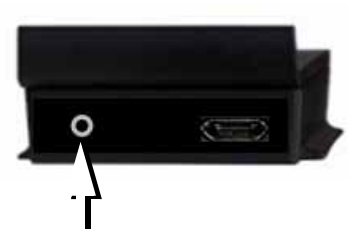

> Branchez le câble dans le connecteur femelle 2,5 mm prévu à cet effet sur le dessous de la plaque-support.

#### Remarque :

Dès que le câble est raccordé, le hautparleur de l'appareil de base est arrêté. La fonction « Tel-Mute » ne peut être utilisée avec le câble fourni. Un câbledoit être spécialement fabriqué à cet effet.

## <span id="page-20-1"></span>**Carte mémoire**

Votre appareil de navigation est équipé d'un logement pour carte mémoire Micro SD.

Étant donné que sur l'appareil de navigation, les données cartographiques sont enregistrées dans une mémoire interne, le logement pour carte mémoire Micro SD est utilisé à des fins de mise àjour ainsi que pour la visualisation d'images.

Vous pouvez également utiliser la carte mémoire pour une extension des données cartographiques.

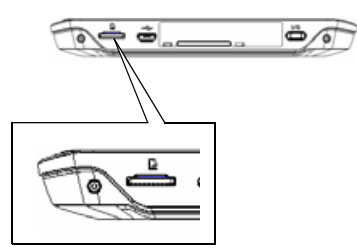

Le logement de carte se trouve sur le côté gauche du dessous de l'appareil. Il est équipé d'un mécanisme d'encliquetage et d'éjection à ressort.

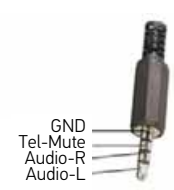

 $>>$ 

 $> 0$  $>$  GB

 $> F$  $> 1$  $>$  PL

 $> 0$  $\mathsf{>}$  GB

 $>$  $F$  $> 1$  $>$  PL

### <span id="page-21-0"></span>**Insertion de la carte mémoire**

- > Sortez la carte mémoire de l'emballage sans toucher ni salir la barre de contact.
	- > Saisissez la carte mémoire de sorte que la barrette de contact soit orientée vers l'appareil, en direction du dos de l'appareil.
	- > Insérez la carte mémoire dans le logement.
	- > Par une légère pression, poussez la carte mémoire dans le logement jusqu'à ce qu'elle s'enclenche.

## <span id="page-21-1"></span>**Éjection de la carte mémoire**

Le logement éjecte la carte si bien que vous pouvez la saisir avec deux doigts.

> Poussez la carte mémoire avec le doigt légèrement contre la force du ressort dans le logement puis relâchez-la.

La carte est alors éjectée.

> Retirez la carte mémoire et mettez-la dans l'emballage sans toucher la barre de contact.

## <span id="page-21-2"></span>**Support**

Utilisez le porte-appareil pour fixer l'appareil de navigation directement au pare-brise.

### Remarque :

L'appareil de navigation et le support ne doivent pas être exposés aux rayons directs du soleil pendant une longue durée. Des températures intérieures de +70 °C et plus risquent d'endommager les pièces du support.

## <span id="page-21-3"></span>**Mise en place du support**

#### Remarque :

Fixez le support de telle façon qu'il ne gêne pas votre visibilité une fois l'appareil de navigation monté, et qu'il ne se trouve pas dans la zone de déploiement de l'airbag.

Veillez à ce que les câbles de raccordement électriques n'empêchent pas l'accès aux éléments de commande du véhicule.

Nettoyez la surface de fixation du parebrise et enlevez toute trace de graisse et poussière. N'utilisez pas de détergent au savon qui laisse des traces.

# $> 0$

 $>$  GB

> F

- 
- 
- > PL

 $>>$ 

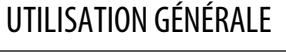

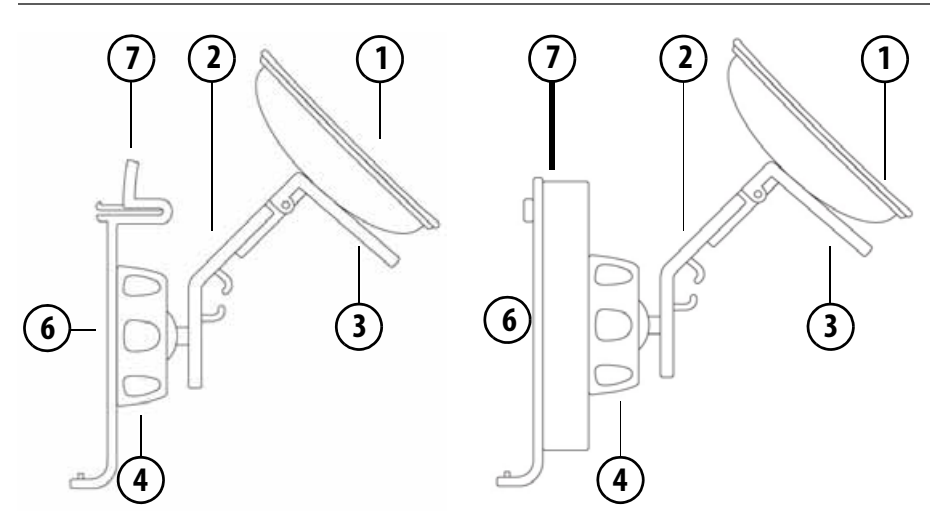

- Surface ventouse**1**
- Pied **2**
- Levier **3**
- Vis d'arrêt **4**
- Plaque-support **6**
- Touche de déverrouillage **7**

#### <span id="page-22-0"></span>**Au niveau du pare-brise**

La fixation de l'appareil peut être directement fixée au pare-brise à l'aide du mécanisme à ventouse.

- > Insérez la plaque-support sur les quatre ergots de maintien de la fixation de l'appareil.
- > Cherchez un endroit approprié.
- > Desserrez légèrement la vis de blocage **(4)**.
- > Appliquez le pied **(2)** avec sa surface ventouse (1) contre le pare-brise. Tournez la fixation de l'appareil de façon à ce que la plaque-support se trouve à peu près dans le sens souhaité.

 $>$  Pousser le levier **(3)** vers le bas. La fixation adhère fermement au parebrise. Vous pouvez alors la régler avec précision. Pour la retirer, actionnez à nouveau le levier **(3)** .

### <span id="page-23-0"></span>**Réglage de la fixation de l'appareil**

- $>$  Desserrez les vis d'arrêt **(4)** et **(5** jusqu'à ce qu'il soit possible de déplacer la plaque-support **(6)** sans grand effort.
	- > Déplacez la plaque-support (6) dans la position souhaitée et maintenez-la dans cette position.
	- > Resserrez à nouveau fermement les vis d'arrêt **(4)** et **(5)**, de manière à ce que l'appareil de navigation soit maintenu en toute sécurité pendant la conduite.

## <span id="page-23-1"></span>**Pose de l'appareil de navigation**

- > Insérez l'appareil de navigation en plaçant le point de logement du dessous du boîtier sur la plaquesupport **( 6 )**.
- > Poussez l'appareil de navigation sur la plaque-support sans forcer **(6)**. L'appareil de navigation s'enclenche.

## <span id="page-23-2"></span>**Retrait de l'appareil de navigation**

Appuyez sur le bouton **(7)** sur le dessus de la plaque-support **(6)**. L'appareil de navigation est maintenant déverrouillé et peut être retiré de la plaque-support.

# <span id="page-23-5"></span><span id="page-23-4"></span>**Mise en marche/arrêt de l'appareil de navigation (en fonction du modèle)**

L'interrupteur Marche/Arrêt (I/O) **1** permet d'allumer ou d'arrêter complètement le appareil de navigation. La touche **(2)**, située sur la face supérieure du appareil de navigation, commande la mise en veille ou la réactivation à partir du mode veille.

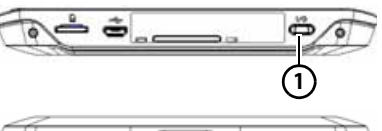

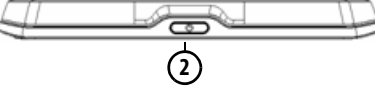

Pour les appareils ne disposant pas de la touche **(1)** sur la face inférieure (en fonction du modèle) : la touche **(2)** permet d'allumer, d'arrêter ou de placer l'appareil en mode veille.

## <span id="page-23-3"></span>**Activation**

> Appuyez sur le bouton situé sur le dessus de l'appareil de navigation.

L'appareil s'allume. Le logo du fabricant apparaît à l'écran.

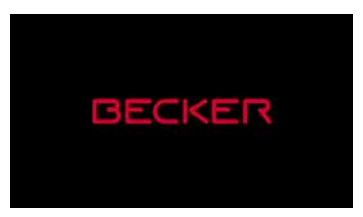

Lors du premier démarrage de l'appareil de navigation, la sélection de langue <sup>s</sup>'affiche automatiquement.

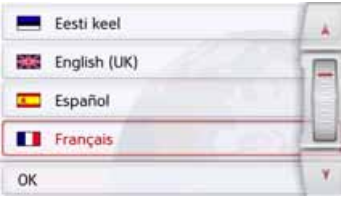

Les touches **A v** ou la molette permettent de feuilleter la liste dans le sens de la flèche correspondante.

 $> 0$  $\mathsf{>}$  GB

 $>$  $F$ 

- > Appuyez sur le bouton de commande de la langue souhaitée.
- > En appuyant sur la touche **OK**, la sélection est validée.

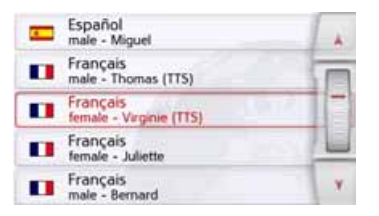

> Sélectionnez maintenant le type de voix souhaité.

Remarque : pour les modèles avec **TTS** 

Les voix repérées par (TTS) prennent en charge l'émission vocale de textes (par ex. annonce des rues et lecture desSMS).

Un extrait d'annonce est alors restitué.> Appuyez sur la touche **OK** pour valider votre sélection.

Peu de temps après, l'injonction suivante s'affiche :

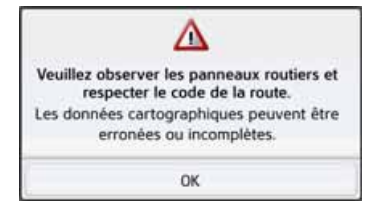

> Si vous l'approuvez, appuyez sur la touche **OK**.

#### Remarque :

L'utilisation de appareil de navigation <sup>n</sup>'est autorisée qu'en conformité avec le code de la route en vigueur dans chaque pays !

### <span id="page-24-0"></span>**Arrêt (en fonction du modèle)**

Vous pouvez éteindre l'appareil à tout moment.

- > Appuyez sur le bouton situé sur le dessus de l'appareil de navigation. L'appareil de navigation passe en mode veille.
- > Pour arrêter définitivement le navigateur, mettez sur 0 l'interrupteur I/O situé sur la face inférieure.

Pour les appareils ne disposant pas de l'interrupteur I/O sur la face inférieure : > Pour arrêter définitivement le navigateur, appuyez pendant plus de 3 secondes sur l'interrupteur de la face supérieure.

#### Remarque :

En cas d'interruptions d'utilisation de l'appareil de brève durée (jusqu'à une semaine), nous vous conseillons de mettre l'appareil de navigation simplement en mode veille.

La durée de mise en marche est ainsinettement plus courte et l'appareil de navigation trouve beaucoup plus rapidement les satellites nécessaires à la navigation.

Si un guidage était actif au moment de l'activation du mode veille, celui-ci est poursuivi automatiquement quand l'appareil de navigation est remis en marche dans les 4 heures qui suivent.

Si l'appareil devait ne plus s'éteindre ou ne plus fonctionner correctement, il est possible d'éteindre complètement les appareils dénués d'interrupteur I/O en appuyant sur la touche située sur la partie supérieure pendant plus de 7 secondes.

 $>>$ 

 $\mathsf{>}$  GB

 $> 0$ 

 $>$  $F$  $>$  $\vert$ 

# <span id="page-25-0"></span>**Règles de base concernant l'écran tactile**

L'appareil de navigation est équipé d'un écran tactile.

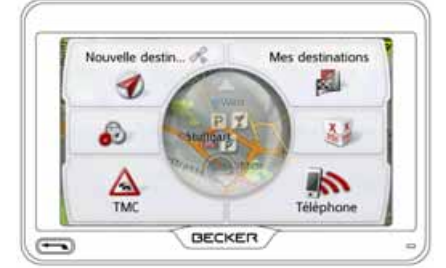

#### Remarque :

Pour ne pas endommager la surface de l'écran, ne toucher celui-ci qu'avec les doigts ou un objet non pointu et non graisseux.

### <span id="page-25-1"></span>**Utilisation**

Lorsque vous appuyez sur un bouton de l'écran tactile, un cadre rouge s'affiche brièvement autour de ce bouton pour confirmer votre choix.

Lorsque vous appuyez sur un bouton inactif, un signal sonore est émis.

## <span id="page-25-2"></span>**Calibrage**

Si l'écran tactile réagit de façon inexacte, un calibrage doit être effectué.

La fonction de calibrage est lancée à partir du menu **(b)** [\(voir également](#page-132-2) page [133\)](#page-132-2).

# <span id="page-25-3"></span>**Règles de base concernant les menus**

Pour la commande, différents menus et fenêtres de saisie sont mis à votredisposition.

## <span id="page-25-4"></span>**Le menu principal**

Le menu principal correspond au niveau de menu le plus élevé. Les différentes applications sont lancées à partir du menu principal.

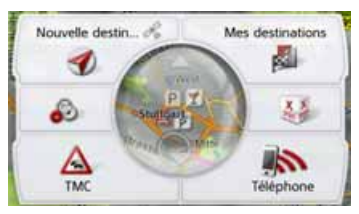

Des informations sur les différentesapplications sont fournies dans les chapitres principaux correspondants. En plus de l'accès aux différentes

applications, vous obtenez d'autres informations dans le menu principal ou avez d'autres possibilités de commande.

 $> 0$  $\mathsf{>}$  GB

 $>$  $F$ 

Vous reconnaissez au symbole de la touche **Téléphone** si un téléphone est déjà raccordé.

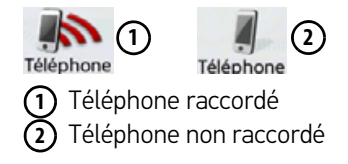

Dans la zone gauche de la touche **Nouvelle destin...**, un symbole de satellite vous indique si la réception GPS est momentanément disponible.

**2**

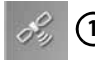

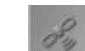

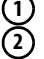

Réception GPS disponible Réception GPS non disponible Si un guidage est déjà actif, l'adresse actuelle de destination et une touchepermettant d'annuler le guidage <sup>s</sup>'affichent dans la partie inférieure du menu principal.

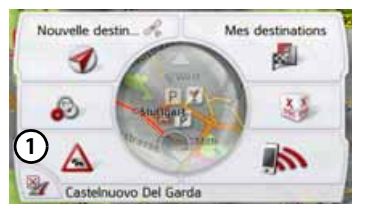

Appuyez sur la touche **(1)** pour annuler le guidage vers la destination affichée directement dans le menu principal.

### <span id="page-26-0"></span>**Saisies à l'aide du menu de saisie**

Dans certaines applications, la saisie à l'aide du menu de saisie est nécessaire.Le menu de saisie s'utilise comme unclavier.

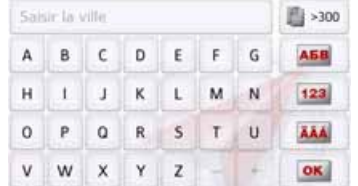

Sur la ligne du haut, le menu de saisie affiche les caractères saisis à l'aide duclavier. La partir centrale sert à la saisie des caractères. Sur la colonne de droite, des fonctions d'aide sont mises à disposition. L'utilisation est décrite ci-après.

 $>>$ 

 $> 0$  $>$  GB

 $>$  $F$  $>$  $\vert$  $>$  PL

#### <span id="page-27-0"></span>**Saisie des caractères**

La saisie des caractères s'effectue par pression des touches de la partie centrale.

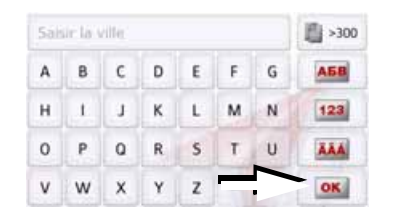

Une fois la saisie terminée, celle-ci est validée avec la touche **ox** et transmise à l'appareil de navigation pour le traitement.

Lors de la saisie d'une destination de navigation, l'appareil de navigation compare les données avec les informations disponibles.

Seules les lettres pouvant entrer dans la destination sont proposées à la sélection.

Les caractères non sélectionnables sontreprésentés dans une police plus claire.

#### <span id="page-27-1"></span>**Validation des propositions**

Lors de la saisie, l'appareil de navigation fait des propositions dans la ligne du haut.

Ces propositions tiennent compte de vos habitudes d'utilisation. Si vous saisissezpar ex. fréquemment la ville de Hambourg, la proposition « Hambourg » s'affiche automatiquement après la saisie de la lettre « H ».

Si aucune préférence n'est encore connue pour la lettre saisie, des grandes villes/lieux correspondants sont affichés comme proposition.

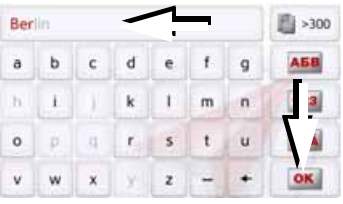

> Pour valider la proposition, appuyez au choix sur le champ de saisie ou sur la touche **ox** .

#### <span id="page-27-2"></span>**Navigation dans les listes**

Une fois que vous avez saisi quelques lettres de la sélection souhaitée, vous pouvez avec la liste de sélection visualiser l'ensemble des destinations contenant les combinaisons de lettres enquestion.

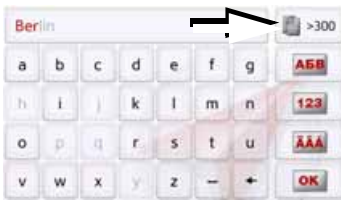

> Pour appeler la liste de sélection, appuyez sur la touche  $\Box$  >300.

#### Remarque :

Le nombre de possibilités de sélection est indiqué par le chiffre figurant sur la touche. Si celui-ci est supérieur à 300, il <sup>n</sup>'est pas indiqué avec précision.

Toutes les entrées qui correspondent aux lettres déjà saisies sont affichées dans la liste. Les lettres déjà saisies sont marquées en rouge pour chaque entrée.

 $>$  PL

 $> 0$  $\mathsf{>}$  GB

 $>$  $F$  $> 1$ 

 $>>$ 

 $> 0$  $\mathsf{>}$  GB

 $\mathsf{F}$  $> 1$  $>$  PL

**29**

## UTILISATION GÉNÉRALE

La liste de sélection apparaît.

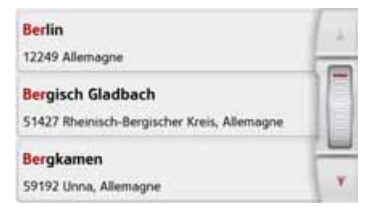

- > Appuyez sur les touches fléchées ou déplacez la molette de la partie droite de l'écran pour faire défiler la liste.
- > Appuyez sur la destination souhaitée. La destination est enregistrée et la liste de sélection se referme.

#### <span id="page-28-0"></span>**Caractères spéciaux et trémas**

Lors de la saisie de noms de localités oude rues, vous ne devez utiliser ni caractères spéciaux ni trémas. L'appareil de navigation convertit si nécessaire la saisie des caractères AE, OE et UE.

> Si vous cherchez par exemple la localité de Würzburg, alors tapez simplement « WUERZBURG » ou « WURZBURG ».

Les caractères spéciaux peuvent être utiles pour la désignation de destinations et d'itinéraires.

■>300 Berlin  $\mathbf b$  $\mathbf d$  $\overline{a}$  $\epsilon$ é.  $\ddot{t}$  $\overline{q}$ **A58** h. k 123  $m$  $\overline{\phantom{a}}$ **AAA**  $r$  s  $\circ$ v OK w  $\boldsymbol{\mathsf{x}}$  $\mathbf{z}$ 

> Pour passer au clavier de caractères spéciaux, appuyez sur la touche repérée par une flèche.

Le clavier de caractères spéciaux s'affiche.

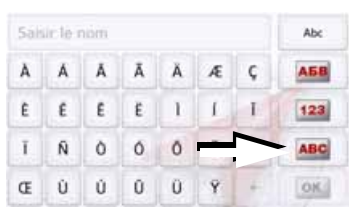

> Saisissez le caractère spécial souhaité.

Après la saisie d'un caractère, l'appareil de navigation passe automatiquement au menu normal de saisie.

Pour quitter le clavier de caractères spéciaux sans effectuer de saisie, appuyez sur la touche repérée par une flèche.

#### <span id="page-28-1"></span>**Autres jeux de caractères**

Le clavier de l'appareil de navigation vous permet de régler différents jeux de caractères.

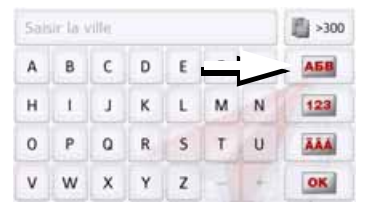

> Appuyez autant de fois que nécessaire sur la touche repérée par une flèche pour obtenir le réglage du jeu de caractères souhaité.

#### <span id="page-29-0"></span>**Saisie de chiffres**

Pour saisir les chiffres, passez au clavier de chiffres.

> Appuyez sur la touche 123. Le clavier de chiffres s'affiche.

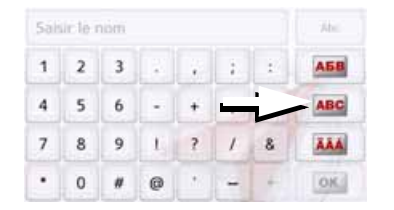

> Pour revenir à la saisie de lettres, appuyez sur la touche repérée par une flèche.

#### <span id="page-29-1"></span>**Passage aux lettres majuscules/minuscules**

Lors de la saisie de texte, il est possible de passer aux lettres majuscules / minuscules et à la fonction automatique.

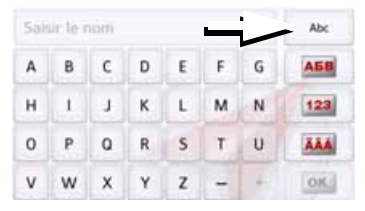

> Appuyez autant de fois que nécessaire sur la touche se trouvant dans le coinsupérieur droit de l'écran pour activer le mode de saisie souhaité.

L'inscription figurant sur la touche symbolise le mode de saisie.

- La touche Abc indique le mode automatique. Cela signifie que la première lettre saisie est écrite automatiquement en majuscule et que les autres lettres sont ensuite écrites en minuscules.
- La touche ABC indique la saisie en majuscules.
- La touche abc indique la saisie en minuscules.

#### <span id="page-29-2"></span>**Effacer des caractères**

Pour effacer le dernier caractère saisi, utilisez la touche Retour.

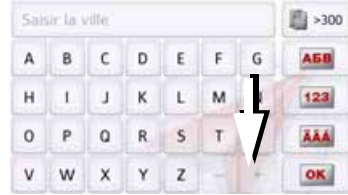

> Pour effacer le caractère situé à gauche du curseur, appuyez sur la touche  $\texttt{+}$  .

#### <span id="page-29-3"></span>**Ajout d'espace**

Pour saisir deux mots, p. ex. pour des noms de villes, séparez-les par un espace.

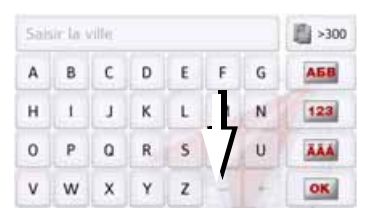

> Pour ajouter un espace, appuyez sur la touche  $\overline{-}$ .

 $>$  PL

 $> 0$  $\mathsf{>}$  GB

 $>$  $F$  $> 1$ 

### <span id="page-30-0"></span>**La touche Retour**

La touche  $\leftarrow$  se trouve dans le coin inférieur gauche du boîtier.

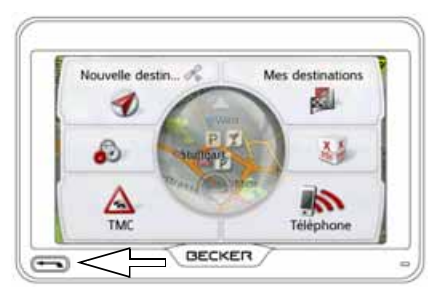

Elle est affectée à différentes fonctions.

- Selon le contexte du menu, vous retournez au niveau de menu précédent en appuyant brièvement sur cette touche.
- Appuyez longuement sur le bouton pour afficher le menu principal.

## <span id="page-30-1"></span>**Radio télécommande**

#### Remarque :

Le montage de la télécommande n'est pas obligatoirement nécessaire au fonctionnement du appareil de navigation.

La télécommande vous permet d'utiliser la plupart des fonctions les plus importantes du appareil de navigation. La télécommande fonctionne par radioguidage (portée maximale de 5 mètres) et ne doit par conséquent pas nécessairement être montée dans le champ de visibilité du appareil de navigation.

### <span id="page-30-2"></span>**Fixation de la télécommande**

#### Remarque :

Fixez la télécommande de manièrequ'elle ne restreigne pas la conduite de votre véhicule. La télécommande nedoit pas être fixée dans la zone de déploiement de l'airbag ou sur le cache d'un airbag.

> Prenez une pièce de monnaie et insérez-la dans la fente située dans lesocle de la télécommande.

> Tournez la pièce de monnaie dans le sens inverse des aiguilles d'une montre.

Le socle est maintenant déverrouillé etpeut être retiré.

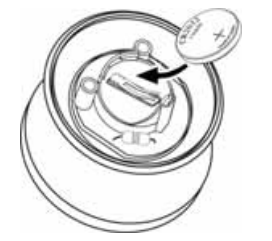

- > Placez la pile fournie (CR2032/ DL2032) dans le compartiment à pile, avec le pôle positif vers le haut.
- > Enfoncez la pile vers le bas jusqu'à ce qu'elle s'enclenche.

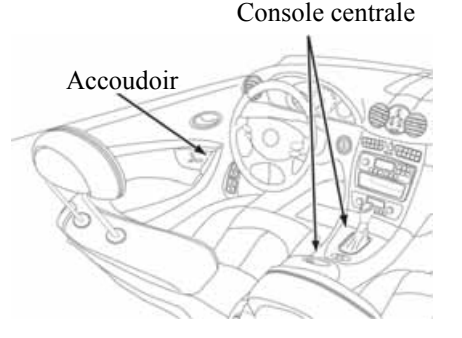

 $> 0$  $\mathsf{>}$  GB

 $>$  $F$ 

> Cherchez une position adéquate pour le montage de la télécommande.

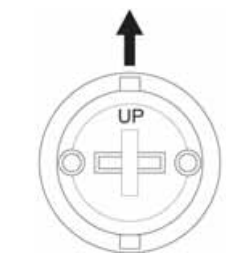

- > Orientez le socle de sorte que l'inscription UP soit dirigée dans le sens de déplacement du véhicule.
- > Fixez le socle à l'aide des vis fournies ou du film autoadhésif.

#### Remarque :

Si vous voulez coller le socle, vous devez nettoyer au préalable les surfaces de collage.

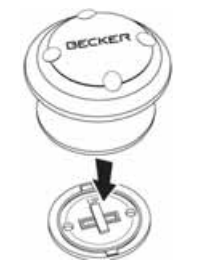

> Enfoncez la télécommande sur le socle.

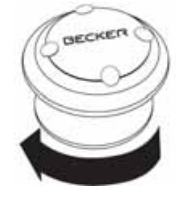

> Maintenez la partie inférieure de la télécommande et tournez celle-cidans le sens des aiguilles d'une montre jusqu'à ce qu'elle s'enclenche.

### <span id="page-31-0"></span>**Retrait de la télécommande**

Vous pouvez retirer de nouveau la télécommande pour un remplacement de pile par ex.

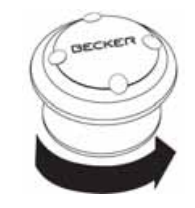

> Maintenez la partie inférieure de la télécommande et tournez celle-cidans le sens inverse des aiguilles d'une montre jusqu'à ce qu'elle puisse se détacher du socle.

 $\mathsf{>}$  GB  $>$  $F$ 

 $> 0$ 

### <span id="page-32-0"></span>**Connexion de la télécommande avec le appareil de navigation**

Pour la première connexion > Allumez le appareil de navigation.

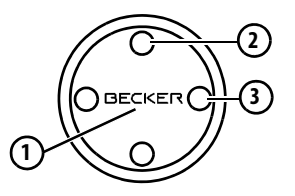

> Appuyez sur la touche **(1)** de la télécommande.

La connexion au appareil de navigation s'établit.

#### Remarque :

Le câble de chargement de véhicule avec récepteur de télécommande radio doit être relié à l'allume-cigare et au navigateur et alimenté en courant. Le récepteur radio se trouve dans le boîtier en plastique sur le câble.

## <span id="page-32-1"></span>**Remplacement de la pile**

Si le appareil de navigation ne devait plus réagir aux ordres de la télécommande, <sup>c</sup>'est que la pile de la télécommande est éventuellement épuisée.

## ¤**Danger de mort !**

Conservez la pile hors de portée des enfants. Si un enfant avale une pile, appelez les secours immédiatement ! Ne démontez pas les piles, ne les mettez pas en court-circuit et ne les jetez pas au feu !

#### Remarque concernant la protection de l'environnement :

Il est strictement interdit de jeter des piles usagées dans les ordures ménagères !

Les consommateurs sont légalement tenus de rendre les piles et les batteries usagées. Vous pouvez remettre vos vieilles piles et batteries auprès des points de collecte de votre municipalité ou partout où des piles et batteries sont en vente.

- > Retirez la télécommande comme décrit précédemment.
- > Enlevez l'ancienne pile et remplacezla par une pile neuve du type CR2032/ DL2032.
- > Replacez la télécommande sur le socle.
- > Reconnectez la télécommande au appareil de navigation comme décrit précédemment.

 $> 0$  $\mathsf{>}$  GB

 $>>$ 

- $\mathsf{>}$  GB
- $>$  $F$
- $> 1$
- $>$  PL

<span id="page-33-0"></span>**Utilisation du appareil de navigation avec la télécommande**

La télécommande vous permet d'utiliser la plupart des fonctions les plus importantes du appareil de navigation. À cet effet, vous disposez de 5 touches et d'une molette.

Les fonctions de base des différentestouches de la télécommande sont lessuivantes :

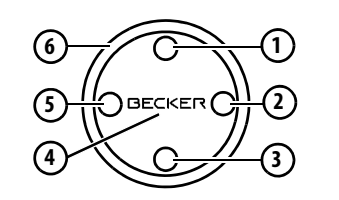

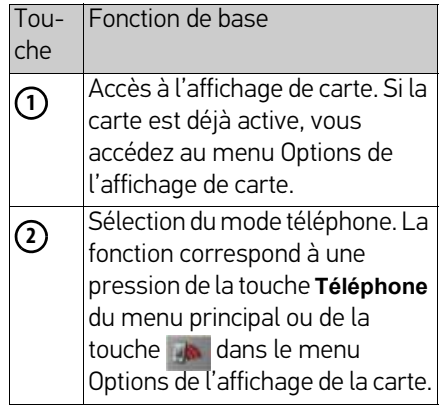

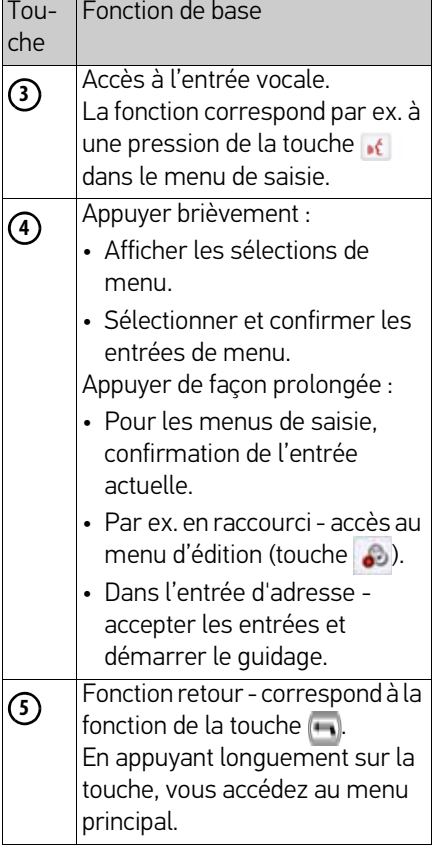

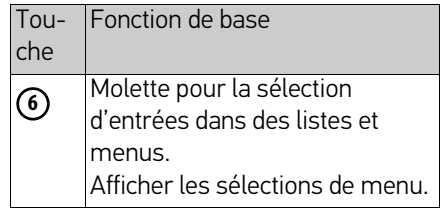

Si vous utilisez la télécommande et que par ex, vous naviguez dans un menu avec la molette **(6)**, l'entrée de menu momentanément active est mise ensurbrillance.

Si vous utilisez le appareil de navigation de nouveau au moyen de l'écran tactile, la mise en surbrillance disparaît. Lorsque vous n'utilisez pas la télécommande pendant 8 secondes, la mise en surbrillance disparaît également.

L'exemple suivant vous montre le menu principal avec la mise en surbrillance de la touche **Map**.

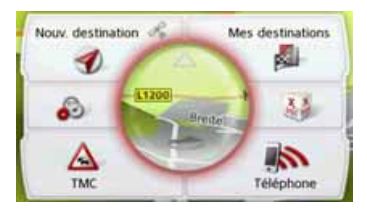

## <span id="page-34-2"></span><span id="page-34-0"></span>**Content Manager**

Content Manager est une application basée sur PC qui offre de nombreuses fonctions importantes qui vous aident à gérer les contenus présents sur votre appareil de navigation.

Content Manager vous offre les fonctions suivantes :

- Enregistrement sur votre PC des contenus mémorisés sur appareil de navigation et restauration ultérieure des données sur votre appareil de navigation.
- Chargement à partir d'Internet et installation des contenus actuels sur appareil de navigation.

Pour utiliser Content Manager, vous avez besoin du câble USB fourni ainsique d'un ordinateur doté de la configuration minimale indiquée ci-dessous.

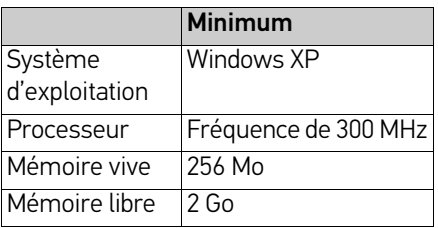

### <span id="page-34-1"></span>**Installer Content Manager**

Vous pouvez installer Content Manager sur votre ordinateur en effectuant lesétapes suivantes :

- > Éteignez complètement l'appareil de navigation, voir « [Mise en marche/arrêt](#page-23-5) [de l'appareil de navigation \(en](#page-23-5) fonction [du modèle\)](#page-23-5) » [page 24](#page-23-5).
- > Raccordez directement l'interface USB de l'appareil à un port USB de l'ordinateur à l'aide du câble USB fourni.
- > Allumez l'appareil de navigation.
- > Si l'application ne démarre pas automatiquement, démarrez-la manuellement en cliquant sur le fichier « Becker\_Content\_Manager\_Setup » dans le répertoire « CONTENT-MANAGER ».
- > Sélectionnez une langue dans la liste et cliquez sur **OK**.
- > Lisez la page d'accueil et cliquez sur **Suivant** pour continuer.
- > Veuillez sélectionner le dossier d'installation. Un dossier d'installationstandard est déjà prédéfini. Pour sélectionner un autre dossier, saisissez le nom du chemin ou biencliquez sur **Parcourir** et définissez un autre dossier.
- > Cliquez sur **Installer** pour démarrer la copie. Cliquez sur **Plus d'infos** pour afficher les détails pendant la copie. Content Manager démarre automatiquement après l'installation. Décochez l'option si vous ne le souhaitez pas. L'installation est alors terminée.
- > Cliquez sur **Fermer** pour quitter le programme d'installation.

 $>>$ 

#### <span id="page-35-0"></span>**Démarrer Content Manager**

Effectuez les opérations suivantes pour démarrer Content Manager :

- > Éteignez complètement l'appareil de navigation, voir « [Mise en marche/arrêt](#page-23-5) [de l'appareil de navigation \(en](#page-23-5) fonction [du modèle\)](#page-23-5) » [page 24](#page-23-5).
- > Raccordez directement l'interface USB de l'appareil à un port USB de l'ordinateur à l'aide du câble USB fourni.Activez l'appareil de navigation.

#### Remarque :

Lors du premier raccordement du Becker appareil de navigation au PC, le PC installe tous les pilotes nécessaires et affiche ensuite le message « Votre appareil peut désormais être utilisé ».

Peu après, l'appareil de navigation <sup>s</sup>'affiche en tant que support de données amovible sur l'ordinateur.

> Cliquez sur **Démarrer** <sup>&</sup>gt;**Tous les programmes** au niveau de

l'ordinateur.

- > Sélectionnez **Becker**.
- > Cliquez sur **Content Manager**.

Lorsque Content Manager est démarré, le programme procède à quelques opérations avant qu'il soit possible de gérer les contenus de votre logiciel de navigation.

A chaque fois que le programme est démarré, une connexion à Internet est établie pour contrôler si une nouvelle version de Content Manager est disponible. Si une nouvelle version du logiciel est disponible, Content Manager vous propose de l'installer. Nous vous recommandons de toujours effectuer les mises à jour disponibles. Si une nouvelle version du logiciel est disponible, vous avez les options suivantes :

• Cliquez sur **Oui** pour accepter la nouvelle version du logiciel. La nouvelle version est téléchargée et installée avant que vous puissiez démarrer Content Manager.

- Cliquez sur **Non** pour démarrer
- Content Manager avec l'ancienne version déjà installée du logiciel.
- Si la nouvelle version est une mise à niveau importante, le bouton **Quitter** <sup>s</sup>'affiche à la place du bouton **Non**. Vous devez installer la nouvelle version ou bien vous êtes contraint de quitter l'application.
- Si vous n'avez pas encore fait de copie de sécurité de l'appareil de navigation, Content Manager vous demande à chaque démarrage si vous souhaitez faire une copie de sécurité complète ou partielle.

#### Remarque :

Nous vous recommandons d'effectuerune copie de sécurité. C'est le seul moyen de restaurer les contenus en cas de perte de données.

 $> 1$  $>$  PL

 $> 0$  $\mathsf{>}$  GB

 $>$  $F$
# **Transfert des données**

Les images\*, les titres de musique\* et les vidéos\* peuvent être stockés sur une carte mémoire micro SD séparée (non fournie avec l'appareil) ou dans la mémoire interne de l'appareil de navigation, dans le répertoire « Media ». Les données peuvent être transférées via un lecteur de carte ou le raccord USB.

### Remarque :

Éteignez complètement l'appareil de navigation, voir « [Mise en marche/arrêt](#page-23-0) [de l'appareil de navigation \(en](#page-23-0) fonction du [modèle\)](#page-23-0) » [page 24](#page-23-0), avant de raccorder l'appareil de navigation à l'ordinateur. Nous vous recommandons de nommerles fichiers et répertoires de manière explicite, afin de les retrouver plus facilement en cas de besoin.

# **En cas de dysfonctionnements**

Les problèmes au niveau du système d'exploitation ou de l'appareil s'affichent en conséquence. Si ensuite il n'est pas possible d'exécuter la fonction activée, redémarrez l'appareil de navigation à l'aide de l'interrupteur I/O.

Si les messages persistent ou si l'appareil ne fonctionne pas correctement pour d'autres raisons, contactez votre revendeur.

Vous pouvez également chercher la solution à votre problème dans la FAQ de la zone Support du site Web Becker : www.mybecker.com.

### Remarque :

N'essayez jamais d'ouvrir l'appareil vous-même ! Si vous ne pouvez pas supprimer le défaut qui est apparu, vous pouvez vous adresser à votre spécialiste !

 $>>$ 

### Mode Navigation **Qu'est-ce que la navigation ?**

On entend, en général, par navigation (en latin navigare = partir en mer) la localisation d'un véhicule, sa position par rapport à sa destination, la distance restant à parcourir, l'élaboration du trajet ainsi que l'itinéraire à suivre. On utilise les étoiles, des points de repérage, la boussole et les satellites comme aides à la navigation.

Avec l'appareil de navigation, la détermination de la position est effectuée par le récepteur GPS. Le Global Positioning System (GPS) a été développé par l'armée américaine dans les années 70, afin de servir de système missiles.

Le système GPS est basé sur 24 satellites en orbite autour de la terre, envoyant des signaux. Le récepteur GPS reçoit ces signaux et calcule sa distance par rapport à chaque satellite en fonction de la durée de parcours des signaux. De cette manière, il peut également déterminer votre position géographique actuelle.

Pour la détermination de la position, les signaux d'au moins trois satellites sont nécessaires. À partir du quatrième signal, l'altitude par rapport au niveau de la mer peut également être définie.

Avec l'appareil de navigation, la position du véhicule et la distance à parcourir pour atteindre la destination finale sont déterminées à l'aide du calculateur denavigation et d'une carte routière numérique dans la mémoire interne.

Pour des raisons de sécurité, le guidage se fait principalement par message vocal. L'affichage de la direction à suivre ainsi que le mode carte sur l'écran tactile peuvent être utilisés en complément.

### ¤ **Consignes de sécurité**

• Le code de la route doit être respecté dans tous les cas. Le système de navigation n'est qu'une aide à la conduite du véhicule, il est possible que les données ou les indications qu'il vous livre soient erronées dans certains cas. C'est au conducteur de décider de la marche à suivre et de tenir compte ou non des informations fournies par le système.

Toute indication erronée du système de navigation n'engage en rien la responsabilité du constructeur ou du vendeur.

- Lors de la première mise en service, la détermination d'une position peut prendre jusqu'à 30 minutes.
- Respectez en priorité les panneaux de signalisation et les signaux sur place.
- La navigation est destinée uniquement aux véhicules particuliers. Ce système ne tient pas compte des recommandations et des réglementations concernant d'autres véhicules (par ex. véhicules utilitaires).
- N'entrez la destination dans le système de navigation que lorsque le véhicule est à l'arrêt.

 $>>$ 

 $> 0$  $\mathsf{>}$  GB

 $>$  $F$ 

# **Sélection du mode navigation**

Le mode de navigation peut être sélectionné depuis le menu principal. Vous pouvez saisir de nouvelles destinations dans le menu « **Nouvelledestin...** ». Le menu Mes destinationspermet de sélectionner les destinations déjà utilisées ou sauvegardées.

Mes destinations

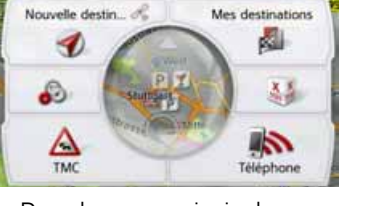

> Dans le menu principal, appuyez sur la touche **Mes destinations**.

### Remarque :

Si une adresse est affichée dans lapartie inférieure du menu principal, cela signifie qu'un guidage vers l'adresse indiquée a déjà été démarré.

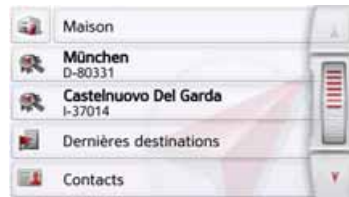

### **Adresse du domicile**

Si vous appuyez sur la touche **Maison**, le système vous invite à entrer une adresse de domicile, au cas où vous ne l'avez pas encore fait.

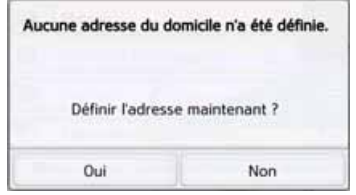

> Appuyez sur **Oui** pour saisir l'adresse. Vous pouvez alors saisir une destination comme décrit à la rubrique « [Menu](#page-43-0) « [Nouvelle destin...](#page-43-0) » » page 44.

### Remarque :

Vous disposez en outre des options de menu **Déf. position actuelle** et **Dernières destinations** (raccourci) pour la sélection de destinations.

Si vous avez déjà saisi votre adresse de départ, vous pouvez lancer le guidage vers cette adresse dans la première liane.

L'adresse de domicile/départ saisie peut être modifiée ultérieurement.

Appuyez dans le menu « **Mes destinations** », à gauche de l'option **Maison** sur la touche .

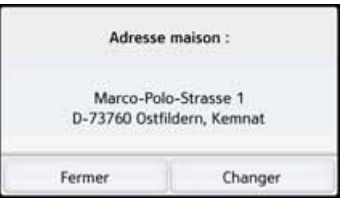

> Appuyez sur la touche **Changer** pour saisir une nouvelle adresse de point de départ.

Le menu de sélection de la destinations'affiche.

 $>>$ 

 $> 0$  $>$  GB

 $> F$  $> 1$  $>$  PL

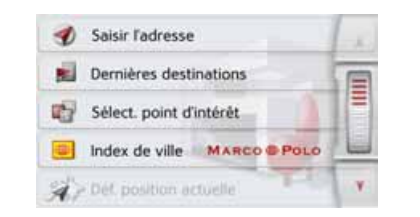

Vous pouvez définir ici la nouvelle adresse du domicile/départ par le biais d'un champ de saisie de texte.

### **Smart Guess**

Les deux adresses pouvant être sélectionnées avec la touche 匳 correspondent à une sélection des dernières adresses utilisées. Les deuxdestinations les plus plausibles, définies en fonction de l'heure et de la position actuelle, s'affichent et peuvent être sélectionnées directement.

### **Liste « Dernières destinations »**

La liste « Dernières destinations »permet d'afficher les dernières destinations utilisées et de lessélectionner directement. Le raccourcipermet en outre d'appeler le menu de saisie d'une destination.

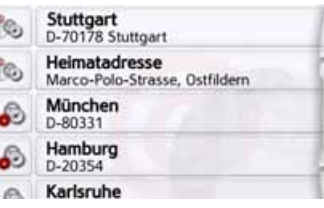

### **Liste des destinations**

La liste des destinations affiche par ligne toutes les destinations disponibles pour une sélection rapide.

Chaque ligne de la liste est divisée en deux champs. Chaque champ de la liste est représenté sous forme de touche. La destination s'affiche au niveau de latouche de droite et l'icône de gauche indique ses propriétés.

### Remarque :

Dans la liste des destinations, jusqu'à 200 dernières destinations sontautomatiquement mémorisées. Si la capacité de stockage est atteinte, la destination la plus ancienne est effacée pour permettre la mémorisation d'une nouvelle destination. Les destinationsimportantes peuvent être toutefois protégées.

Si vous sélectionnez l'adresse dedomicile et que celle-ci n'est pas encore définie, vous serez invité à saisir cette adresse.

 $> 0$  $\mathsf{>}$  GB

 $>$  $F$  $> 1$ 

### **Icônes utilisées**

Les icônes suivantes sont utilisées dansla liste des destinations.

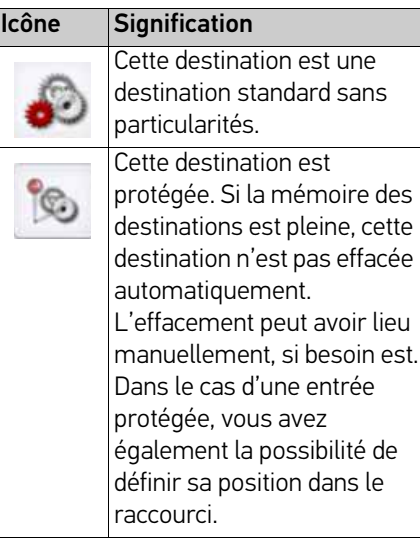

### **Utilisation de la liste « Dernières destinations »**

### **Démarrer avec la destination disponible**

Les destinations disponibles sont affichées dans la liste des destinations.> Appuyez sur la touche comportant la destination souhaitée pour démarrer le calcul de l'itinéraire.

Le calcul commence.

A l'issue du calcul de l'itinéraire, le mode carte s'affiche et le guidage commence.

### **Navigation dans la mémoire des destinations**

Les touches **A v** ou la molette permettent de feuilleter la liste dans le sens de la flèche correspondante.

### **Affichage ou édition de la destination**

Chaque destination contenue dans le raccourci peut être affichée ou éditée.

- > Appuyez sur le champ de touches à gauche de la destination souhaitée.
- > Un menu de sélection s'affiche.

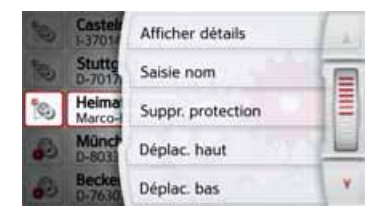

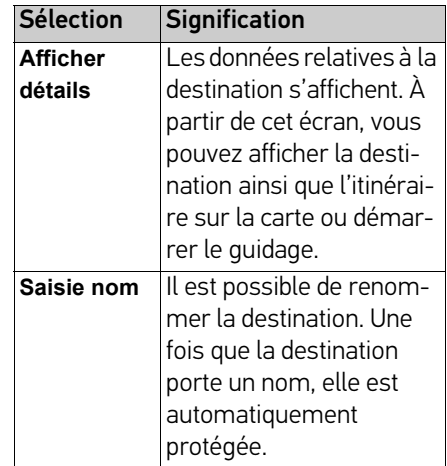

 $>>$ 

 $> 0$  $>$  GB

 $> F$ 

 $> 0$  $\mathsf{>}$  GB

 $>$  $F$  $> 1$  $>$  PL

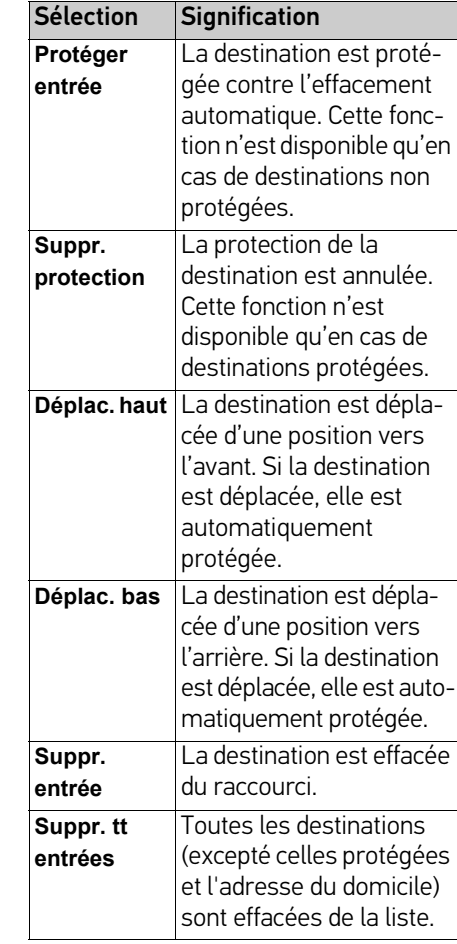

#### **Destinations personnelles**

La touche **Destinations personnelles** vous permet d'accéder aux destinations spéciales Google ™ importées dans l'appareil de navigation et d'y lancer un guidage.

• Voir « [Sélection d'une destination à](#page-41-0) [partir des Destinations personnelles](#page-41-0) » [page](#page-41-0) 42.

#### **Contacts**

La touche **Contacts** vous permet d'accéder aux contacts Microsoft® Outlook® importés dans l'appareil de navigation et de démarrer un guidage vers l'adresse indiquée pour le contact sélectionné

• Voir « [Sélection d'une destination à](#page-42-0) [partir des Contacts](#page-42-0) » page 43.

### <span id="page-41-0"></span>**Sélection d'une destination à partir des Destinations personnelles**

Vous pouvez accéder aux destinations spéciales Google ™ importées dans l'appareil de navigation et y lancer un guidage.

### Remarque :

Pour afficher ses propres destinations spéciales Google ™, les fichiers KML Google ™ doivent être enregistrés dans le répertoire Navigator\content\userdata\mydest de l'appareil de navigation.

> Dans le menu principal, appuyez sur la touche **Mes destinations**.

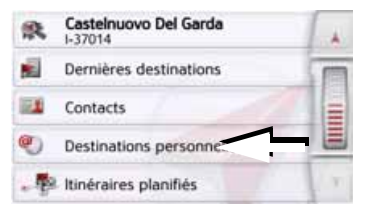

> Appuyez sur la touche **Destinations personnelles**.

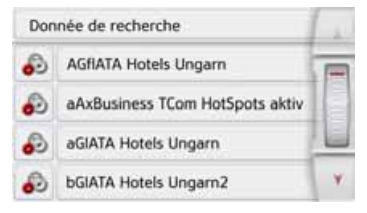

Une liste avec les destinations existantess'affiche à l'écran.

En appuyant sur les touches fléchées **Alle V** ou avec la molette, vous pouvez naviguer dans la liste affichée.

### Remarque :

S'il existe un grand nombre d'entrées, il est éventuellement judicieux de rechercher la destination souhaitée àl'aide du menu de saisie, après avoir sélectionné **Donnée de recherche**.

Vous pouvez importer au maximum 1000 destinations.

Les destinations nouvellement importées sont classées au début de la liste.

> Sélectionnez la destination souhaitée. Le guidage vers la destination sélectionnée démarre.

### **Modification des Destinations personnelles**

> Dans la liste des destinations propres, appuyez sur la touche **devant la** destination que vous souhaitez modifier.

Vous pouvez à présent effacer la destination de la liste en sélectionnant**Suppr. entrée**. En sélectionnant **Suppr. tt entrées**, vous pouvez effacer toute la liste.

Vous pouvez afficher les détails de la destination en sélectionnant **Afficherdétails**.

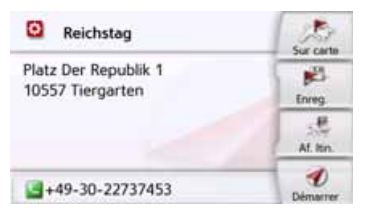

Appuyez sur la touche **Démarrer** pour lancer directement le guidage vers la destination sélectionnée.

Mais vous pouvez également afficher la destination choisie sur la carte (**Sur carte**), la mémoriser dans le raccourci (**Enreg.**), afficher l'itinéraire jusqu'à la destination (**Af. Itin.**) ou, si un téléphone est raccordé et qu'un numéro de téléphone est disponible, appeler le numéro en appuyant sur la touche avec le symbole **.** 

### <span id="page-42-0"></span>**Sélection d'une destination à partir des Contacts**

Vous pouvez accéder aux contacts Microsoft® Outlook® importés dans l'appareil de navigation et y lancer un guidage.

### Remarque :

L'importation des contacts Microsoft ® Outlook® se fait via le Content Manager.

> Dans le menu principal, appuyez sur la touche **Mes destinations**.

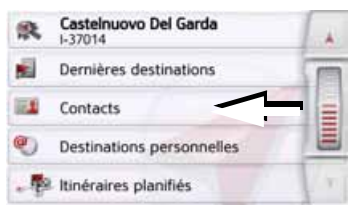

### > Appuyez sur la touche **Contacts**.

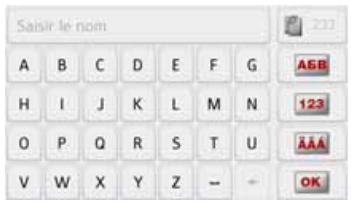

Un menu de saisie s'affiche, dans la mesure où il y a plus de 10 entrées dans

 $> 0$  $>$  GB

 $>>$ 

 $>$  $\vert$ 

 $> 0$  $\mathsf{>}$  GB

 $>$  $F$  $> 1$  $>$  PL le répertoire. S'il y a moins de 10 entrées, une liste s'affiche directement avec lescontacts.

- > Tapez les premières lettres de l'entrée recherchée dans le menu de saisie.
- > Appuyez sur la touche **| ok |** lorsque le nom souhaité s'affiche dans la ligne du haut.
- Si 5 entrées ou moins correspondant à la combinaison de lettres saisie sont disponibles, une liste s'affiche automatiquement avec ces entrées.

#### Remarque :

Vous pouvez aussi préalablement afficher une liste correspondant à la combinaison de lettres saisie. Pour cela, appuyez sur la touche  $\frac{1}{2}$  >300 dans le menu de saisie.

> Sélectionnez l'entrée désirée dans la liste.

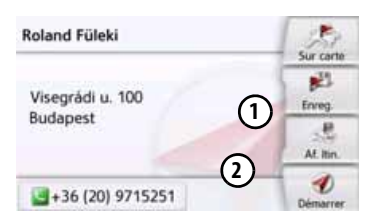

Appuyez sur la touche **Démarrer** pour lancer directement le guidage vers l'adresse affichée pour ce contact.

Mais vous pouvez également afficher l'adresse du contact sur la carte (**Sur carte**), la mémoriser dans le raccourci (**Enreg.**), afficher l'itinéraire jusqu'à la destination (**Af. Itin.**) ou, si un téléphone est raccordé et qu'un numéro de téléphone est disponible, appeler le numéro en appuyant sur la touche avec le symbole **.** 

Si plusieurs adresses sont disponibles pour le contact choisi, vous pouvez sélectionner celles-ci après avoir appuyé sur la touche **(1)**.

Si plusieurs numéros de téléphone sont disponibles pour le contact choisi, vous pouvez sélectionner ceux-ci après avoir appuyé sur la touche **(2)**.

# <span id="page-43-0"></span>**Menu « Nouvelle destin... »**

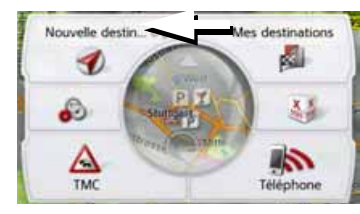

> Dans le menu principal, appuyez sur la touche **Nouvelle destin...**.

Le menu Nouvelles destinationss'affiche.

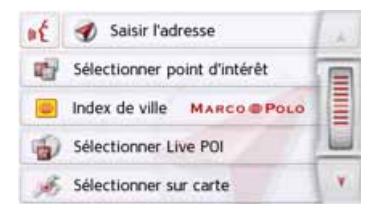

### **Structure du menu « Nouvelle destin... »**

### **Saisir l'adresse**

La touche **Saisir l'adresse** permet de réaliser les différentes étapes allant de la sélection d'une adresse jusqu'au démarrage du guidage.

• Voir « [Saisie d'une adresse](#page-44-0) » page 45.

### <span id="page-44-1"></span>**Sélect. point d'intérêt**

La touche **Sélect. point d'intérêt** permet de sélectionner une destination spéciale comme par ex. aéroports et ports, restaurants, hôtels, stations-service ou installations publiques, et de lancer un guidage pour y parvenir.

• Voir « [Destinations spéciales](#page-51-0) » [page](#page-51-0) 52.

### **Marco Polo City Guides**

Le guide touristique vous permet par exemple de sélectionner MARCO POLO Top-Highlights ou MARCO POLO Insider-Tips et de commencer le guidage vers cette destination. Voir « [Marco Polo City](#page-55-0) [Guides](#page-55-0) » page 56.

### **Sélect. sur carte**

La touche **Sélect. sur carte** permet de sélectionner une destination directement à partir de la carte et de lancer un guidage pour y parvenir.

• Voir « [Sélectionner une destination à](#page-56-0) [partir de la carte](#page-56-0) » page 57.

### **Entrer géo-coordonnées**

La touche **Entrer géo-coordonnées** vous permet de saisir les coordonnées géographiques pour un point de destination et de lancer un guidage vers ce point de destination.

• Voir « [Saisie des coordonnées](#page-57-0) » [page](#page-57-0) 58.

### **Planification d'itinéraire**

La touche **Planification d'itinéraire**permet de planifier un itinéraire comportant plusieurs destinations intermédiaires.

• Voir « [Planification d'itinéraire](#page-58-0) » [page](#page-58-0) 59.

### <span id="page-44-0"></span>**Saisie d'une adresse**

Le menu de saisie d'une adresse estouvert à l'aide de la touche **Saisirl'adresse** à partir du menu de saisie d'une destination.

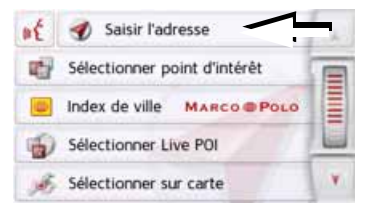

> Dans le menu de saisie d'une destination, appuyez sur le bouton de commande **Saisir l'adresse**.

Le menu de saisie d'une adresses'affiche.

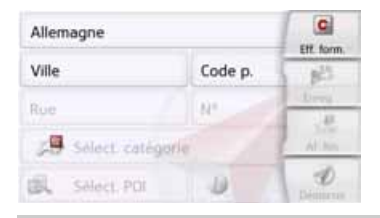

### Remarque :

En appuyant sur la touche **Eff. form.** (en haut à droite), vous pouvez effacer toutes les entrées sauf le pays.

 $> 0$  $>$  GB

 $>$  $F$  $>$  $\vert$  $>$  PL

### **Sélection d'un pays**

Le bouton de commande du pays de destination, vous permet de sélectionner les pays disponibles. Une fois un pays sélectionné, il est automatiquement repris dans le menu de saisie d'adresse. Si un pays de destination a déjà été saisi, celui-ci est conservé jusqu'à ce qu'un autre pays soit sélectionné.

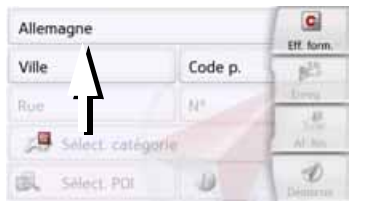

> Appuyez sur la touche comportant le pays de destination pour accéder à la liste de sélection des pays. La liste de sélection s'affiche.

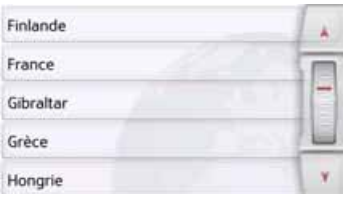

> Appuyez sur la touche du pays souhaité.

### Remarque :

Appuyez le cas échéant sur les touches fléchées ou déplacez la molette de la partie droite de l'écran pour feuilleter la liste de tous les pays de destination disponibles.

Le symbole  $\bullet$  indique les pays pour lesquels l'entrée d'une adresse est possible par commande vocale. (en fonction du modèle)

### **Sélection d'une adresse et lancement duguidage**

Dans le menu de saisie d'une adresse, vous avez la possibilité de saisir l'adresse de destination exacte.

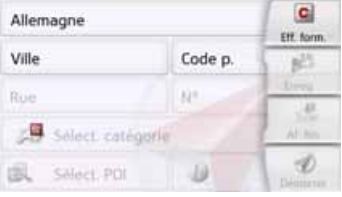

Dans le menu de saisie d'une adresse, les indications suivantes sont possibles :

- localité
- code postal
- rue avec numéro de rue
- rues transversales à titre de guide

Il est également possible :

- de rechercher une destination spéciale à proximité de l'adresse saisie (**Recherche POI**). La saisie a lieu ici comme décrit à la rubrique
- « [Destination spéciale à proximité](#page-53-0)  [d'une adresse](#page-53-0) » page 54.
- de mémoriser la destination dans le raccourci.
- d'afficher l'itinéraire sur la carte. Pour obtenir des détails, voir [page 99](#page-98-0).
- de commencer directement avec le guidage.

>>>

 $\mathsf{>}$  GB

 $>$  $F$  $> 1$  $>$  PL

 $>>$ 

 $> 0$  $\mathsf{>}$  GB

 $>$  $F$  $> 1$  $>$  PL

### Sélection de la localité

Vous pouvez saisir le lieu de destination soit par son nom, soit par son code postal. Lorsque vous saisissez les lettres d'un lieu, l'appareil de navigation affiche des propositions (voir « [Validation des](#page-27-0) [propositions](#page-27-0) » page 28). Si vous ne voulez pas valider la proposition, saisissez tout simplement les autres lettres de la localité souhaitée.

L'appareil de navigation élimine toutes les combinaisons de lettres et codespostaux impossibles et active uniquement les champs de lettres ou de chiffres aboutissant à une localité ou uncode postal existant.

> Sélectionnez la saisie de la localité ou du code postal.

 $k$  |  $l$  |  $m$  |  $n$ 

 $r$   $s$   $t$   $u$ 

 $x$   $y$   $z$   $+$ 

a b c d e f g

 $\alpha$ 

Berlin

 $h$   $l$ 

v w

 $\circ$ D. ■>300

**A58** 

123

**ÄÅÅ** 

OK

### Remarque :

Si deux mots doivent être saisis, les séparer par le caractère  $\overline{\phantom{a}}$ .

Si suffisamment de lettres sont saisies, le système passe automatiquement à une liste dans laquelle vous pouvez sélectionner la localité. Vous pouvez préalablement passer à la liste en appuyant sur la touche  $\mathbb{R}$  >300.

### Remarque :

Si vous avez saisi un code postal, le nom de la localité est tout d'abordmasqué dans le menu de saisie. Saisissez ensuite le nom de la rue. Lenom de la localité s'affiche ensuiteégalement.

### Utilisation de la liste des localités

Lorsque certaines lettres de la localité souhaitée ont déjà été saisies, vous pouvez afficher une liste de toutes les localités avec les combinaisons delettres possibles ou cette liste s'affiche automatiquement.

> Appuyez sur la touche | 3300 à droite de l'écran pour appeler la liste.

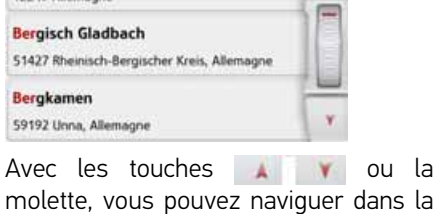

liste affichée.

**Berlin** 17740 Allemanns

> Appuyez sur le bouton de commande de la localité souhaitée.

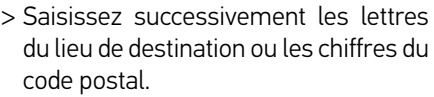

 $>>$ 

 $> 0$  $\mathsf{>}$  GB

 $>$  $F$  $> 1$  $>$  PL

### Sélection de la rue

Dans la partie de menu **Rue**, la rue ainsi que le numéro de rue peuvent être saisis séparément via un champ de lettres et de chiffres.

L'appareil de navigation élimine toutes les combinaisons impossibles et active uniquement les champs de lettres aboutissant à une rue existante.

Un numéro de rue ne peut être sélectionné que si la rue a déjà été sélectionnée et si les numéros de ruesont présents dans les données.

> Appuyez successivement sur les lettres de la rue de destination.

Si suffisamment de lettres sont saisies, le système passe automatiquement à une liste dans laquelle vous pouvez sélectionner la rue. Vous pouvez préalablement passer à la liste en appuyant sur la touche  $\mathbb{R}$  >300.

### Utilisation de la liste des rues

Lorsque certaines lettres de la rue souhaitée ont déjà été saisies, vous pouvez afficher une liste de toutes les rues avec les combinaisons de lettrespossibles ou cette liste s'affiche automatiquement.

> Appuyez sur la touche | 3300 à droite de l'écran pour appeler le répertoire des rues.

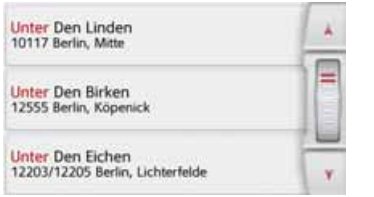

Avec les touches A V, vous pouvez naviguer dans la liste affichée. > Appuyez sur le bouton de commande de la rue souhaitée.

### Sélection de l'Intersection

Après avoir saisi le lieu et la rue de destination, vous pouvez affiner votre recherche en saisissant le nom d'unerue transversale.

### Remarque :

Au lieu d'une rue transversale, vous pouvez également saisir un numéro de rue ; la saisie simultanée de ces deux indications n'est cependant pas possible.

> Appuyez sur la touche **Intersection**.

Le menu de saisie des noms de ruestransversales s'affiche.

> Saisissez le nom de la rue transversale.

Lorsque certaines lettres de la rue souhaitée ont déjà été saisies, une liste <sup>s</sup>'affiche automatiquement.

> Appuyez sur le bouton de commande de la rue souhaitée.

**48**

### Choix du numéro de rue

Après avoir saisi le lieu et la rue de destination, vous pouvez affiner votre recherche en saisissant un numéro derue.

### Remarque :

Au lieu du numéro de rue, vous pouvez également saisir une rue transversale ; la saisie simultanée de ces deuxindications n'est cependant pas possible.

> Appuyez sur la touche **N°**

Le menu de saisie des numéros de rues'affiche.

> Saisissez le numéro de rue puis appuyez sur la touche ox.

### Affichage de l'itinéraire

Après avoir saisi l'adresse, le menu de saisie d'adresse vous offre la possibilité d'afficher l'itinéraire jusqu'à votre destination sur la carte.

> Appuyez sur la touche **Af. Itin.** pour afficher l'itinéraire sur la carte.L'itinéraire est calculé.

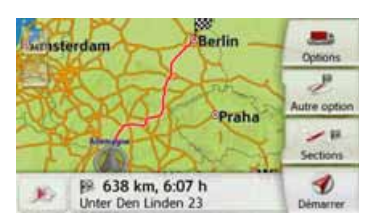

Via la touche **Démarrer**, vous pouvez lancer le guidage directement à partir de cet écran.

Les autres fonctions possibles ici sont décrites à la rubrique « [Affichage de](#page-98-0) [l'itinéraire complet](#page-98-0) » page 99.

### Enregistrement d'une destination

Dans le menue de saisie d'une adresse, le bouton de commande **Enreg.** permet d'ouvrir un menu de saisie pour entrer le nom de la destination sélectionnée. Lorsque le nom souhaité a été saisi et validé avec  $\overline{\mathsf{loc}}$  , la destination est transmise dans le raccourci et y est sauvegardée.

### <span id="page-48-0"></span>Démarrage de la navigation

La touche **Démarrer** permet de démarrer le guidage.

Toutes les données saisies jusque là sont considérées dans le calcul del'itinéraire.

> Appuyez sur la touche **Démarrer** pour démarrer le guidage.

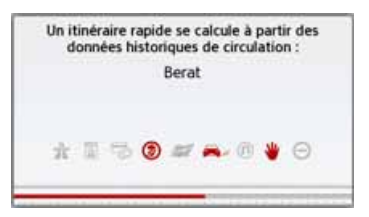

L'itinéraire est calculé. Ensuite le modecarte s'affiche et le guidage commence.

 $>>$ 

 $> 0$  $>$  GB  $>$  $F$  $> 1$ 

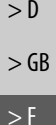

# $> 1$

 $>$  PL

#### Remarque :

Les symboles figurant au-dessus de la barre de progression attirent votre attention sur les éventuelles restrictionsque vous avez activées (par ex. routes de terre battue, routes à péage).

 Si un guidage est en cours, le système vous demande si la nouvelle destinationdoit remplacer l'ancienne ou si elle doit être utilisée comme étape.

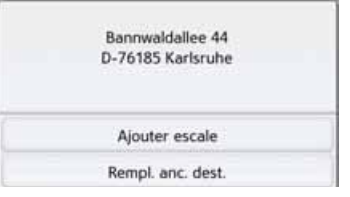

> Sélectionnez **Ajouter escale** ou **Rempl. anc. dest.**.

Si un guidage est en cours et si une destination intermédiaire a déjà été saisie, le système vous demande si la nouvelle destination doit remplacer l'ancienne destination ou la destinationintermédiaire.

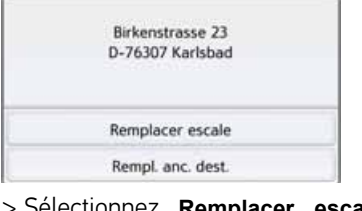

> Sélectionnez **Remplacer escale** ou **Rempl. anc. dest.**.

### Remarque :

Si au moment du calcul de l'itinéraireaucun signal GPS n'est disponible, vous obtenez le message suivant.

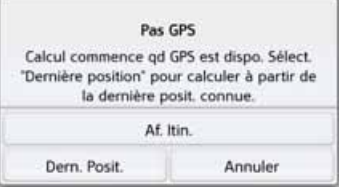

Si le signal GPS est disponible, le calcul de l'itinéraire démarre automatiquement.

En appuyant sur **Dern. Posit.**, la dernière position connue est utilisée et l'itinéraire est calculé à partir de cette position.

**Entrer une adresse par commande vocale (certains modèles)**

Pour commencer la saisie d'adressespar langue, appuyez sur la touche dans le menu principal ou le menu de saisie des adresses.

### Remarques :

- L'entrée par commande vocale ne permet d'entrer qu'une seule adresse. L'utilisation de listes pour une sélection plus précise n'est pas possible par commande vocale.
- Le pays de destination ne peut pas être entré par commande vocale.
- Le symbole  $\bullet$  indique les pays de la liste pour lesquels l'entrée d'une adresse est possible par commande vocale.

Si l'entrée vocale n'est pas possible, la touche  $\epsilon$  est représentée en grisé.

• L'adresse et le numéro de rue doivent être prononcés dans la langue du pays de destination.

Une fois que vous avez appuyé sur la touche , un menu s'affiche qui vous montre comment prononcer une adresse.

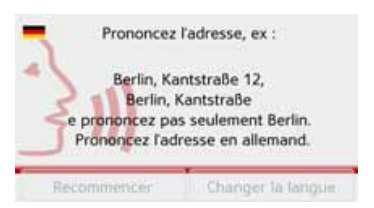

Dès que des lignes s'affichent à côté du visage stylisé, vous pouvez prononcer l'adresse.

### Remarques :

- Si plusieurs langues sont parlées dans le pays de destination, comme par ex. en Suisse, vous pouvez régler une autre langue en appuyant sur la touche **Changer la langue**.
- Vous pouvez prononcer l'adresse complète ou une partie seulement. Entrées possibles :
	- numéro de rue rue localité
	- rue localité

- localité

> Prononcez l'adresse.

Si l'entrée est sans équivoque, le menu de saisie rempli avec l'adresse que vous venez d'indiquer s'affiche au bout de quelques secondes.

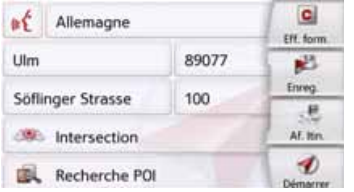

Si l'adresse affichée ne correspond pas à celle prononcée, vous pouvez procéder aux modifications nécessaires.

Si l'adresse est correcte, vous pouvez démarrer le guidage, afficher l'itinéraire ou enregistrer l'adresse, comme décrit à la rubrique [page 49](#page-48-0).

 $>$  $\vert$  $>$  PL

 $> 0$ 

 $> 0$ 

 $\mathsf{>}$  GB  $>$  $F$ 

 $> 1$ 

 $>$  PL

Si votre entrée est équivoque ou que l'appareil de navigation n'a pas pu affecter votre entrée de manière claire, des listes correspondantes s'affichent à l'écran. Vous pouvez alors sélectionner l'entrée souhaitée dans ces listes.

En fonction de votre entrée, il peut s'afficher des listes avec des noms delocalité, des noms de rue ou des listes combinées avec noms de localité et derue.

### Remarque :

Il est possible de redémarrer l'entrée par commande vocale à tout moment dans les listes, en appuyez sur la touche ...

L'exemple suivant représente une liste dans laquelle une localité peut être sélectionnée.

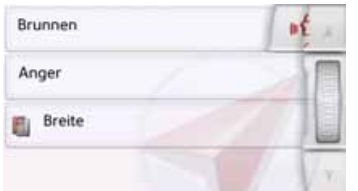

Pour les entrées repérées par le symbole FI, une autre liste s'affiche à l'écran après sélection de cette entrée. Cela peut être nécessaire par ex. quand il existe plusieurs localités du même nom dans le pays défini.

Si vous avez sélectionné la localité ou larue souhaitée dans les listes, le menu de saisie rempli avec l'adresse que vous venez d'indiquer s'affiche au bout de quelques secondes.

Vous pouvez alors démarrer le guidage, afficher l'itinéraire ou enregistrer l'adresse, comme décrit à la rubrique [page 49](#page-48-0).

### **Recherche Live POI (en fonction du modèle)**

Lors de la recherche Live POI, votre navigateur Becker se connecte à notre serveur Live. Vous avez la possibilité d'accéder à des millions d'adresses danstoute l'Europe.

Vous pouvez choisir parmi les options suivantes :

- recherche Live POI proche,
- recherche Live POI proche d'une adresse,
- recherche Live POI proche de la destination.

Pour le reste, l'utilisation est identique à la procédure décrite dans le chapitre Destinations spéciales, [page 52](#page-51-0), à ceci près qu'il est impossible de sélectionner des catégories.

### <span id="page-51-0"></span>**Destinations spéciales**

Les destinations spéciales, appelées également POI (Point of Interest), sont indiquées sur la carte et peuvent y être affichées. Font partie des destinations spéciales : les aéroports et ports, restaurants, hôtels, stations de service, installations publiques et autres. Les destinations spéciales peuvent être utilisées comme destinations pour la navigation.

 $>>$ 

 $> 0$  $>$  GB

 $> F$  $> 1$  $>$  PL

### Remarque :

Vous pouvez sélectionner des destinations spéciales de l'environnement actuel uniquement si la réception GPS est suffisante pour la détermination de la position. Sinon, la dernière position mémorisée est utilisée.

Pour étendre les destinations spéciales sauvegardées sur l'appareil, des destinations spéciales supplémentaires au format KML peuvent être programmées sur votre appareil via Content Manager.

> Dans le menu principal, appuyez sur la touche **Nouvelle destin...**.

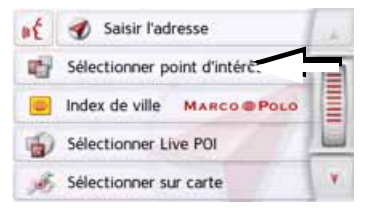

> Appuyez sur la touche **Sélect. point d'intérêt**.

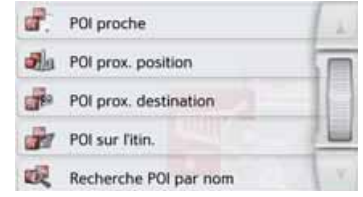

Vous avez le choix entre :

- une destination spéciale à proximité,
- une destination spéciale à proximité d'une adresse,
- une destination spéciale à proximité de votre destination
- une destination spéciale le long d'un itinéraire et
- la saisie directe d'une destination spéciale.

### <span id="page-52-0"></span>**Destination spéciale à proximité**

> Appuyez sur le bouton **POI proche**.

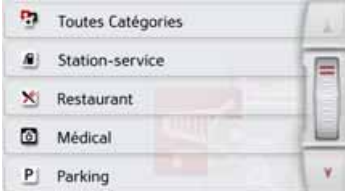

En appuyant sur les touches fléchées ou avec la molette, vous pouvez naviguer dans la liste affichée.

> Sélectionnez une des catégories disponibles.

### Remarque :

Vous pouvez également appuyer sur la touche **Toutes Catégories**. Un menu de saisie s'affiche ensuite et vous pouvez saisir directement le nom d'unedestination spéciale et le valider.

Pour certaines catégories, par ex. les stations-service, un autre menu de sélection s'affiche dans lequel vous pouvez procéder à une nouvelle restriction, par ex. par marque.

Après la sélection de la catégorie, les destinations spéciales de la catégorie correspondante, qui sont disponibles dans l'environnement actuel, s'affichent.

Pour chaque entrée, la désignation, la distance à vol d'oiseau ainsi que

Ara Esslinger Strasse 1, 70182 Mitte  $50m$ Avia Katharinenstrasse 29, 70182 Mitte  $200<sub>m</sub>$ Agip Kriegsbergstrasse 55, 70174 Mitte 1100 m

l'adresse s'affichent.

> Sélectionnez la destination spéciale voulue.

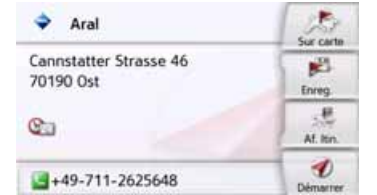

Vous obtenez alors des informationscomplémentaires sur la destination sélectionnée.

> Appuyez sur la touche **Démarrer** pour lancer directement le guidage vers la destination spéciale sélectionnée.

Mais vous pouvez aussi effectuer les actions suivantes pour la destination spéciale sélectionnée :

- l'afficher sur la carte (**Sur carte**),
- l'enregistrer dans le raccourci (**Enreg.**),
- afficher l'itinéraire jusqu'à la destination spéciale (**Af. Itin.**),
- passer un appel en appuyant sur la touche avec le symbole si un téléphone est raccordé et qu'un numéro de téléphone est disponible. (en fonction du modèle)

<span id="page-53-0"></span>**Destination spéciale à proximité d'une adresse** > Appuyez sur le bouton **POI prox. position**.

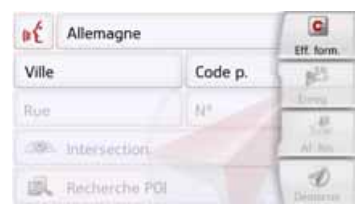

- > Sélectionnez le pays désiré.
- > Dans le champ **Ville** ou **Code p.**, saisissez la localité dans laquelle vous souhaitez procéder à une recherche de destination spéciale.

### Remarque :

Si vous avez déjà procédé à la saisie d'une adresse auparavant, cette adresse est alors prédéfinie.

> Appuyez sur le bouton **Sélect. catégorie**.

Les catégories de destinations spéciales disponibles pour la localité saisie s'affichent.

> Sélectionnez la destination spéciale souhaitée comme décrit à la rubrique « [Destination spéciale à proximité](#page-52-0) » [page](#page-52-0) 53.

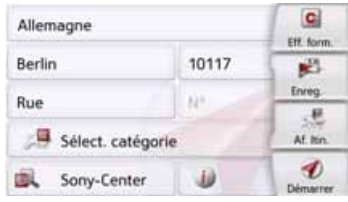

> Appuyez sur la touche **Démarrer** pour lancer directement le guidage vers la destination spéciale sélectionnée.

Vous pouvez également mémoriser la destination spéciale choisie dans le raccourci (**Enreg.**) ou afficher l'itinéraire jusqu'à la destination spéciale (**Af. Itin.**).

### Remarque :

Vous pouvez également appuyer sur la touche **Sélect. point d'intérêt**. Un menu de saisie s'affiche ensuite et vouspouvez saisir directement le nom d'une destination spéciale et le valider.

 $> 0$  $\mathsf{>}$  GB

 $>$  $F$  $> 1$  $>$  PL

 $>>$ 

 $> 0$  $\mathsf{>}$  GB

 $\Rightarrow$ F

 $> 1$  $>$  PL

Outre la destination spéciale choisie, vous avez la possibilité d'afficher les informations supplémentaires disponibles pour votre destination en appuyant sur la touche **i** .

### **Destination spéciale à proximité de votre destination**

> Appuyez sur le bouton **POI proche**.

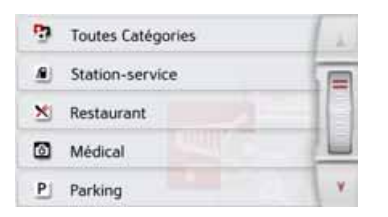

Les catégories disponibles à proximité de votre destination s'affichent.

> Sélectionnez la destination spéciale souhaitée comme décrit à la rubrique « [Destination spéciale à proximité](#page-52-0) » [page](#page-52-0) 53.

### **POI sur l'itin.**

> Appuyez sur le bouton **POI sur l'itin.**

Les catégories des points d'intérêt disponibles sur l'ensemble de l'itinéraire s'affichent.

> Sélectionnez la destination spéciale souhaitée sur l'itinéraire comme décrit à la rubrique « [Destination spéciale](#page-52-0) [à proximité](#page-52-0) » page 53.

### **Saisie directe d'une destination spéciale**

> Appuyez sur le bouton **Recherche POI par nom**

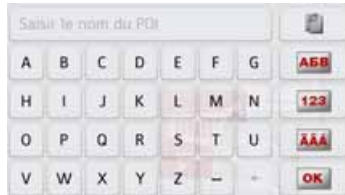

- > Saisissez la destination spéciale souhaitée ou une partie du nom.
- > Appuyez sur la touche **ox** .

L'appareil de navigation indique toutes les destinations spéciales qui correspondent au nom saisi, sous forme de liste.

> Sélectionnez la destination désirée dans la liste.

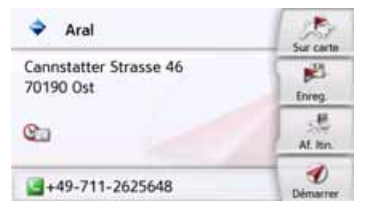

Vous obtenez alors des informationscomplémentaires sur la destination sélectionnée.

> Appuyez sur la touche **Démarrer** pour lancer directement le guidage vers la destination spéciale sélectionnée.

Vous pouvez également afficher la destination spéciale choisie sur la carte (**Sur carte**), la mémoriser dans le raccourci (**Enreg.**) ou afficher l'itinéraire jusqu'à la destination spéciale (**Af. Itin.**).

>>>

### $\mathsf{>}$  GB

### $>$  $F$

 $> 1$ 

 $>$  PL

### **Appeler le numéro de téléphone d'une destination spéciale (en fonction du modèle)**

Vous pouvez composer directement le numéro de téléphone indiqué dans les informations relatives à une destinationspéciale.

Pour cela, il faut au préalable qu'un téléphone portable soit connecté à l'appareil de navigation via Bluetooth.

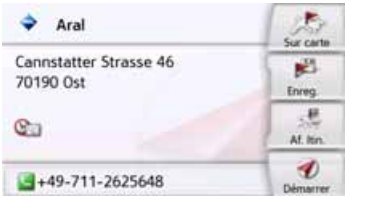

> Appuyez sur la touche avec le symbole **a** affichée dans la partie inférieure des informations concernant ladestination spéciale.

L'établissement de la communicationcommence.

### **Informations complémentaires sur la destination spéciale**

Si une destination spéciale comporte des informations complémentaires, vous pouvez alors les afficher.

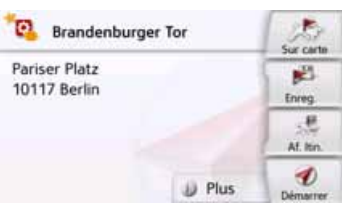

Pour accéder aux informationscomplémentaires, appuyez sur la touche **Plus** affichée dans la partie inférieure des informations concernant ladestination spéciale.

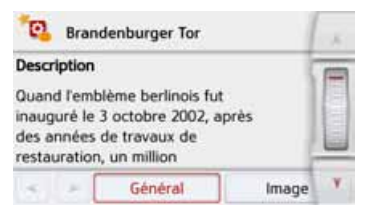

Avec les touches fléchées qui s'affichent ou la molette, vous pouvez naviguer dans le texte affiché.

### <span id="page-55-0"></span>**Marco Polo City Guides**

Le guide touristique MARCO POLO City Guide fonctionne d'une manièresimilaire à la « Saisie de destinationsspéciales » [\(voir également page](#page-44-1) 45). Le guide touristique Marco Polo City Guide pour Berlin est préinstallé. Tous les guides touristiques sont disponibles en 5 langues (D, E, I, S, F). Les autres langues sont affichées en anglais. Vous pouvez acquérir d'autres villes via Content Manager [\(voir également page](#page-34-0) 35).

### <span id="page-56-0"></span>**Sélectionner une destination à partir de la carte**

Vous pouvez choisir une destination directement dans l'affichage de carte.

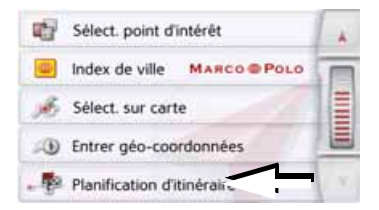

> Appuyez sur la touche **Sélect. sur carte**.

L'affichage de carte s'affiche.

### Remarque :

Avec les touches Zoom et et . vous devez éventuellement agrandir encore le champ, afin de faire apparaître le point souhaité. Vous pouvez également faire apparaître le point souhaité sur la carte en déplaçant cette dernière.

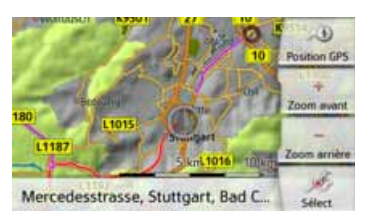

> Appuyez légèrement sur la surface de l'écran au niveau du point souhaité. Un cercle pulsé de couleur rouge s'affiche à cet endroit.

### Remarque :

En appuyant sur la touche **Position GPS**, vous pouvez afficher à nouveau la position actuelle du véhicule.

### > Appuyez sur la touche **Sélect.**.

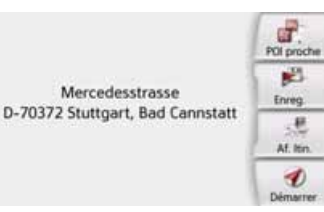

L'adresse du point sélectionné s'affiche, si celle-ci est disponible.

> Appuyez sur la touche **Démarrer** pour lancer directement le guidage vers la destination sélectionnée.

Vous pouvez également chercher des destinations spéciales à proximité du point sélectionné en appuyant sur le symbole POI correspondant.

Vous pouvez également mémoriser le point sélectionné dans le raccourci (**Enreg.**) ou afficher l'itinéraire jusqu'à la destination spéciale (**Af. Itin.**).

Même si le guidage est démarré, vous pouvez sélectionner une nouvelle destination en appuyant sur la carte pour l'ajouter à votre itinéraire ou pour remplacer l'ancienne destination. En effleurant l'écran, une boussole ainsi que des touches fléchées apparaissent, qui vous permettent de modifier l'orientation horizontale de la carte et lechamp de vision vertical. Cette fonction est décrite en détail à la [page 96](#page-95-0).

 $>$ 

 $> 0$  $>$  GB

 $>$  $F$  $> 1$ 

 $>$  PL

### <span id="page-57-0"></span>**Saisie des coordonnées**

Vous pouvez également saisir votre destination au moyen de coordonnées géographiques.

> Dans le menu principal, appuyez sur la touche **Nouvelle destin...**.

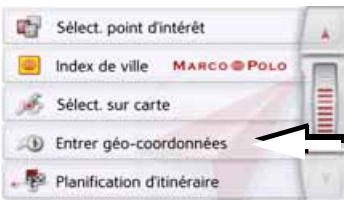

> Appuyez sur la touche **Entrer géocoordonnées**.

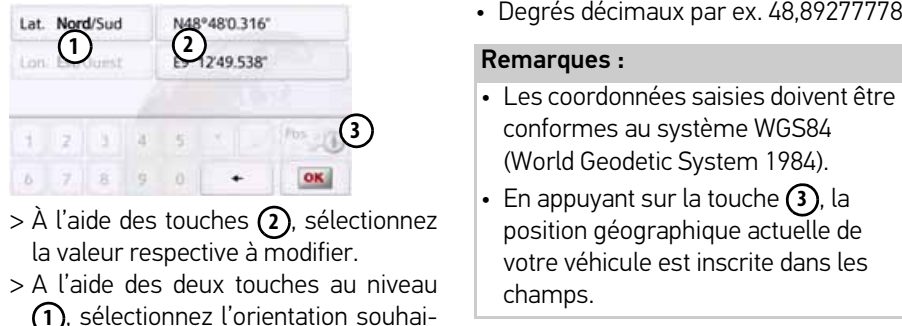

- > À l'aide des touches **(2)**, sélectionnez la valeur respective à modifier.
- > A l'aide des deux touches au niveau , sélectionnez l'orientation souhai-**1**tée de la latitude et de la longitude (Est/Ouest ou Nord/Sud).

> Saisissez ensuite les valeurs désirées

à l'aide des touches  $\,$  1  $\,$  à  $\,$  0  $\,$  . Le champ de saisie peut être représenté en grisé au début. Supprimez les valeurs présentes à l'aide de la touche Retour pour pouvoir entrer des valeurs dans le champ de saisie. Vous pouvez saisir les coordonnées de trois manièresdifférentes.

Les formes de saisie suivantes sontpossibles :

- degrés minutes secondes.secondes décimales, par ex. 42°52'46.801"
- degrés minutes.minutes décimales, par ex. 48° 53.56667'
- Degrés décimaux par ex. 48,89277778

- 
- 

> Appuyez sur la touche **ox** . Dans la limite des possibilités, une adresse correspondant aux coordonnées s'affiche. Vous pouvez visualiser la destination sur la carte, la sauvegarder, afficher l'itinéraire jusqu'à la destination ou démarrer directement le guidage.

 $> 1$  $>$  PL

 $>$  $F$ 

 $> 0$  $\mathsf{>}$  GB

### <span id="page-58-0"></span>**Planification d'itinéraire**

Le menu de calcul d'itinéraire permet de créer des itinéraires de manièreindividuelle et de les sélectionner. Pource faire, il vous faut saisir les étapes individuelles de l'itinéraire souhaité. Cesétapes peuvent être abordées successivement sans autres saisiesnécessaires. D'autre part, vous avez la possibilité d'optimiser les étapes saisies et de modifier ainsi l'ordre défini.

> Dans le menu principal, appuyez sur la touche **Nouvelle destin...**.

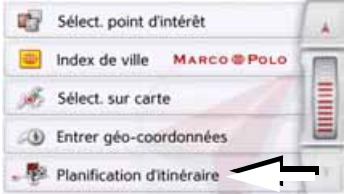

> Appuyez sur la touche **Planification d'itinéraire**.

Le menu Itinéraire vous permet de créer un nouvel itinéraire en appuyant sur la touche **Créer nouvel itinéraire**. La listeaffichée ci-dessous indique les itinéraires mémorisés jusqu'à présent.

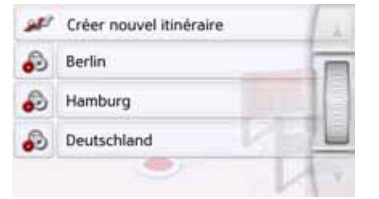

### Remarque :

Si aucun itinéraire n'a été mémorisé, le menu Itinéraire est vide.

### Faire défiler les itinéraires mémorisés

> Appuyez sur les touches fléchées ou déplacez la molette de la partie droite de l'écran pour faire défiler les itinéraires mémorisés.

### Édition des itinéraires mémorisés

Vous pouvez ajouter d'autres étapes à un itinéraire mémorisé, modifier le nom de l'itinéraire ou effacer un itinéraire.> Appuyez sur la touche **.** devant l'itinéraire que vous souhaitez éditer.

En appuyant sur **Ajouter étape**, vous pouvez à présent ajouter une étape à l'itinéraire.

Après avoir appuyé sur **Renommer itin.**, il vous est possible d'attribuer un nouveau nom à l'itinéraire.

En appuyant sur la touche **Supprimer itin.**, il vous est possible d'effacer l'itinéraire de ceux mémorisés.

### Sélection d'un itinéraire et démarrage

> Sélectionnez un itinéraire en appuyant dessus.

L'itinéraire se charge et s'affiche dans le menu Étape.

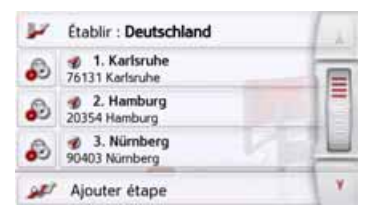

> Appuyez sur la touche du haut.

#### Remarque :

Vous pouvez sélectionner une étape de l'itinéraire. L'itinéraire commence alorsà partir de cette étape.

 $>>$ 

 $> 0$ 

>>>

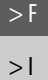

 $>$  PL

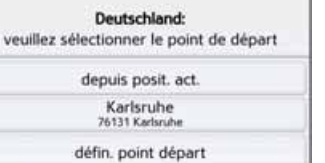

> Sélectionnez un point de départ ou la position actuelle ou encore la première destination saisie comme point de départ du guidage.

#### Remarque :

Quand un point de départ est sélectionné, ceci sert uniquement à visualiser un itinéraire.

Les étapes sont calculées individuellement.

Ensuite, une carte comportant les étapes s'affiche.

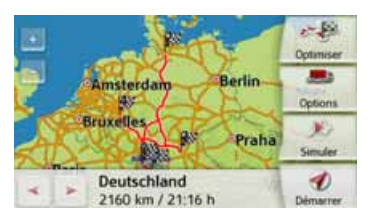

> Appuyez sur la touche **Démarrer** pour lancer le guidage de l'itinéraire.

Vous pouvez sélectionner les options d'itinéraire à l'aide de la touche **Options**.

### **Simulation de l'itinéraire**

Le coin inférieur gauche de la carte comporte une touche « Play » vous permettant de lancer une simulation de l'itinéraire.

En appuyant sur l'écran après le démarrage, une barre de touches de commande pour la simulation apparaît dans la partie supérieure. La touche permet d'interrompre la simulation, la touche **de la poursuivre**. La touche vous permet de faire défiler la simulation avec une vitesse de 16x. Avecles touches et , vous pouvez vous déplacer d'une section de trajet à l'autre.

La barre de commande disparaît au bout de quelques secondes si aucune autre action n'est effectuée.

### **Création d'un nouvel itinéraire**

> Dans le menu Itinéraire, appuyez sur la touche **Créer nouvel itinéraire**.

### Saisir une étape Saisir l'adresse Demières destinations Sélect. point d'intérêt Index de ville MARCO POLO

Vous pouvez à présent saisir une étape comme décrit à la section « [Menu](#page-43-0)« [Nouvelle destin...](#page-43-0) » » page 44 (**Saisir l'adresse**, **Dernières destinations, Sélect. point d'intérêt**, **Marco Polo City Guides, Contacts, Destinations personnelles**, **Sélect. sur carte** ou **Entrer géocoordonnées**). En outre, vous avez la possibilité de sélectionner une destination dans le raccourci via la touche **Dernières destinations**.

> Dans le menu de saisie, appuyez sur la touche **OK** pour valider l'étape correspondante.

### Remarque (en fonction du modèle) :

Vous pouvez définir ici le temps de chargement.

Ce réglage influence le calcul de l'heure d'arrivée pour les destinations suivantes de l'itinéraire.

> Saisissez le temps de chargement en heures et minutes à l'aide destouches.

Si vous ne souhaitez pas régler de durée de chargement, appuyez sur la touche **Pas de durée de chargement.**

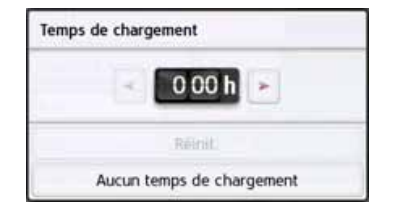

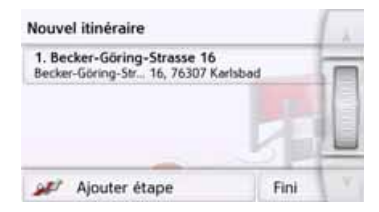

- > Dans la liste des étapes, appuyez sur la touche **Ajouter étape** pour saisir d'autres étapes, comme décrit auparavant.
- > Appuyez sur la touche **Fini** lorsque vous avez saisi toutes les étapes.

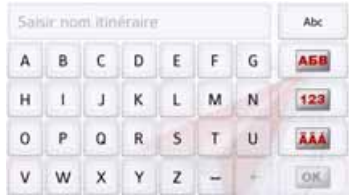

> Entrez le nom que vous avez attribué à l'itinéraire.

Le menu Étape du nouvel itinéraire s'affiche.

### **Édition de l'itinéraire**

- > Sélectionnez l'itinéraire que vous souhaitez éditer.
- > Appuyez sur la touche **odel**, devant l'étape que vous souhaitez éditer.

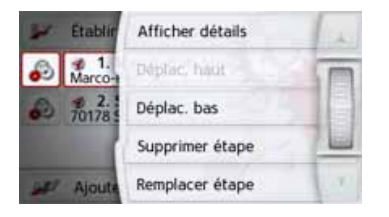

Le menu d'édition s'affiche. Vousdisposez des options suivantes :

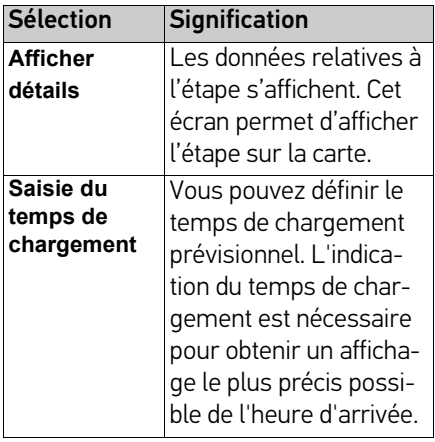

 $>$ 

 $> 0$  $>$  GB

 $>$  $F$ 

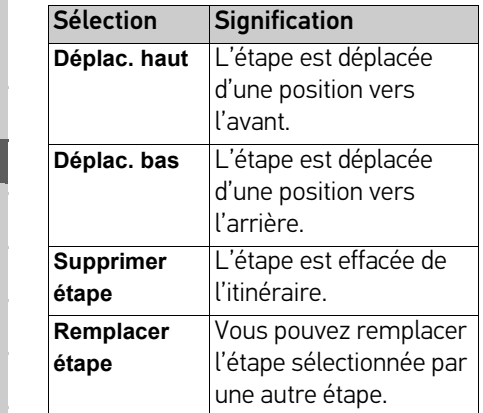

### **Optimisation de l'itinéraire**

Si vous avez saisi plusieurs étapes pour un itinéraire, vous pouvez faire en sorte que l'appareil de navigation optimise l'ordre des étapes en fonction du trajet à parcourir. L'itinéraire mémorisé est conservé, même après l'optimisation. Appelez l'affichage des étapes de la carte.

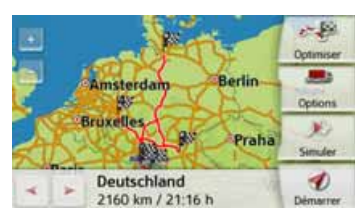

> Appuyez sur la touche **Optimiser**. L'itinéraire est optimisé et à nouveau calculé.

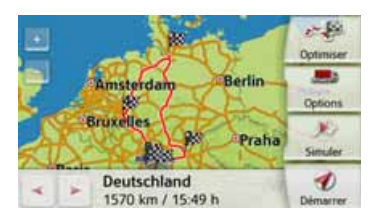

L'itinéraire optimisé est représenté.

# **Réglages de la navigation**

La section Réglages de la navigation comporte tous les réglages importants pour les fonctions de navigation.

### Remarque :

La plupart des réglages se valident avec la touche Retour **.** Il n'existe que quelques rares cas où il est nécessaire de valider la sélection avec une touche**OK** ou une touche **Oui** dans le menu.

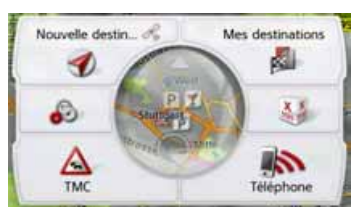

> Dans le menu principal, appuyez sur la touche .

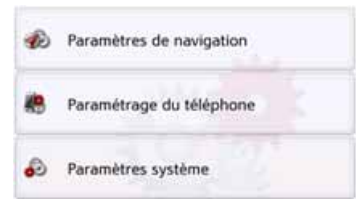

> Appuyez sur la touche **Paramètres de navigation**.

# $>$  $F$  $> 1$

 $>$  PL

 $> 0$  $\mathsf{>}$  GB

Vous accédez au menu des réglages de la navigation.

### **Structure**

Le menu vous propose plusieurs pages relatives aux fonctions :

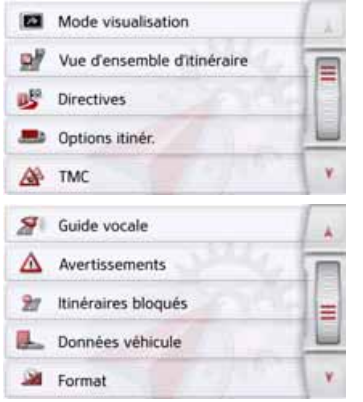

Vous pouvez accéder à la page suivante ou précédente des réglages en appuyant sur les touches de la et vou à l'aide de la molette.

### **Touche Mode visualisation**

Vous pouvez définir si l'affichage de la carte doit se faire en mode 3D ou 2D, sous forme d'un écran divisé en mode3D ou 2D ou avec affichage de flèches. En outre, vous pouvez déterminer si la représentation 3D des bâtiments, disponible dans le mode d'affichage 3D des villes, doit s'afficher ou non. Vous disposez d'autres possibilités de réglage dans les paramètres étendus.

> Appuyez sur la touche **Mode visualisation** dans le menu des réglages.

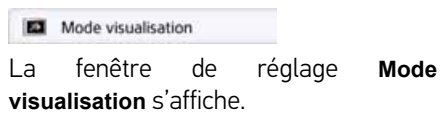

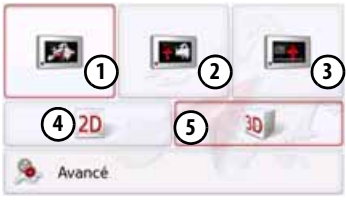

- > En appuyant sur la touche **(4)** ou **(5)**, choisissez si le mode d'affichage 3D ou 2D doit être utilisé.
- > Appuyez sur la touche **(1)** pour sélectionner toute la carte.

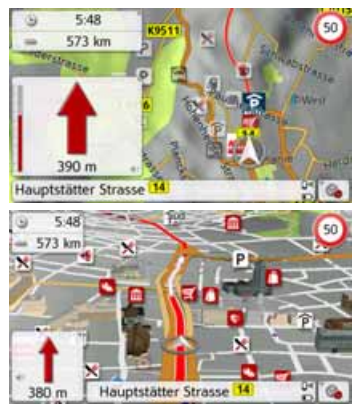

 $>$  Appuyez sur la touche **(2 )** pour obtenir un écran divisé.

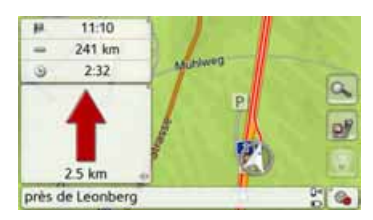

 $>>$ 

 $> 0$  $\mathsf{>}$  GB

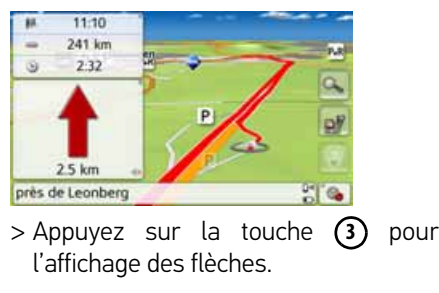

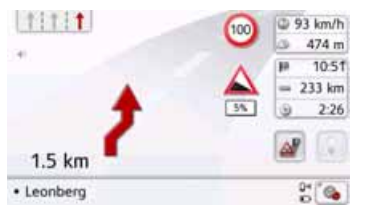

Pour accéder aux paramètres étendus, appuyez sur la touche **Avancé**.

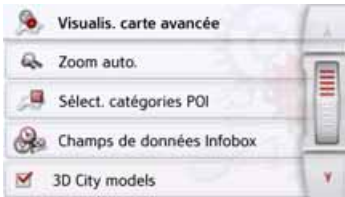

Vous disposez des possibilités de réglage suivantes dans les paramètres étendus :

#### • **Zoom auto.**

Vous pouvez définir comment la carte change à l'approche d'un point de manœuvre ou en cas de différence de vitesse.

### • **Sélect. catégories POI**

Vous pouvez régler les symboles devant apparaître sur la carte pour les destinations spéciales.

### • **Champs de données Infobox**

Ce menu vous permet de définir les indications affichées dans la boîte d'information qui apparaît dans le coin gauche supérieur de l'écran en mode de visualisation carte. Vous avez le choix entre Vitesse, Limitation, Heure et Altitude.

### • **3D City models**

Vous pouvez déterminer dans ce menu si la représentation 3D des bâtiments, disponible dans le mode d'affichage 3D des villes, doit s'afficher  $\blacksquare$  ou non  $\blacksquare$ . Cette option n'est disponible que si la vue 3D est activée. • **Noms de rue 2D**/**Noms de rue 3D**Vous pouvez déterminer si les noms des rues doivent s'afficher ( $\blacktriangledown$ ) ou non  $(\Box)$  en mode 3D ou 2D

### • **Orient. vers haut 2D**

Vous pouvez définir si en mode d'affichage 2D la carte doit être orientée dans le sens de déplacement du véhicule  $(\blacktriangledown)$  ou vers le nord  $(\square)$ . Cette option n'est disponible que si la vue 2D est activée.

### **Zoom automatique**

> Dans les paramètres étendus, appuyez sur la touche **Zoom auto.**.

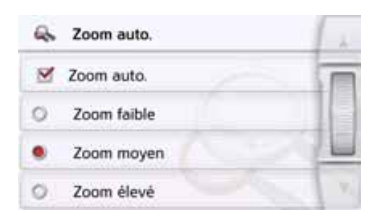

Appuyez sur la touche **Zoom auto.** pour activer  $(\nabla)$  ou désactiver  $(\nabla)$  la fonction de zoom.

Si la fonction de zoom est activée, vous pouvez choisir si le zoom automatique doit être faible, moyen ou intense.

### **Sélect. catégories POI**

Vous pouvez régler les symboles de destinations spéciales (POI) devant apparaître sur la carte.

> Dans les paramètres étendus, appuyez sur la touche **Sélect. catégories POI**.

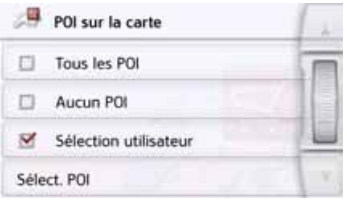

En sélectionnant **Tous les POI**, toutes les destinations spéciales s'affichent sur la carte.

En sélectionnant **Aucun POI**, aucune destination spéciale ne s'affiche.

En sélectionnant **Sélection utilisateur**puis en appuyant sur la touche **Sélect. POI**, vous pouvez définir pour chaque catégorie de destination spéciale dans le menu suivant, si des destinations spéciales de cette catégorie doivent être affichées ou non sur la carte.

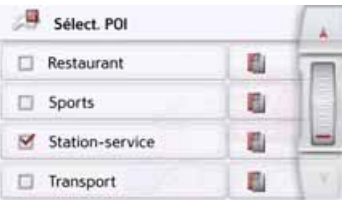

 $>$  Vous pouvez maintenant activer (  $\blacktriangledown$  ) ou désactiver ( i) l'affichage de catégories complètes.

Après avoir appuyé sur la touche située derrière une catégorie, vous pouvez activer ou désactiver des souscatégories dans d'autres menus.

> Validez tous vos réglages en appuyant  $\mathsf{sur}$  la touche  $\blacksquare$ 

### **Sélect. champs boîte info**

Définissez ici les indications affichéesdans la boîte d'information qui apparaît dans le coin gauche supérieur de l'écran en mode de visualisation carte.

> Appuyez sur le bouton Champs boîte info.

#### Champs de données Infobox

La fenêtre Sélect. champs boîte info s'affiche.

 $>>$ 

 $> 0$  $\mathsf{>}$  GB

 $>$  PL

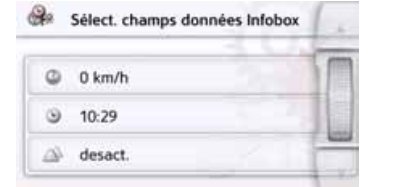

 $> 1$  $>$  PL

Appuyez sur le premier champ pour sélectionner un des affichages possibles. Une liste d'options s'affiche sur la moitié droite de la fenêtre.

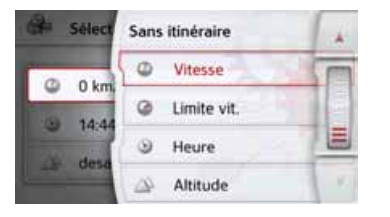

Vous avez le choix, si un itinéraire est sélectionné (rubrique Avec itinéraire), entre les options d'affichage Distance, Durée restante, Heure d'arrivée, Vitesse, Limitation, Heure et Altitude.

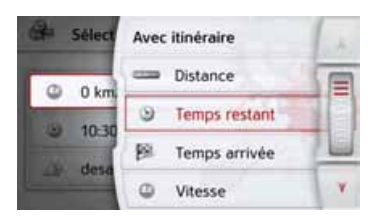

Sous ces options, vous pouvez sélectionner également des affichages pour la conduite sans itinéraire sélectionné. Lesoptions Vitesse, Limitation, Heure et Altitude sont disponibles.

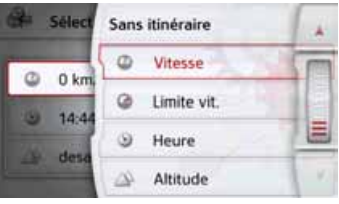

### **Vues de villes 3D**

Vous pouvez déterminer avec cette option si la représentation 3D des bâtiments, disponible dans le mode d'affichage 3D des villes, doit s'afficher ou non.

Dans le menu Mode Expert (avancé), appuyez sur le bouton Vue 3D pour activer ou désactiver la fonction.

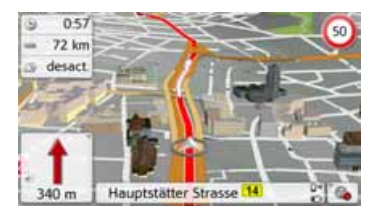

> Validez votre réglage dans le menu Mode expert (avancé) en appuyant sur  $la$  touche  $\qquad \qquad \qquad$ 

### Remarque :

Ce réglage n'est disponible que dans le mode d'affichage 3D.

### **Touche Vue itinéraire**

Les options de ce menu de réglage vous permettent de sélectionner si des destinations spéciales (POI) et si des messages TMC doivent s'afficher en appuyant sur la touche Vue d'ensemble itinéraire **D'** en mode de visualisation cartographique.

> Activez l'option Toutes destinations.

#### V Toutes les scènes

La vue d'ensemble de l'itinéraire afficheles destinations spéciales sélectionnées dans le menu Catégories POI (voir cidessous). Les indications sont recalculées toutes les deux minutes.> Activez l'option TMC sur itinéraire.

#### M TMC sur l'itin.

La vue d'ensemble de l'itinéraire afficheles messages TMC dans le mode de visualisation cartographique.

> Appuyez sur la touche Sélect. catégories POI.

### Sélect. catégories POI

La fenêtre Sélect. catégories POI s'ouvre. Vous pouvez sélectionner trois catégories de destinations spéciales (POI).

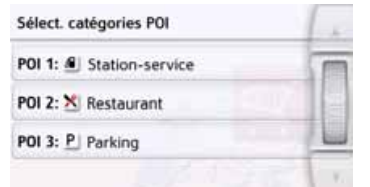

En effleurant l'option présélectionnée pour une catégorie (POI 1, 2 et 3), une liste permettant de sélectionner parmi 20 types de destinations spéciales apparaît.

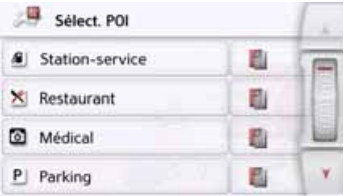

### **Touche Directives**

La fenêtre de réglage **Directives** vous permet de définir les informations supplémentaires à indiquer lors du guidage.

> Appuyez sur la touche **Directives** dans le menu des réglages.

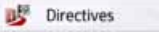

La fenêtre de réglage **Directives** s'affiche.

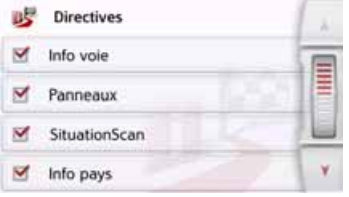

Les réglages suivants sont possibles :

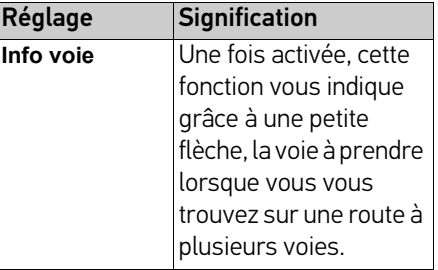

 $> 0$  $\mathsf{>}$  GB

 $>$  $F$  $>$  $\vert$  $>$  PL

> D

> F  $>$   $\mid$ 

> PL

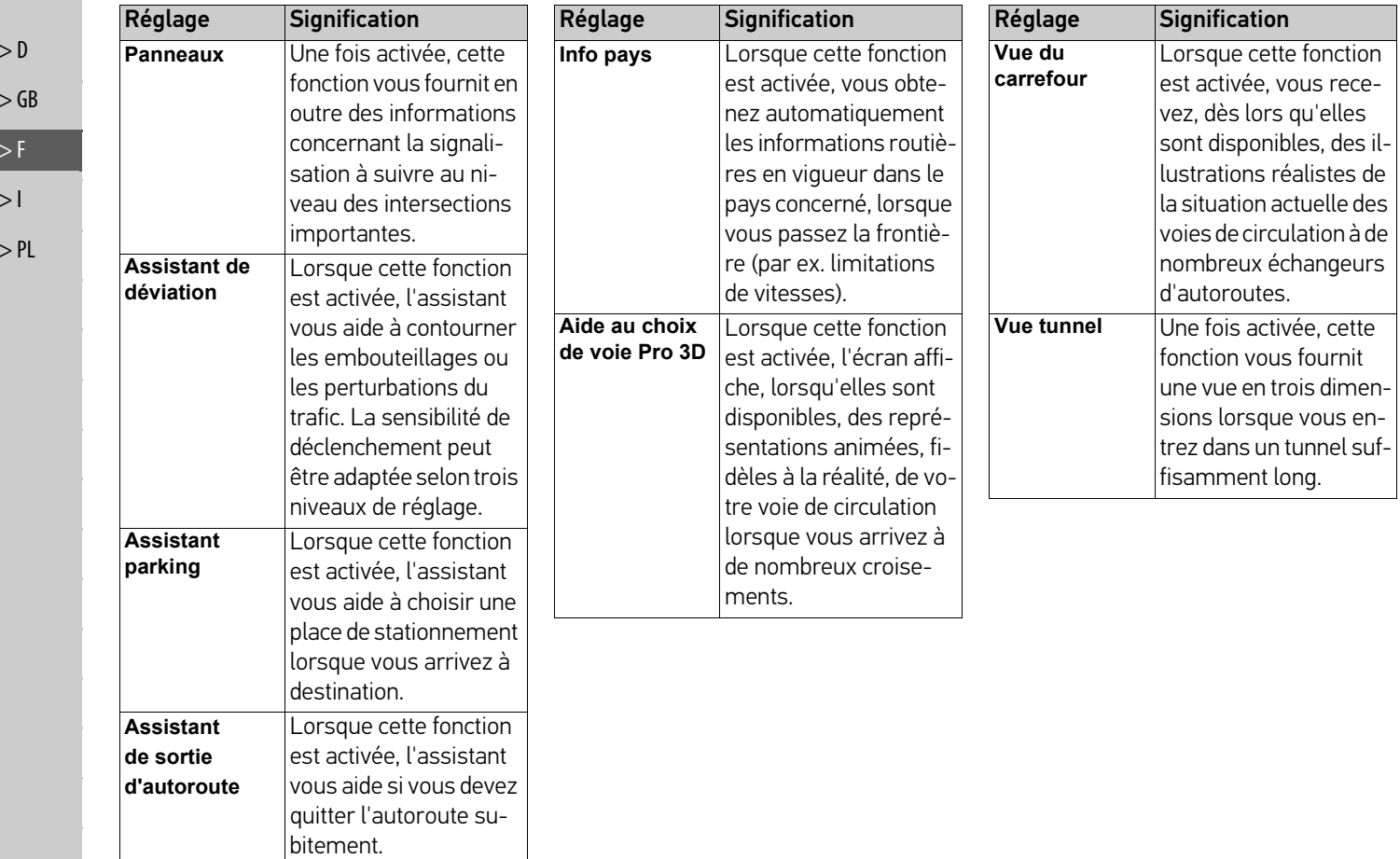

#### Remarque :

Ces informations ne peuvent s'afficher que si elles sont répertoriées dans la cartographie.

- > Activez la fonction souhaitée en appuyant sur le bouton de commande correspondant : activé ou désactivé
- > Appuyez sur la touche **com** pour valider votre sélection.

### **Touche Options itinér.**

La fenêtre de réglage **Options itinér.** vous permet de régler votre profil conducteur. Les réglages effectués ici ont une incidence sur le choix del'itinéraire et sur le calcul de la durée detrajet prévue.

> Appuyez sur la touche **Options itinér.** dans le menu des réglages.

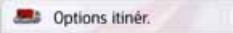

La fenêtre de réglage **Options itinér.** s'affiche.

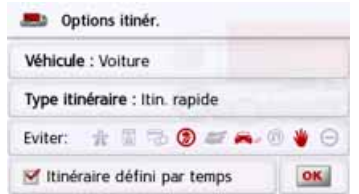

### **Sélection du véhicule (en fonction du modèle)**

Ce réglage influence le calcul de l'heure d'arrivée prévue et bloque par ex. l'autoroute pour le réglage « Bicyclette ».

> Après avoir appuyé sur le bouton de commande à côté de **Véhicule**, sélectionnez votre mode de déplacement ou le profil de véhicule souhaité dans la liste de sélection.

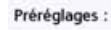

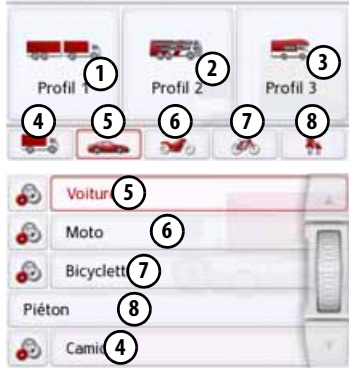

 $>>$ 

morque

**2)** Profil de bus sauvegardé

### $> 0$  $\mathsf{>}$  GB

 $>$  $F$ 

- $> 1$
- $>$  PL
- Profil de voitureProfil de moto**56**

**4**

- Profil de bicyclette **7**
- Profil de piéton **8**

Le profil souhaité s'affiche après sa sé**lection** 

Les différents profils s'affichent, vous pouvez sélectionner le profil souhaité en appuyant sur la touche correspondante. **1)** Profil sauvegardé Camion avec re-

**3)** Profil de camping car sauvegardé Profil de camion général

Comme décrit à la section « [Fonctions de](#page-69-0)[camions et de camping car \(en fonction](#page-69-0) [du modèle\)](#page-69-0) » page 70, vous pouvez à présent modifier le profil souhaité (uniquement sur certains modèles).

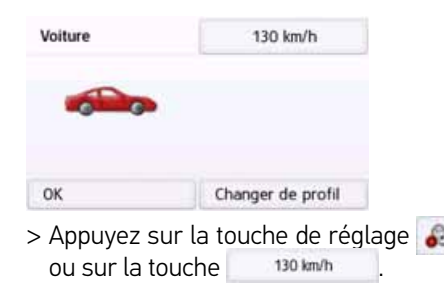

La fenêtre de sélection de la vitessemaximale s'affiche

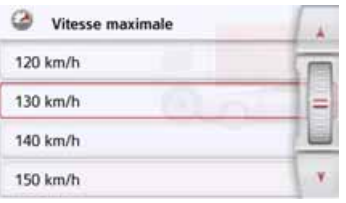

Sélectionnez une vitesse et quittez le menu de sélection de la vitesse avec la

touche Retour .

> Quittez le menu de sélection du véhicule également avec la touche  $Return$  $\Box$ 

Le véhicule sélectionné s'affiche àprésent à l'écran.

Après sélection du profil souhaité, celuici s'affiche à l'écran.

### <span id="page-69-0"></span>**Fonctions de camions et de camping car (en fonction du modèle)**

Vous pouvez sélectionner ou régler le profil de voiture. Pour les profils de camions (en fonction du modèle), vous pouvez définir et sélectionner les dimensions, le poids, le nombre d'essieux. Si le profil correspondant est défini, l'itinéraire est calculé en tenant compte des prescriptions correspondantes.

### ¤**Risque d'accident !**

En raison de modifications de dernièreminute, les informations fournies dans les éléments cartographiques (par ex. les chantiers) peuvent s'avérer erronées !

Les conditions de trafic et les panneaux de signalisation sur site sont prioritaires devant les informations fournies par le système de navigation.

### Remarques :

Dans la vue cartographique, les routes, pour lesquelles il n'existe aucune information spécifique relative aux camions, sont affichées avec des contours rouge pâle. Il convient donc d'être particulièrement prudent.

Lorsque le guidage est actif, le symbole placé devant la route actuelle ou la route vers laquelle mène la prochaine manœuvre indique qu'il n'y a aucune information spécifique au camion.

> Appelez le menu Options pour afficher la carte.

Options itinér.

- > Appuyez sur la touche **Options d'itinéraire** (en fonction du modèle).
- > Appuyez sur la touche **Véhicule**.

### Véhicule : Voiture

Selon le profil de véhicule précédemment défini, différents menus s'affichent. > Confirmez le profil actuellement défini en cliquant sur **OK** ou sélectionnez

**Modifier profil** pour modifier le profil.

Différentes commandes sont disponibles dans les différents menus de profils de véhicules ou de camions.Pour tous les autres profils, vous n'avez pas d'autres possibilités de réglage.

### Pour le profil de voiture :

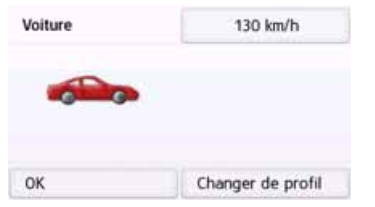

Pour le profil de camions général ou le profil de camion sauvegardé (en fonction du modèle) :

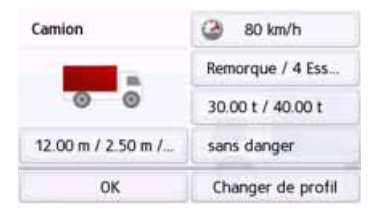

Vous pouvez régler directement ici les paramètres du profil en cliquant sur les touches dans la zone de droite commedécrit dans la suite :

### **Réglage des profils de camion**

### Remarques :

Fonction uniquement disponible pour les modèles à guidage par itinéraire optimisé pour les camions, les bus et les camping cars.

> Sélectionnez l'un des profils de camion sauvegardés ou le profil de camion général.

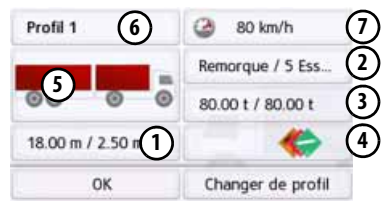

Vous pouvez à présent régler le profil sélectionné :

- **1)** Cette touche permet de définir la taille du camion.
- 2) Cette touche permet de définir si le camion possède une remorque et son nombre d'essieux.
- Cette touche permet de régler le **3**poids maximal admissible ainsi que le poids réel.
- Cette touche permet de définir la **4**classe de transport des marchandises dangereuses.

 $>>$ 

 $> 0$  $\mathsf{>}$  GB

 $>$  $F$  $> 1$  $>$  PL

 $> 0$  $\mathsf{>}$  GB

- $>$  $F$
- $> 1$
- $>$  PL

Pour les trois profils de camions sauvegardés, vous avez la possibilité d'adapter le symbole du camion **(5 )** et le nom **(6)**. La fenêtre de sélection de la vitesse**7** maximale s'affiche.

- Réglage de la taille
	- > Appuyez sur la touche de réglage de la taille dans le réglage du profil.

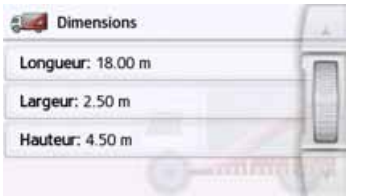

> Appuyez sur la touche à côté de la dimension à saisir.

Un menu de saisie s'affiche.

- > Saisissez la dimension souhaitée.
- > Confirmez la saisie dans le menu de saisie en appuyant sur ox.

Une fois le réglage souhaité effectué, confirmez en sélectionnant  $\left( \right)$ 

Réglage de la remorque et des essieux > Appuyez sur la touche de réglage de réglage de la remorque et des essieux dans le réglage du profil.

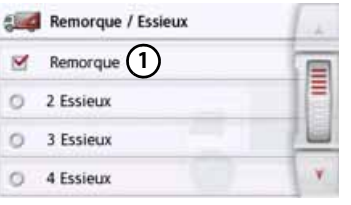

- $>$  À l'aide de la touche  $\bigcap$ , définissez si une remorque est disponible  $(\nabla)$  ou  $pas ( \Box ).$
- > Sélectionnez le nombre total d'essieux.
- > Confirmez votre réglage en sélectionnant  $(\begin{array}{c}\bullet\bullet\bullet\end{array})$ .

Réglage du poids

> Appuyez sur la touche de réglage du poids dans le réglage du profil.

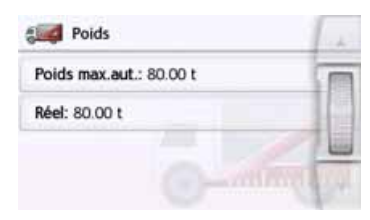

> Appuyez sur la touche à côté du poids à saisir.

Un menu de saisie s'affiche.

- > Saisissez le poids souhaité.
- > Confirmez la saisie dans le menu de saisie en appuyant sur ox.

Une fois le réglage souhaité effectué, confirmez en sélectionnant  $\left( \right)$ 

Réglage de la classe de transport des marchandises dangereuses

> Appuyez sur la touche de réglage de la classe de transport des marchandises dangereuses dans le réglage du profil.

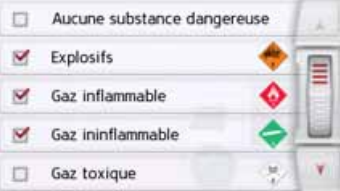

> Sélectionnez la classe de transport des marchandises dangereuses requise.
**Sélection de la catégorie de véhicule et du nom** Si vous avez modifié l'un des profils de camions sauvegardés, vous avez la possibilité de saisir le symbole du camion et le nom affichés.

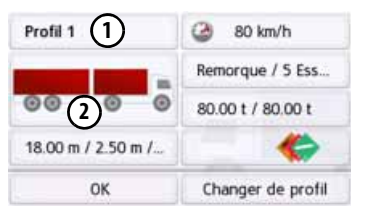

- > Appuyez sur la touche **(1)** pour saisir un autre nom.
- Un menu de saisie s'affiche.
- > Saisissez le nom souhaité.
- > Confirmez la saisie dans le menu de

saisie en appuyant sur ox.

Le nom est modifié.

> Appuyez sur la touche (2) pour modifier le symbole affiché.

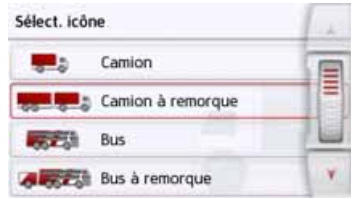

> Sélectionnez le symbole souhaité. La nouvelle catégorie de véhicule est affichée dans le profil.

## **Retour d'information après le calcul de l'itinéraire**

Lors du calcul de l'itinéraire, si toutefois il est possible de sélectionner un itinéraire en tenant compte des restrictions spécifiques aux véhicule ou au chargement, l'itinéraire le plus adapté est sélectionné. Le kilométrage, le temps de route ou l'itinéraire peuvent différer considérablement de l'itinérairede la voiture.

Si une destination ne peut être atteinte, sans tenir compte des restrictions prescrites, celles-ci seront affichées après le calcul de l'itinéraire.

Vous pouvez faire défiler la liste avec les touches directionnelles molette sur le bord droit de l'écran.

Appuyez sur la touche **Annuler** ou pour retourner à la dernière saisie.

Appuyez sur **Suivant** pour commencer le guidage vers la destination.

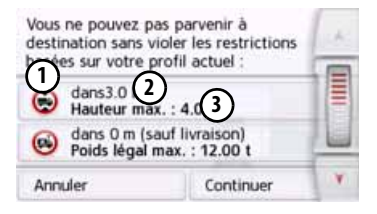

 $>>$ 

 $> 0$  $\mathsf{>}$  GB

 $>$  $F$  $> 1$  $>$  PL Pour chaque restriction, les éléments

suivants sont affichés :

- Une illustration relative à la restriction**1**
- La distance par rapport à la position **2** actuelle

Une description de la restriction **3** Si vous sélectionnez une restriction, la section correspondante s'affiche sur la carte.

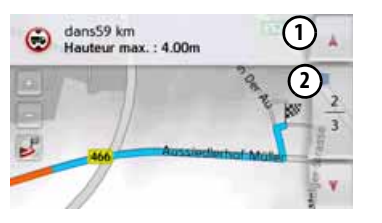

## **Zoom sur la carte**

Les touches de zoom permettent de zoomer progressivement sur la carte.

- > Appuyez sur Agrandir | o | pour agrandir un emplacement de la carte et vous approcher des détails représentés.
- > Appuyez sur Réduire **pour élargir** le champ et obtenir ainsi une vue d'ensemble plus étendue.
- > Appuyez sur la touche pour représenter toute la section du trajet.

## **Avertissements avec itinéraire planifié**

Si la fonction est activée dans le menuAlertes aux conducteurs dans les réglages de navigation, les sections de route soumises à restrictions sont signalées.

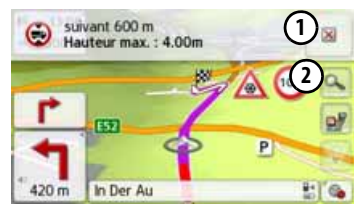

Si votre itinéraire contient des sectionssoumises à une restriction, votre navigateur vous en avertit peu avant l'atteinte des sections de route correspondantes.

La structure du message est similaire à ce qui est décrit au chapitre « Retour d'information après le calcul de l'itinéraire ».

Vous avez les possibilités suivantes :

- Fermez le message avec la touche  $\overline{\infty}$ . **1**
- Agrandissez la zone affichée dans le **2**cas où une autre restriction se présenterait.

Une fois que vous avez quitté la zone critique, ce message se ferme automatiquement. Il se ferme également lorsque vous vous approchez d'une nouvelle section comprenant des restrictions.

#### **Avertissements sans itinéraire planifié**

Si la fonction est activée dans le menuAlertes aux conducteurs dans les réglages de navigation, les sections de route soumises à restrictions sont signalées. La fonction est similaire à celle décriteau chapitre « Avertissement avec itinéraire planifié ».

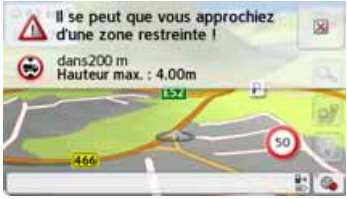

En outre, les directions autorisées au niveau des croisements sont indiquées dans la mesure où ces informations sontdisponibles.

## **Sélectionnez le type d'itinéraire**

> Après avoir appuyé sur le bouton de commande à côté de **Type d'itin.**, sélectionnez l'une des options suivantes.

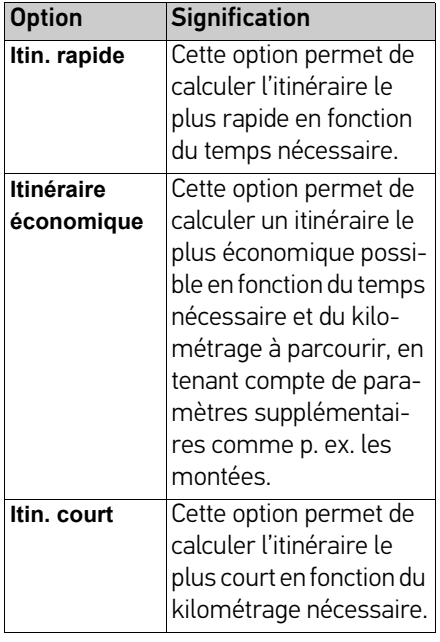

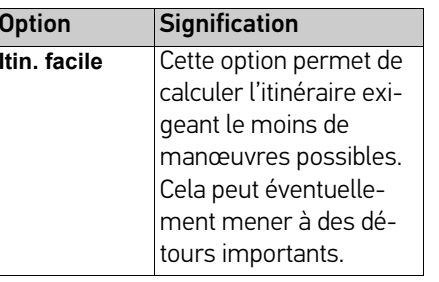

## **Guidage en fonction de l'heure**

Si cette fonction est activée ( $\blacktriangledown$ ), des informations (statistiques) concernant la vitesse possible sur certains trajets à certaines heures de la journée sont incluses dans le calcul de l'itinéraire, selon leur disponibilité. Ceci permet de calculer plus précisément l'heure d'arrivée ou peut également entraîner le choix d'un autre itinéraire.

 $>>$ 

 $> 0$  $\mathsf{>}$  GB

 $>$  $F$  $> 1$  $>$  PL

**Éviter certains types de routes**

options suivantes.

Après avoir appuyé sur le bouton de commande **Éviter**, vous pouvez exclure différents types de routes (par ex. **autoroutes**, **bacs** et **routes à péage**). Pour ces types de routes, vous pouvez sélectionner respectivement l'une des

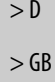

## > F

 $>$  $\vert$ 

 $>$  PL

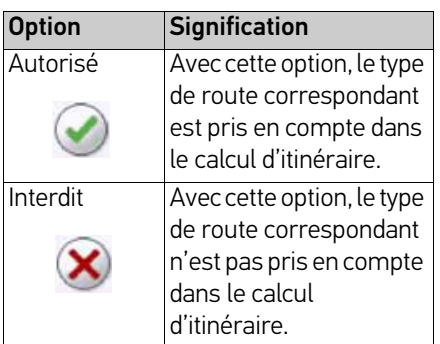

> Appuyez sur la touche **OK** dans la fenêtre **Options itinér.** pour valider votre sélection.

## <span id="page-75-0"></span>**Touche TMC**

La fenêtre de réglage **TMC** vous permet de régler les paramètres de contournement des problèmes de circulation en cas de réception d'informations routières.

> Appuyez sur la touche **TMC** dans le menu des réglages.

### AN TMC

La fenêtre de réglage **TMC** s'affiche.

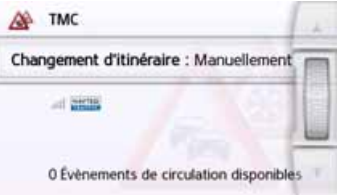

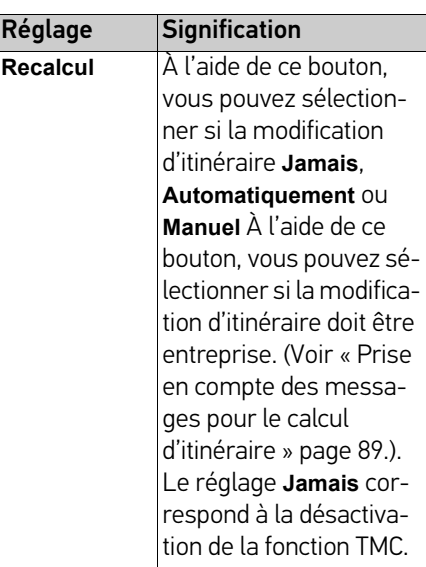

> Appuyez sur la touche **com** pour valider vos réglages.

La recherche automatique des stations règle la station présentant la meilleure qualité de réception. La station TMC actuelle s'affiche à l'écran.

Vous pouvez faire lire les messages TMC si, dans le menu **Guide vocale**, l'option **Annoncer les évènements TMC** estactivée.

# **77**

## MODE NAVIGATION

 $>>$ 

 $> 0$  $>$  GB

 $> F$  $> 1$  $>$  PL

## **La touche Circulation (en fonction du modèle)**

Lorsque le navigateur est connecté au serveur, l'indication TMC est remplacée par le titre **Circulation** et une autre icône <sup>s</sup>'affiche à l'écran. Les messages relatifs au trafic sont alors sans cesse actualiséspar le serveur. Les réglages sont identiques à ceux décrits au chapitre TMC.

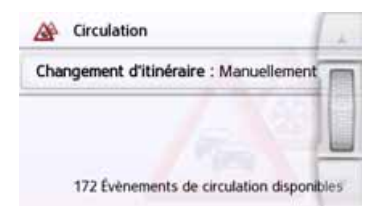

## Remarque :

Selon votre contrat de téléphonie mobile, le transfert de données par Bluetooth via votre mobile peut engendrer des frais supplémentaires. Avant d'activer cette fonction, veuillez vous renseigner auprès de votre opérateur. Si la connexion au serveur est impossible, p. ex. lorsque le réseau mobile est indisponible pendant un laps de temps prolongé, le système active automatiquement le mode TMC jusqu'à ce que la connexion au serveur soit rétablie.

## **Touche Guide vocale**

La fenêtre de réglage Guide vocale, vous permet de définir les réglages influençant le guidage vocal de l'appareil de navigation.

> Appuyez sur la touche **Guide vocale** dans le menu des réglages.

## Si Guide vocale

La fenêtre de réglage **Guide vocale** s'affiche.

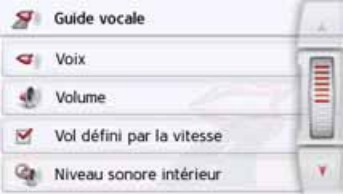

Vous avez maintenant les possibilités de réglage suivantes :

## • **Voix**

Vous pouvez définir le type de voix pour les messages de navigation annoncés dans la langue sélectionnée.

## • **Volume**

 Vous pouvez régler le volume sonore par défaut des messages vocaux à chaque démarrage de l'appareil de navigation ou désactiver complètement les messages vocaux.

## • **Niveau sonore intérieur**Au moyen de la touche **Niveau sonore intérieur**, vous pouvez paramétrer le réglage du niveau sonore en fonction de la vitesse. Pour ce faire, sélectionnez le niveau sonore intérieur adapté à votre véhicule.

Avec un réglage **Dynamique** (certains modèles seulement), le niveau sonore à l'intérieur du véhicule est mesuré àl'aide d'un microphone. Le niveau sonore est alors adapté en continu en fonction des décibels mesurés.

## Remarque :

Lorsque les indications de votre navigateur sont trop fortes à vitesse élevée, sélectionnez un volume sonore intérieur plus bas. À l'inverse, si les indications sont trop discrètes, choisissez un volume sonore intérieur plus puissant.

### • **Annoncer les rues**

La touche **Annoncer les rues** vous permet d'activer ( $\blacktriangledown$ ) ou de désactiver ( $\Box$ ) l'annonce des noms de rues dans lesquelles vous devez vous engager.

#### • **Annoncer l'heure l'arrivée**La touche **Annoncer l'heure l'arrivée**

vous permet d'activer  $(\blacktriangledown)$  ou de désactiver ( ) l'annonce automatique de l'heure d'arrivée prévue.

## Remarque :

Les options **Annoncer les rues** et **Annoncer l'heure l'arrivée** ne<sup>s</sup>'affichent que pour les voix masculines ou féminines avec fonction TTS.

## **Réglage de la Voix**

La fenêtre de réglage **Voix** vous permet de régler le type de voix pour les messages de navigation annoncés dans la langue sélectionnée.

> Appuyez sur la touche **Voix** dans la fenêtre de réglage **Guide vocale**.

La fenêtre de réglage **Voix** s'affiche.

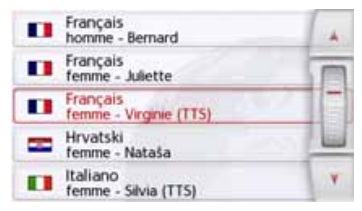

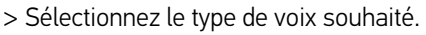

## Remarque :

Les voix repérées par (TTS) prennent en charge l'émission vocale de textes (par ex. annonce des rues et lecture desSMS).

Un extrait d'annonce est alors restitué.

> Appuyez sur la touche **com** pour valider votre sélection.

 $> 1$  $>$  PL

 $> 0$  $\mathsf{>}$  GB

 $>$  $F$ 

 $>>$ 

 $> 0$  $>$  GB

 $>$  $F$  $> 1$  $>$  PL

### **Réglage du Volume**

La fenêtre de réglage **Volume** vous permet de déterminer le volume sonore standard des messages vocaux à chaque démarrage de l'appareil de navigation ou de désactiver complètement les messages vocaux. Selon la situation, ce réglage peut être adapté dans l'affichage carte.

> Appuyez sur la touche **Volume** dans la fenêtre de réglage **Guide vocale**.

La fenêtre de réglage **Volume** s'affiche.

Navigations volume: 50%

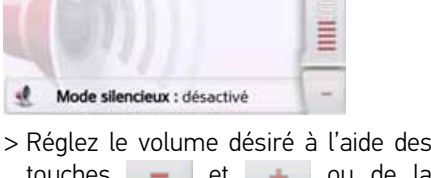

- touches  $-$  et  $+$  ou de la molette.
- > Appuyez sur la touche Mise en sourdine pour désactiver ou réactiver complètement les messages vocaux.
- > Appuyez sur la touche pour valider vos réglages.

## **Touche Avertissements**

La fenêtre de réglage **Avertissements** vous permet de régler quels avertissements de l'appareil de navigation doivent <sup>s</sup>'afficher ou quels bips d'avertissements doivent être émis.

> Appuyez sur la touche **Avertissements** dans le menu des réglages.

## A Avertissements

La fenêtre de réglage **Avertissements** s'affiche.

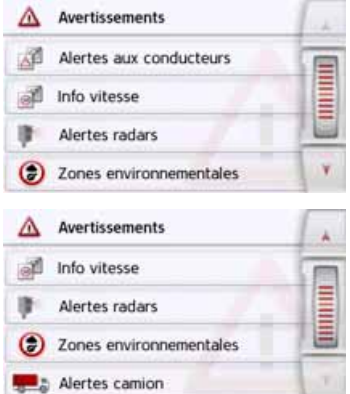

Vous avez maintenant les possibilités de réglage suivantes :

• **Alertes aux conducteurs (en fonction du modèle)**

Dans la mesure où ces informations sont enregistrées dans le matériel cartographique, vous pouvez afficher les panneaux signalisant par ex. les virages dangereux ou les pentes.

#### • **Info vitesse**

Vous pouvez déterminer si les limitations de vitesse doivent s'afficher parallèlement à la navigation. En outre, vous pouvez être averti des dépassements de vitesse par un signal sonore.

• **Alertes radars**\*

Vous pouvez être averti des points fixes de contrôle radar.

## Remarque :

L'utilisation de cette fonction (avertisseur radar) n'est pas réglementée de manière uniforme en Europe. Veuillez vous renseigner de la situation légale dans le pays respectif.

En Allemagne par ex., son utilisation pendant la conduite constitue une infraction.

## $>>$

 $> 0$  $\mathsf{>}$  GB

 $>$  $F$  $> 1$  $>$  PL

## MODE NAVIGATION

- Zones environnementales (en fonction du modèle) Vous pouvez demander l'envoi d'un avertissement pour zones environnementales.
	- **Navigation du camion (en fonction du modèle)**

Vous pouvez demander l'envoi d'un avertissement préalable aux restrictions spécifiques au chargement et au véhicule (par ex. la hauteur, le poids, les restrictions relatives au transport de marchandises dangereuses).

## **Réglage des Alertes aux conducteurs**

Dans la mesure où ces informationssont enregistrées dans le matériel cartographique et si votre appareil de navigation supporte cette fonction, vous pouvez afficher les panneaux signalisant par ex. les virages dangereux ou les trajets en pente. En outre, vous pouvez définir si l'affichage du panneau de signalisation doit s'accompagner en plus d'un bip d'avertissement.

> Appuyez sur la touche **Alertes aux conducteurs** dans la fenêtre deréglage **Avertissements**.

La fenêtre de réglage **Alertes aux conducteurs** s'affiche.

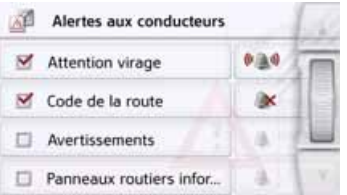

Les alertes aux conducteurs disponibles sont réparties en 4 catégories. Les quatre catégories peuvent être activées ou désactivées  $\Box$  individuellement. En appuyant sur le symbole avec la cloche, vous pouvez régler séparément le

bip d'avertissement de chacune des quatre catégories ( ... bip d'avertissement activé).

Les panneaux de signalisation suivants figurent dans les différentes catégories :

• **Attention virage**

Cette catégorie regroupe les panneaux d'avertissement concernant les virages serrés.

• **Code de la route**

Cette catégorie regroupe les règles de circulation comme par ex. les interdictions de dépassement.

• **Avertissements**

Cette catégorie regroupe les autres panneaux d'avertissement comme par ex. les pentes, les chutes de pierres.

- **Panneaux routiers infor...** Cette catégorie regroupe les panneaux de signalisation disponibles.
- > Appuyez sur la touche **come** pour valider vos réglages.

## $> 0$

 $>$  GB  $>$  $F$ 

 $>>$ 

## **Réglage des zones environnementales (en fonction du modèle)**

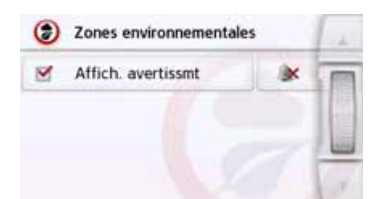

Vous pouvez demander l'envoi d'avertissements pour zones environnementales dans la mesure où ces informations sontsauvegardées dans la cartographie et prises en charge par votre navigateur. Cette fonction peut être activée  $\blacksquare$  ou  $d$ ésactivée  $\Box$ . Pour régler le signal d'avertissement ( se Signal d'avertissement activé), appuyez sur le symbole représentant une cloche.

> Appuyez sur la touche **com** pour confirmer vos réglages.

## **Avertissements relatifs au camion (en fonction du modèle)**

Vous pouvez demander l'envoi d'avertissements pour restrictions spécifiques au chargement ou au véhicule (par ex. la hauteur, le poids, les restrictions applicables au marchandises dangereuses) dans la mesure où ces informations sont sauvegardées dans la cartographie et prises en charge par votre navigateur. Cette fonction se règle séparément pour les trajets avec ou sans guidage actif vers la destination. Cette fonction peut être activée ⊠ ou désactivée □. Pour régler le signal d'avertissement ( Signal d'avertissement activé), appuyez sur le symbole représentant une cloche. > Appuyez sur la touche **comp**our confirmer vos réglages.

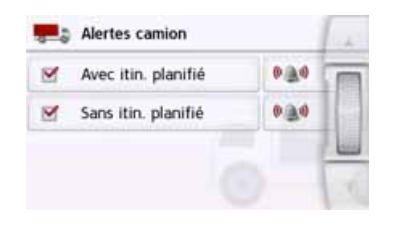

## **Réglage de l'Info vitesse**

La fenêtre de réglage **Info vitesse** vous permet d'afficher la limitation de vitesse parallèlement à la navigation. En outre, vous pouvez être averti des dépassements de vitesse par un signal sonore.

MODE NAVIGATION

## Remarque :

Cette information ne peut alors apparaître que si elle est répertoriée dans la cartographie.

## ¤ **Risque d'accident !**

Les informations de la cartographie peuvent être erronées en raison de modifications récentes (par ex. chantiers) !

Les conditions de circulation et lespanneaux de signalisation sur place ont toujours priorité sur les informations délivrées par le système de navigation.

> Appuyez sur la touche **Info vitesse** dans la fenêtre de réglage **Avertissements**.

La fenêtre de réglage **Info vitesse** s'affiche.

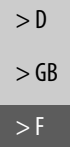

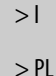

Info vitesse Afficher les panneaux : Toujours **CONTRACT** ● a<sup>d</sup> En ville: 10 km/h <sup>0</sup> a<sup>0</sup> En dehors de la ville : 15 km/h Alerte

Les réglages suivants sont possibles :

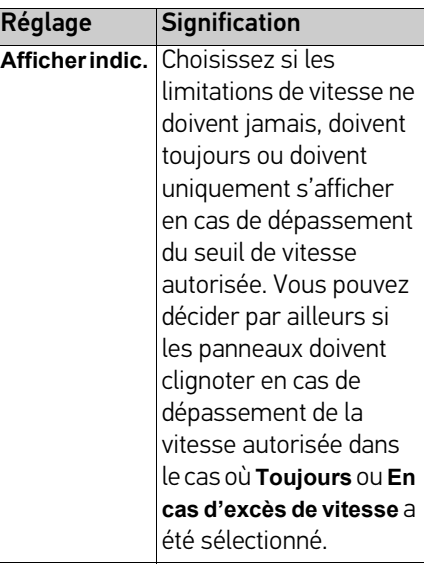

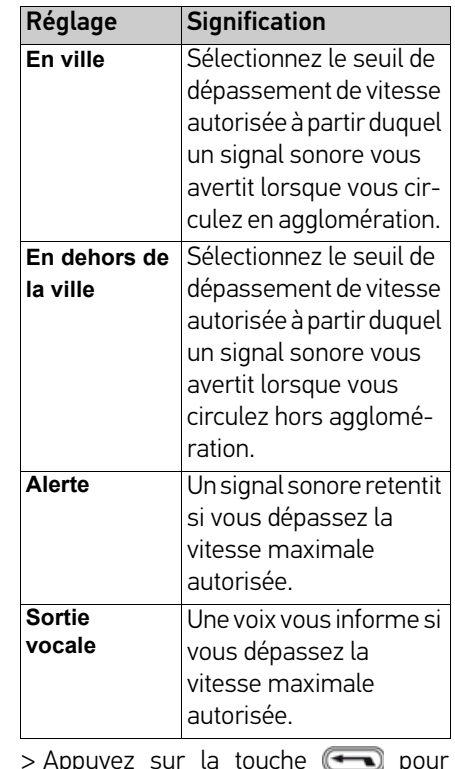

> Appuyez sur la touche **com** pour valider votre sélection.

## **Touche Itinéraires bloqués**

Dans la fenêtre de réglage **Itinéraires bloqués**, vous pouvez supprimer ou adapter le blocage (heure et jours de la semaine où le blocage existe) des routes auparavant barrées en permanence (voir « [Blocage permanent de routes](#page-127-0) » [page](#page-127-0) 128).

> Appuyez sur la touche **Itinéraires bloqués** dans le menu des réglages.

**27** Itinéraires bloqués

La fenêtre avec les routes déjà barrées s'affiche à l'écran.

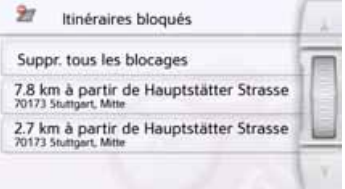

## Remarque :

Pour supprimer toutes les routes barrées de la liste, appuyez sur la touche **Suppr. tous les blocages**, puis, à l'écran suivant, sur la touche **Oui**.

> Sélectionnez la route barrée souhaitée.

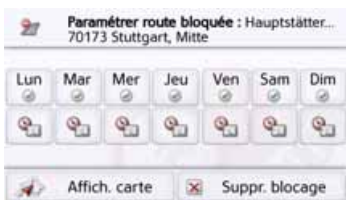

La route est d'abord marquée comme barrée tous les jours de la semaine et toute la journée . Vous pouvez maintenant régler pour chaque jour de la semaine si la route doit être barrée ou non.

- > Appuyez sur un jour pour l'exclure du blocage  $\infty$ .
- > Appuyez sur le symbole d'horloge sous un jour pour limiter le blocage à une certaine période de la journée.

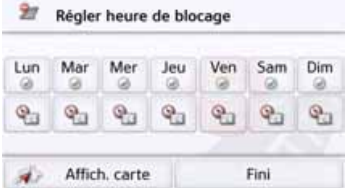

Vous pouvez maintenant régler pour chaque jour de la semaine si la route doit être barrée ou non.

> Appuyez sur la touche Retour pour valider vos réglages.

 $011$ 

> Appuyez sur la touche sous l'un des jours et réglez jusqu'à deux horaires auxquels la route doit être barrée.

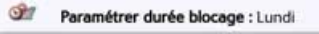

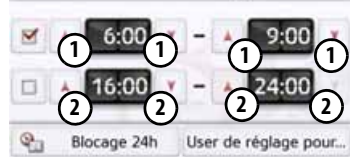

- > À l'aide des touches **(1)**, réglez la première période pendant laquelle la route doit être barrée ce jour-là.
- > Si nécessaire, réglez à l'aide des touches **(2)** la deuxième période pendant laquelle la route doit être barrée ce jour-là.

## Remarque :

Appuyez sur la touche **Blocage 24h** pour définir un blocage sur toute la iournée.

Appuyez sur la touche **User de réglage pour...** pour appliquer le blocage à d'autres jours.

> Appuyez sur la touche Retour pour valider vos réglages. **1**

 $> 0$  $\mathsf{>}$  GB

 $>$ 

 $> F$ 

## **Touche Données véhicule**

Ce menu vous permet de calculer un itinéraire économique à l'aide de la consommation de votre voiture.> Appuyez sur la touche **Données véhicule**.

#### Données véhicule

La fenêtre **Données véhicule** s'affiche.

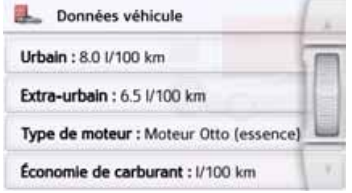

Les modifications suivantes peuvent être apportées :

#### Urbain: 8.0 1/100 km

> Appuyez sur la touche **Urbain** pour saisir la consommation moyenne de votre véhicule en agglomération. Un champ de saisie pour les chiffres <sup>s</sup>'affiche. Les indications déjà présentes peuvent être effacées avec la touche fléchée. Saisir la valeur deconsommation à l'aide des touchesnumériques. Vous pouvez indiquer la valeur avec une précision d'un chiffre après la virgule. Appuyez sur la touche **OK** pour valider la saisie.

#### Extra-urbain: 6.5 V100 km

> Appuyez sur la touche **Extra-urbain** pour saisir la consommation moyenne de votre véhicule hors agglomération. La saisie est la même que pour la touche En ville/Cycle urbain.

#### Type de moteur : Moteur Otto (essence)

> Appuyez sur la touche **Type de moteur** pour définir le type de moteur de votre véhicule. L'affichage change à chaque appui sur la touche. Les types disponibles sont Essence, Diesel et Hybride.

#### Économie de carburant : I/100 km

> Appuyez sur la touche **Économie de carburant** pour modifier l'unité de consommation. Réappuyez pour changer l'affichage. Les unités de consommation l/100 km, MPG (UK) et MPG (US) sont proposées.

## **Touche Format**

La fenêtre de réglage **Format** vous permet de régler quelles unités de temps et d'éloignement doivent être utilisées.

> Appuyez sur la touche **Format** dans le menu des réglages.

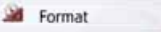

La fenêtre de réglage **Format** s'affiche.

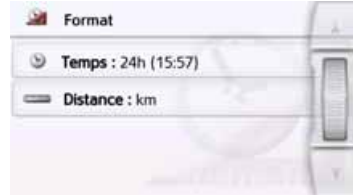

- > Appuyez sur la touche **Heure** pour faire passer successivement l'affichage de 12 heures à 24 heures.
- > Appuyez sur la touche **Distance** pour faire passer successivement l'affichage de kilomètres à miles.
- > Appuyez sur la touche **com** pour valider vos réglages.

 $> 0$ 

 $\mathsf{>}$  GB

 $>$  $F$  $> 1$  $>$  PL

**84**

## **Touche Heure**

Dans la fenêtre de réglage **Heure**, vous pouvez régler le fuseau horaire valable pour votre position actuelle. Ce réglage est important pour le calcul correct des heures d'arrivée prévues.

> Appuyez sur la touche **Heure** dans le menu des réglages.

 $\mathcal{Q}_j$ Heure

La fenêtre de réglage **Heure** s'affiche.

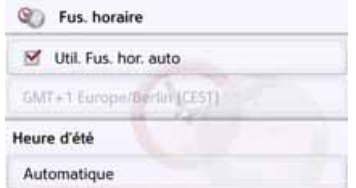

La touche **Fus. horaire** vous permet de déterminer si le fuseau horaire doit êtreautomatiquement réglé par l'appareil de navigation ou non (**Util. Fus. hor. auto** activée **de un Util. Fus. hor. auto** désactivée  $\Box$ ).

Si la fonction automatique est désactivée, vous pouvez sélectionner le fuseau horaire souhaité en appuyant sur la touche sous **Util. Fus. hor. auto**.En appuyant sur la touche sous **Heure**

**d'été**, vous pouvez déterminer si l'heure d'été doit être automatiquement réglée par l'appareil de navigation ou si vous activez/désactivez vous-même celle-ci.

## **Touche Réinit.**

Vous pouvez ramener les réglages pour la navigation aux réglages d'usine. Les réglages sont alors remis à zéro. Les données relatives au raccourci, les itinéraires mémorisés, les routes barrées, la voix et l'adresse de domicile sont conservés.

**B** Réinit.

> Appuyez sur la touche **Réinit.**.

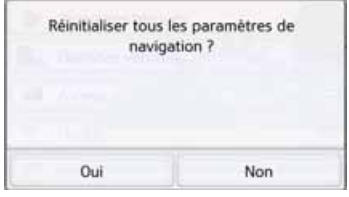

> Appuyez sur la touche **Oui**. Les réglages pour la navigation sont ramenés aux réglages d'usine.

 $>$  PL

 $> 0$  $\mathsf{>}$  GB

 $>$  $F$  $> 1$  $>$  PL

## MODE NAVIGATION

## **Informations routières via TMC (en fonction du modèle)**

Votre appareil de navigation peut recevoir des bulletins d'informationsroutières émis par des stations de radio (messages TMC). Pour cela, il est nécessaire que l'alimentation en tension avec antenne TMC intégrée soit branchée à la plaque-support.

### Remarque :

La fonction TMC n'est pas disponible dans tous les pays.

Les messages d'informations routières sont diffusés, en plus du programme radio, via le système TMC (Traffic Message Channel) des stations radio puis réceptionnés et évalués par le système de navigation. La réception des messages d'informations routières est gratuite.

## Remarque :

Étant donné que les messages d'informations routières sont émis par des stations de radio, nous ne pouvons pas garantir que ces informations soient complètes et correctes.

Autriche : le code de localisation etd'évènement (Location- und Eventcode) a été mis à disposition par l'ASFINAG et le BMVIT.

L'appareil de navigation contrôle constamment si des messages importants sont disponibles pour l'itinéraire déterminé. Toutes lesentraves à la circulation reçues sont représentées sur la carte.

Si lors du contrôle, l'appareil détecte un bulletin d'informations routières qui a une influence sur l'itinéraire choisi, il peut alors calculer automatiquement un nouvel itinéraire pour la destination prévue (voir « [Touche TMC](#page-75-0) » page 76).

## **Live Traffic - Informations trafic via un transfert de données (en fonction du modèle)**

Votre navigateur peut recevoir des messages d'information sur le trafic via un transfert de données. Ces messages sont plus à jour que les données reçues via TMC et présentent également l'avantage d'être disponibles plus rapidement. Pour ce faire, il est impératif de disposer d'une connexion de données adaptée. Ensuite, l'utilisation des messages d'information sur le trafic est identique à celle décrite ci-après pour TMC.

Si la connexion au serveur est impossible, le système tente alors d'activer les messages d'information sur le trafic TMC (en fonction du modèle). Dès que la mention TMC apparaît, cela signifie que la connexion avec le serveur Live Traffic<sup>n</sup>'est plus établie.

La méthode pour établir le transfert de données est décrite au chapitre Bluetooth, [page 119](#page-118-0).

**87**

 $>>$ 

 $> 0$  $>$  GB

 $> F$ 

 $> 1$  $>$  PL

### Remarque :

Selon votre contrat de téléphonie mobile, le transfert de données par Bluetooth via votre mobile peut engendrer des frais supplémentaires. Avant d'activer cette fonction, veuillez vous renseigner auprès de votre opérateur. Si la connexion au serveur est impossible, p. ex. lorsque le réseau mobile est indisponible pendant un laps de temps prolongé, le système active automatiquement le mode TMC jusqu'à ce que la connexion au serveur soit rétablie.

## **Représentation de messages TMC sur la carte**

Les messages TMC actuels sont indiqués sous forme graphique sur la carte. Les portions de l'itinéraire faisant l'objet de perturbations sont représentées sur fond bleu. De plus, des flèches indiquent le sens de circulation affecté.

En plus du marquage couleur, un panneau de signalisation de danger <sup>s</sup>'affiche sur la portion d'itinéraire concernée.

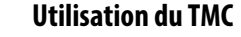

Nouvelle destin...

K

ல

Δ

TMC

Si l'appareil de navigation se trouve sur la plaque-support (alimentation avec l'antenne TMC reliée), votre appareil de navigation reçoit les bulletins d'informations routières actuels. Lecalcul d'itinéraires dynamiques (contournement de bouchons) est alors possible.

Vous pouvez aussi visualiser directement les bulletins d'informationsroutières.

Vous pouvez procéder à la modification des réglages concernant le TMC comme décrit à la rubrique « [Touche TMC](#page-75-0) » [page](#page-75-0) 76.

Mes destinations

园

心

Téléphone

35

> Dans le menu principal, appuyez sur la touche  $\bigwedge$ . L'aperçu cartographique s'affiche.

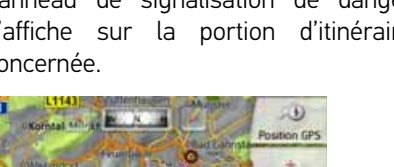

Mercedesstrasse, Stuttgart, Bad Cannstat

Zoom avant

Zoom arnen

*<u>Célert</u>* 

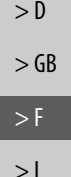

 $> 1$  $>$  PL

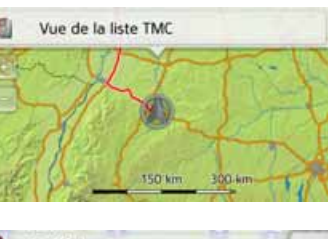

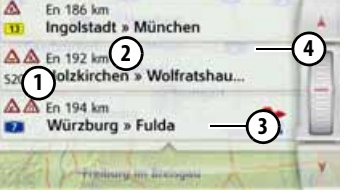

La liste de messages s'affiche lorsque vous appuyez sur **Vue de la liste TMC**. Les touches fléchées **Alleman** ou la molette à droite de l'écran vouspermettent de parcourir la liste.

Avec chaque bulletin d'informations routières s'affichent :

- Le type d'obstacle et le numéro de la **1**route (autoroute, route nationale, route communale)
- La distance à vol d'oiseau par **2**rapport à la position actuelle, le cas échéant la longueur et la durée de l'obstacle, ainsi que, au-dessous
- La portion d'itinéraire avec le sens **3** de déplacement
- **4)** Si un message TMC est émis pour votre itinéraire, celui-ci est indiqué par le symbole  $\Lambda$ .

Les bulletins d'informations routièresreçus via Premium-TMC sont repérés par le symbole **NANTIQ**.

Une flèche rouge avec bifurcation, à **5**droite près du message indique des bouchons pouvant être contournés. Si cette flèche est engrisé et barrée d'une croix rouge , le contournement du bouchon n'est pas possible.

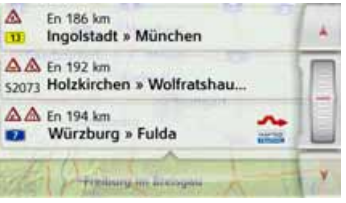

### **Lecture du message**

> Appuyez sur le message désiré dans la liste. La ligne de message s'affiche dans la partie supérieure de l'écran avec au-dessous une cartereprésentant la portion de trajet concernée. Appuyez une nouvelle fois sur le message pour obtenir des informations complémentaires sur cette perturbation du trafic. Appuyez une nouvelle fois pour masquer les informations complémentaires. Le message s'affiche.

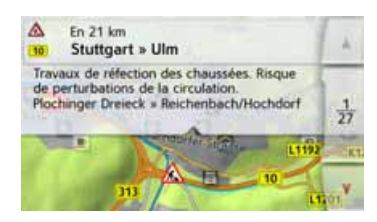

- > Appuyez sur les touches fléchées pour faire défiler les messages.
- > Appuyez sur la touche **com** pour revenir à la liste de messages.

 $>>$ 

 $> 0$  $\mathsf{>}$  GB

 $>$  $F$  $> 1$  $>$  PL

## <span id="page-88-0"></span>**Prise en compte des messages pour le calcul d'itinéraire**

Votre appareil de navigation peut prendre les informations routières en compte pour le calcul d'un itinéraire. Dans les réglages de la navigation pour l'option TMC dans le menu **de la vous** pouvez déterminer si ceci doit avoir lieu en mode automatique, manuel ou pas du tout (voir « [Touche TMC](#page-75-0) » page 76).

#### **Nouveau calcul automatique**

Si une perturbation du trafic se trouve sur votre itinéraire, l'appareil de navigation vérifie s'il est possible de trouver un trajet de déviation permettant raisonnablement de contourner leproblème. Si c'est le cas, un itinéraire différent est calculé et vous êtes guidé sur cet itinéraire.

#### **Nouveau calcul manuel**

Si une information routière concernevotre itinéraire, une fenêtre s'affiche avec les données détaillées s'y rapportant.

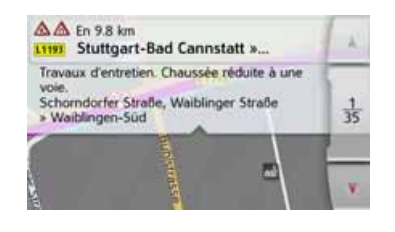

Si, après l'affichage du message d'information sur le trafic, l'appareil de navigation a constaté qu'il existe un itinéraire de déviation approprié, le message suivant s'affiche.

## Remarque :

Cet affichage apparaît également quand par exemple un trajet auparavant perturbé est de nouveau libre.

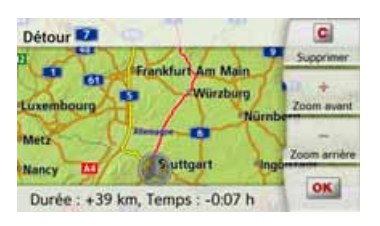

L'affichage vous donne un aperçu de l'itinéraire différent calculé.

Le trajet repéré en rouge ou, en cas de perturbation, en bleu indique l'itinéraire actuel. Le trajet repéré en jaune indique l'itinéraire différent calculé.

À droite de l'écran, s'affiche dans quelle mesure le trajet à parcourir a changé et quel gain de temps vous obtiendrez probablement en utilisant l'itinéraire différent.

> Appuyez à présent sur la touche **OK** pour utiliser l'itinéraire différent ou sur la touche **Supprimer** pour maintenir l'itinéraire actuel.

## **Affichage cartographique**

L'affichage cartographique est en premier lieu utilisé pour le guidage. Cependant, vous pouvez toujours afficher votre position actuelle via l'affichage cartographique même sans guidage et par ex. vous faire avertir par le système en cas de dépassements de vitesse.

# **Sélection de l'affichage cartographique**

L'affichage cartographique est sélectionné automatiquement lorsque vous lancez le guidage.

Sans guidage, il est possible de sélectionner l'affichage cartographique via le menu principal.

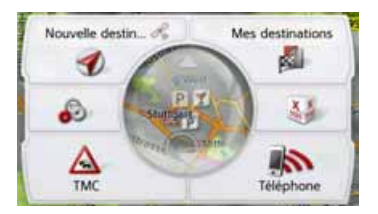

> Dans le menu principal, appuyez sur la touche centrale.

L'affichage cartographique apparaît

alors sur l'écran et indique votre position actuelle, si un signal GPS est disponible. Si un guidage est déjà activé, la carte avec guidage s'affiche.

# **Structure de l'affichage cartographique**

Le système se base sur les réglages décrits au chapitre « [Options de l'affichage](#page-98-0) [de carte](#page-98-0) » page 99 ou sous « [Touche](#page-62-0) [Mode visualisation](#page-62-0) » page 63 et sur le fait qu'un guidage est actif ou non.

## **Affichage cartographique sans guidage**

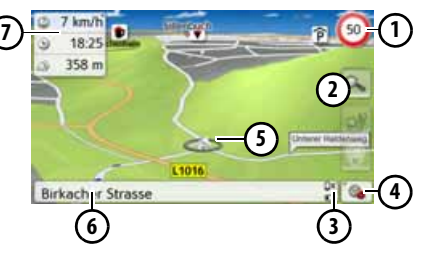

Si la navigation n'est pas active, pratiquement toute la surface de l'écran tactile est remplie par la représentation cartographique.

**1)** En plus de la limitation de vitesse sur la route où le véhicule se trouve actuellement (cette indication n'est pas disponible pour toutes les routes), les panneaux d'avertissement du conducteur sont également affichés.

Touches zoom

**2**

**5**

- Affichage de l'état de charge / statut du téléphone (en fonction du modèle) **3**
- Touche pour appel des options **4**
- Position du véhicule
- Rue actuelle**6**
- Boîte info (si affichée) avec vitesse du véhicule et altitude par rapport au niveau de la mer**7**

## **Affichage cartographique avec guidage**

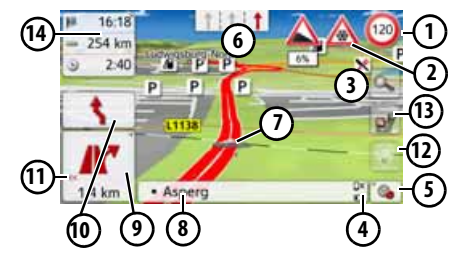

- Limitation de vitesse sur la route oùle véhicule se trouve (ces indications ne sont pas disponibles pour toutes les routes) **1**
- Avertissements du conducteur**2**(en fonction du modèle)

 $> 0$ 

 $>>$ 

 $\mathsf{>}$  GB

 $>$  $F$  $> 1$  $>$  PL

#### Touches zoom**3**

- Affichage de l'état de charge / statut du téléphone (en fonction du modèle) **4**
- **5)** Touche pour appel des options
- Aide au choix de la voie decirculation (visible uniquement pour certaines rues à plusieurs voies, flèches rouges = voies conseillées) **6**

## Remarque :

Si vous suivez l'aide au choix de la voie decirculation, la manœuvre suivante peut être effectuée sans changement de voie.

- Position du véhicule**7**
- Rue actuelle ou rue où conduit la prochaine manœuvre **8**
- **9)** Distance à parcourir avant la prochaine manœuvre
- **10)** Prochaine manœuvre
- Accès aux réglages du volume **11**
- **12)** Touche pour **SituationScan**
- Touche pour la vue d'ensemble de l'itinéraire (active uniquement si un itinéraire est sélectionné. Si lesmessages TMC sont activés, un panneau d'embouteillage apparaît sur la touche.) **13**

## Boîte info **14**

Votre emplacement actuel est visualisé

sur la carte par l'icône de positionnement.

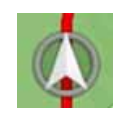

## **La boîte info**

Pendant le guidage, vous pouvez afficher des informations dans la boîte info.

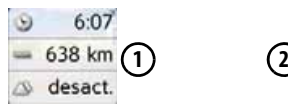

Appuyez plusieurs fois sur la boîte info pour afficher plus ou moins de champs. Il s'affiche au minimum un champ et au maximum trois champs. Les informations affichées sont fonction desparamétrages sélectionnés au niveau des **Réglages de la navigation dans le menu Mode de visualisation carte >Mode expert (avancé) > Champs boîte info**. Vous avez le choix entre :

• Avec itinéraire sélectionné  $(1)$  : distance restant à parcourir jusqu'à destination, durée restante du trajet, heure d'arrivée à destination, vitesse, heure et altitude par rapport au niveau de la mer

 $\cdot$  Sans itinéraire sélectionné **(2)** : vitesse, limitation, heure et altitude. D'autre part, des informations sont affichées dans l'angle gauche sous la zone de prévisualisation.

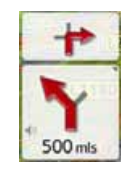

desact.

desact.

Le tracé du trajet restant à parcourir s'affiche via une flèche avec les donnéesde distance par rapport à la destination indiquées au-dessous. Lorsque deux manœuvres sont prévues coup sur coup, une petite flèche supplémentaire <sup>s</sup>'affiche au-dessus de la première flèche pour indiquer la manœuvre suivante.

En appuyant sur le symbole de hautparleur dans la zone de prévisualisation, vous pouvez régler le volume des messages de navigation ([voir](#page-93-0) « [Modification du volume sonore des](#page-93-0)[annonces](#page-93-0) » page 94).

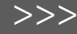

 $> 0$  $\mathsf{>}$  GB

 $>$  $F$  $> 1$  $>$  PL

## **Écran divisé avec guidage**

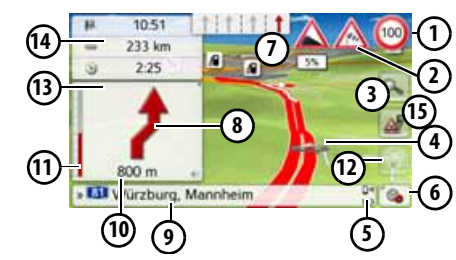

- En plus de la limitation de vitesse sur la route où le véhicule se trouveactuellement (cette indication n'est pas disponible pour toutes les routes), les panneaux d'avertissement du conducteur sont également affichés.**1**
- Avertissements du conducteur (en **2**fonction du modèle)
- **3)** Touches zoom
- Position du véhicule**4**
- Affichage de l'état de charge / statut du téléphone (en fonction du modèle) **5**
- Touche pour appel des options **6**
- Aide au choix de la voie decirculation (visible uniquement pour certaines rues à plusieurs voies, flèches rouges = voies conseillées) **7**

## Remarque :

Si vous suivez l'aide au choix de la voiede circulation, la manœuvre suivante peut être effectuée sans changement de voie.

- Prochaine manœuvre**8**
- Rue actuelle ou rue où conduit laprochaine manœuvre **9**
- **10)** Distance à parcourir avant la prochaine manœuvre
- de progression pour visualiser la distance jusqu'à la prochaine manœuvre **11** Barre
- **12)** Touche pour **SituationScan**
- Accès aux réglages du volume **13**
- Boîte info**14**

**15**

Touche pour la vue d'ensemble de l'itinéraire (active uniquement si un itinéraire est sélectionné. Si lesmessages TMC sont activés, un panneau d'embouteillage apparaît sur la touche.)

## **Guidage avec affichage de flèches**

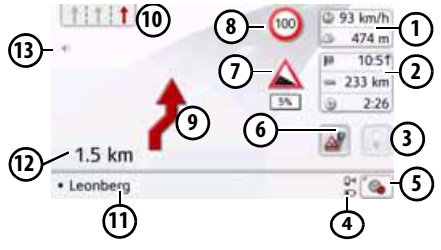

- Vitesse du véhicule et altitude par rapport au niveau de la mer **1**
- Boîte info**2**

**3**

- Touche pour **SituationScan**
- Affichage de l'état de charge / statut du téléphone (en fonction du modèle) **4**
- Touche pour appel des options **5**
- Touche pour la vue d'ensemble de l'itinéraire (active uniquement si un itinéraire est sélectionné. Si lesmessages TMC sont activés, un panneau d'embouteillage apparaît sur la touche.) **6**
- **7)** Avertissements du conducteur (en fonction du modèle)
- Limitation de vitesse sur la route où**8**le véhicule se trouve (ces indications ne sont pas disponibles pour toutes les routes)
- Prochaine manœuvre**9**

> D $\mathsf{>}$  GB  $>$  $F$ 

>>>

 $> 1$  $>$  PL

 $>>$ 

 $> 0$  $\mathsf{>}$  GB

 $>$  $F$  $> 1$  $>$  PL

Aide au choix de la voie de circula-**10**tion (visible uniquement pour certaines rues à plusieurs voies, flèches rouges = voies conseillées)

## Remarque :

Si vous suivez l'aide au choix de la voiede circulation, la manœuvre suivante peut être effectuée sans changement de voie.

- **11)** Rue actuelle ou rue où conduit la prochaine manœuvre
- **12)** Distance à parcourir avant la prochaine manœuvre
- Accès aux réglages du volume **13**

## **Aide au choix de voie Pro 3D (en fonction du modèle)**

Vous pouvez, à de nombreuses intersections, profiter d'une représentation animée, fidèle à la réalité, de votre voie de circulation. Pour ce faire, activez l'**aide au choix de voie Pro 3D**, comme décrit au point « [Touche Directives](#page-66-0) » page 67. Aux intersections à voix multiples, l'écran vous indique avec précision la voie que vous devez emprunter. Pour quitter l'aide au choix de voie Pro 3D, il vous suffit de toucher l'écran.

## **BET Heilbronn** 蓝色 **Affichage cartographique avec Vue du**

München Flughafen Messe

100

Vous pouvez afficher une représentation détaillée et réaliste de la situation desvoies de circulation à de nombreuxéchangeurs d'autoroutes.

**carrefour**

jetzt

**ERTERT**<br>Karlsruhe Heilbronn

Pour ce faire, activez la fonction **Vue du carrefour** comme décrit sous « [Touche](#page-66-0)[Directives](#page-66-0) » page 67.

Si vous êtes guidé par l'appareil de navigation sur un échangeur, vous obtenez un affichage correspondant.

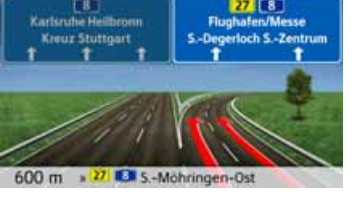

> Suivez alors les voies repérées par des flèches.

## **Vue tunnel**

Si vous entrez dans un tunnelsuffisamment long, la vue tunnel est activée. En l'absence de manœuvre surles prochains 1000 m du tunnel, l'écran affiche la route pour la portion de trajet actuelle. Une vue d'ensemble du tunnelapparaît également en bas à droite. Vous pouvez quitter la vue tunnel en appuyant sur l'écran. En présence de manœuvres à l'intérieur du tunnel ou si la prochaine manœuvre a lieu à l'extérieur du tunnel, l'écran affiche une vue tunnel en modeplein écran avec la prochaine manœuvre prévue.

### Remarque :

Les vues tunnel et échangeur d'autoroute peuvent être désactivées en appuyant sur l'écran. Vous retournez alors dans la vue cartographique. Si vous souhaitez désactiver intégralement la vue tunnel, décochez dans le menu « Réglages > Réglages de la navigation > Guidage » l'option « Vue tunnel ».

## $> 0$  $\mathsf{>}$  GB

 $>$  $F$  $> 1$  $>$  PL

## Remarque :

La vue tunnel ne donne qu'une vue schématique du parcours à l'intérieur du tunnel. Elle ne donne que le tracé intégral du tunnel, les premières portions du trajet et la position du véhicule. Étant donné que le signal GPS ne peut pas être reçu à l'intérieur du tunnel, la position affichée est une position calculée.

## **Utilisation de l'affichage cartographique**

## **Répétition du dernier message**

Pendant le guidage, des informations importantes vous sont communiquées, par ex. la prochaine manœuvre à effectuer. Le dernier message peut être répété avec les indications actualisées.

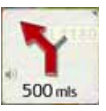

> Lorsque le guidage est activé, appuyez sur le symbole de haut-parleur dans la zone de prévisualisation.

Le dernier message est répété avec les indications actualisées. De plus, le volume s'affiche. Si la zone de prévisualisation a été réduite et si le symbole de haut-parleur est absent, le message peut néanmoins être répété si vous appuyez sur la zone de prévisualisation.

## <span id="page-93-0"></span>**Modification du volume sonore des annonces**

Le volume sonore des annonces peut être modifié.

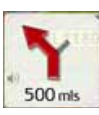

> Lorsque le guidage est activé, appuyez sur le symbole de haut-parleur dans la zone de prévisualisation. La touche de sourdine apparaît avec un symbole de haut-parleur dans le coin supérieur droit. Un graphique à barres apparaît à droite avec les touches  $\frac{1}{\sqrt{1}}$  et  $\frac{1}{\sqrt{1}}$ 

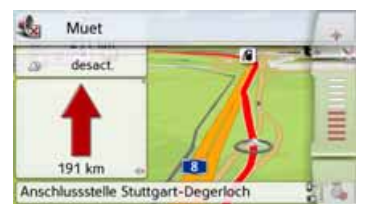

Le graphique à barres visualise le volume sonore.

- > Appuyez sur la touche ou ou déplacez la barre de défilement pour augmenter ou réduire le volume.
- > Appuyez sur la touche **Muet** pour désactiver les annonces.

Un x apparaît à présent à côté du symbole de haut-parleur . La touche  $\leftarrow$  permet de faire disparaître à nouveau les éléments de commandedu volume sonore.

> Pour désactiver la sourdine, appuyez une nouvelle fois sur le symbole de haut-parleur dans la zone de prévisualisation.

## ¤ **Attention !**

Réglez le volume de façon à pouvoir encore entendre tous les bruitsambiants.

Le graphique à barres disparaît automatiquement peu après sans devoir appuyer sur aucune touche.

## **Zoom de la carte**

Les touches Zoom permettent un zoom progressif dans la carte.

> Appuyez sur la touche **.** Les touches Zoom s'affichent à l'écran.

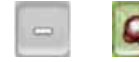

- $>$  Appuyez sur agrandir  $\boxed{\circ\ }$  pour faire un zoom de rapprochement dans la carte et visualiser plus précisément les détails représentés.
- > Appuyez sur réduire **pour faire** un zoom d'éloignement de la carte et avoir un aperçu plus étendu.
- > Appuyez sur la touche **pour** revenir, après un changement, au niveau de zoom défini.

## Remarque :

En appuyant longuement sur la touche  $\boxed{\circ}$  ou  $\boxed{\circ}$ , vous parcourez rapidement les niveaux zoom successivement.

Dès que vous modifiez le niveau de zoom, une touche supplémentaire comportant deux loupes rouges **a** apparaît. > Appuyez sur la touche **pou** pour revenir au niveau de zoom défini précédemment.

## **Déplacement de la carte**

Vous pouvez déplacer la carte à partir d'un point quelconque.

> Pour ce faire, appuyez brièvement sur la carte.

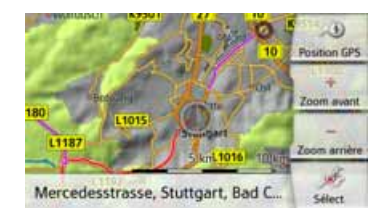

> Appuyez à présent sur un point quelconque de votre choix sur la carte puis faites-le immédiatement glisser dans la direction souhaitée.

La carte se déplace immédiatement en conséquence.

## Remarque :

En appuyant sur la touche **Position GPS**, vous pouvez afficher à nouveau la position actuelle du véhicule.

Vous pouvez également sélectionner un point en tant que destination comme décrit à la section « [Sélectionner une](#page-56-0)[destination à partir de la carte](#page-56-0) » page 57.

 $>>$ 

 $> 0$  $>$  GB

 $> F$ 

## **Orientation de la carte**

Quand un itinéraire est actif, la vue cartographique peut être orientée à volonté. Si vous avez sélectionné la vue 2D dansles réglages de la navigation, mode de visualisation de la carte (voir page 64), ceci s'applique uniquement aux points cardinaux.

> Dans la vue 2D, appuyez un peu plus longuement sur l'écran.

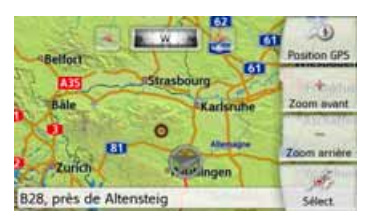

En plus du point clignotant, une boussole et deux touches fléchées, une vers la gauche et une vers la droite, apparaissent dans la partie supérieure.

> Appuyez sur les touches pour orienter la carte en fonction du point cardinal souhaité.

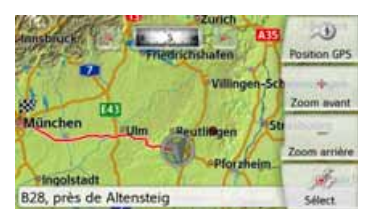

Vous pouvez par exemple orienter la carte selon le sens de déplacement du véhicule.

Si vous avez sélectionné la représentation en 3D pour la carte, vous pouvez modifier aussi le champ de vision vertical. > Dans la vue 3D appuyez un peu plus longuement sur l'écran.

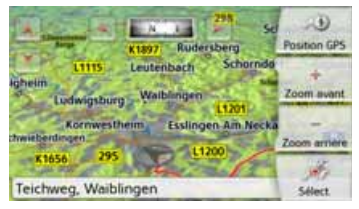

En plus du point clignotant, une boussole et deux touches fléchées, une vers la gauche et une vers la droite apparaissent dans la partie supérieure ainsi que, dans la partie gauche de l'écran, deux touches fléchées, une vers le haut et une vers le bas.

> Appuyez sur la touche .

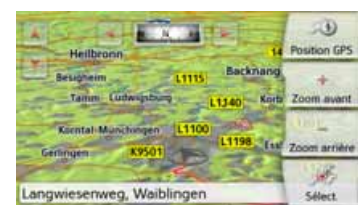

L'angle de vision diminue et l'horizon apparaît à l'image au bout d'un certain temps.

> Appuyez sur la touche **. .** .

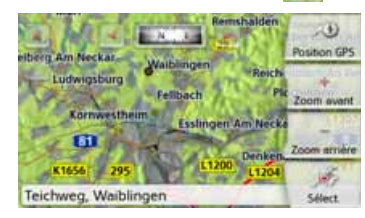

L'angle de vision augmente. Lorsque l'angle atteint précisément 90°, la représentation de la carte équivaut à la vue 2D depuis le haut.

 $>$  PL

 $> 0$  $\mathsf{>}$  GB

## **La vue d'ensemble de l'itinéraire**

La vue d'ensemble de l'itinéraire vouspermet d'afficher les destinations spéciales (POI) et, si l'option TMC sur l'itinéraire est activée dans **Réglages navigation > Vue itinéraire**, les événements TMC

sur l'itinéraire choisi.

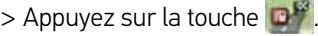

L'écran affiche une liste des points d'intérêt (POI) et les incidents sur le parcours. Quatre boutons différents pour les messages TMC sur l'itinéraire et les trois catégories POI paramétrées <sup>s</sup>'affichent dans la partie supérieure. En plus des symboles, le nombre de messages TMC ou de POI est affiché.

> Appuyez sur un ou plusieurs boutons pour afficher les événements TMC ou les destinations spéciales POI.

Une liste apparaît avec les destinations spéciales et, le cas échéant, les événements TMC avec l'heure d'arrivéeprévue et la distance par rapport à la position actuelle du véhicule.

> Appuyez sur une destination spéciale ou un événement TMC.

Des informations telles que l'adresse et le numéro de téléphone du POI ou le type de perturbation du trafic sont affichées. À

partir de cette vue, il est possible d'exécuter toutes les actions déjà décrites au chapitre Destinations spéciales à la page 52, telles qu'afficher la destination spéciale sur la carte, ajouter comme étape intermédiaire sur l'itinéraire ou enregistrer.

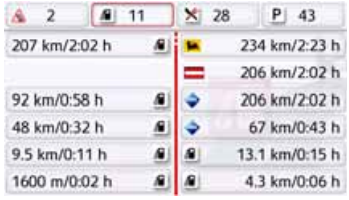

La ligne rouge au centre de l'écran représente votre route. Lorsque cette ligne se termine avec deux points, cela signifie que la liste continue ;vous pouvez dérouler la liste complète en faisant glisser l'affichage avec votre doigt.

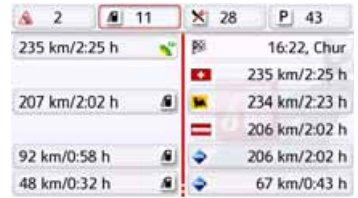

Lorsque la destination se trouve de l'autre côté d'une frontière, le passage de frontière est signalé avec les drapeaux de chacun des pays. Lorsque la touche Station-service est sélectionnée, l'écran indique, le cas échéant, une station-service de chaque côté de la frontière.

### Remarque :

En cas d'avis de bouchon sur l'itinéraire, le symbole TMC <a>
apparaît sur la touche **...** En l'absence de bouchon, c'est le symbole POI **qui apparaît.** 

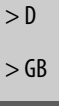

 $>>$ 

## **SituationScan**

Lorsque cette fonction est activée au niveau des réglages de la navigation dans le menu de quidage  $\blacktriangledown$ , trois assistants fournissent au conducteurdurant le trajet des informations et une aide en cas de situation imprévue.

## **L'assistant de déviation**

La fonction réagit en cas de ralentissement de la vitesse. En l'absence de destination spéciale, comme une aire de repos ou une station-service, à proximité, l'assistant suppose que le conducteur se trouve dans un embouteillage. Le symbole s'affiche d'une certaine couleur et commence à clignoter pour signaler que l'assistant propose un itinéraire de déviation.

> Appuyez sur le symbole Un message avec la question « Vous vous trouvez vraisemblablement dansun embouteillage. Souhaitez-vous le contourner par un itinéraire bis ? ». Vous pouvez alors afficher les déviations proposées, les sélectionner ou les refuser. Si le véhicule ne se trouve pas sur une autoroute, l'assistant calcule en cas de circulation ralentie en accordéon, les itinéraires alternatifs avant le prochain croisement pour vous permettre de poursuivre votre route plus rapidement. Si l'assistant trouve un itinéraire de remplacement avant que le véhicule arrive au prochain croisement, le symbole se met à clignoter. Les itinéraires de remplacement s'affichent et se sélectionnent de la même manière que celle décrite pour la fonction du même nom à la page 84.

## **L'assistance parking**

Cet assistant devient actif lorsque vous rapprochez de votre destination ou que vous passez à proximité. L'assistant suppose que le conducteur recherche un emplacement de parking et active le symbole dès qu'une opportunité de stationnement se présente parmi les destinations spéciales correspondantes. Il est possible d'afficher jusqu'à huit possibilités de parking, l'itinéraire pour les atteindre ainsi que le trajet à pied entre le parking et la destination entrant en ligne de compte pour le choix.

> Appuyez sur une possibilité de parking sur la carte pour la sélectionner.

Vous pouvez ensuite afficher l'itinéraire jusqu'à celle-ci et lancer le guidage. À votre arrivée au parking, vous pouvez vous faire guider jusqu'à votre lieu de destination en mode piéton.

## **L'assistant de sortie d'autoroute**

Cet assistant réagit dès que vous quittez subitement l'itinéraire recommandé etdemande, à l'aide d'une liste d'options, quelles sont vos motivations. Selon que vous recherchez une aire de repos ou de stationnement, que vous souhaitez éviter un problème de circulation, un tunnel ou une section à péage, l'assistant indique les POI à proximité ou calcule un itinéraire de remplacement permettant au conducteur d'éviter la portion de trajet concernée. Le symbole devient actif et se met à clignoter lorsque l'assistant a calculé un itinéraire de déviation.

 $\mathsf{>}$  GB

 $>>$ 

 $> 0$ 

 $>$  $F$ 

 $>$  PL

## <span id="page-98-0"></span>**Options de l'affichage de carte**

Dans les options de l'affichage de carte, vous pouvez procéder aux réglages du guidage, de la représentation cartographique et de l'itinéraire.

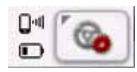

Dans l'affichage de carte, appuyez sur la touche en bas à droite.

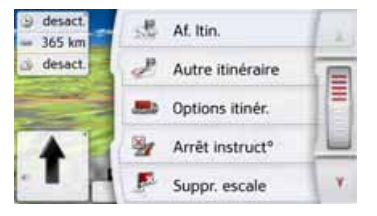

Le menu Options de l'affichage de carte s'affiche.

Vous pouvez accéder à la page suivante ou précédente des options en appuyant sur les touches de la et vou à l'aide de la molette.

### Remarque :

La quantité de fonctions affichées dépend du fait qu'un guidage ou un itinéraire comportant plusieurs destinations soit activé ou non.

Vous quittez le menu Options soit en sélectionnant une fonction, soit en appuyant sur la touche  $\qquad \qquad \qquad \qquad$ 

## **Affichage de l'itinéraire complet**

(Disponible uniquement quand le guidage est activé.)

Vous pouvez afficher sur la carte l'itinéraire complet jusqu'à la destination finale. Vous avez en outre la possibilité d'afficher une description complète de l'itinéraire. Une autre option vous permet d'afficher et de sélectionner à votregré les divers itinéraires que vous pouvez définir dans les options d'itinéraires. > Appelez le menu Options pour l'affichage de carte.

思 Af. Itin.

> Appuyez sur la touche **Af. Itin.**.

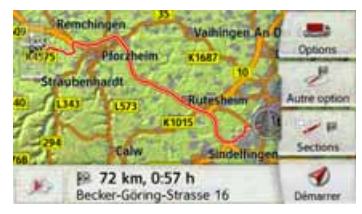

L'itinéraire complet s'affiche.

En appuyant sur la touche **Options**, vous pouvez régler les options d'itinéraire. En appuyant sur la touche Play vous est possible de simuler l'intégralité  $>>$ 

 $> 0$ 

 $>$  PL

 $>$  $F$  $> 1$ 

de l'itinéraire. Les éléments de commande apparaissant en appuyant brièvement sur l'écran vous permettent de régler la vitesse de la simulation (jusqu'à un facteur x16) ou de sauter d'une portion de trajet à une autre. Vous pouvez mettre fin à la simulation en appuyant sur la touche  $Return$  $\Box$ 

## Description d'itinéraire

> Lorsque l'itinéraire complet s'affiche, appuyez sur la touche **Sections**.

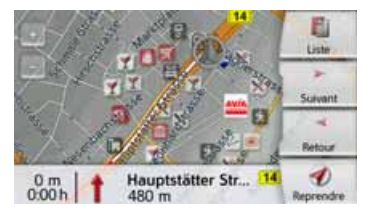

Le premier point de la description d'itinéraire s'affiche sur la carte.Les touches **Suivant** et **Retour** vous permettent de faire défiler la description d'itinéraire complète.

Vous pouvez également afficher une version de la description d'itinéraire sous forme de liste. Pour ce faire, appuyez sur la touche **Liste**. Appuyez sur la touche

Reprendre **proursuivre** la simulation.

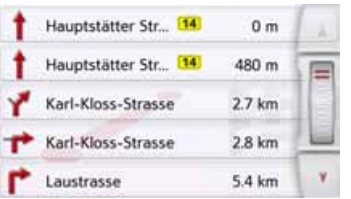

> Appuyez sur les touches fléchées ou déplacez la molette de la partie droite de l'écran pour faire défiler la liste.

Si vous appuyez sur une entrée de la description d'itinéraire, celle-ci s'affiche sur la carte.

## Bloquer des portions de trajet/routes

Vous pouvez bloquer des portions de trajet/routes individuelles. Le Traffic Assist calcule une déviation judicieuse pour contourner la portion d'itinéraire bloquée.

- > À l'aide des touches et , sélectionnez la portion de trajet  $\left| \cdot \right|$  à  $\left| \cdot \right|$  bloquer dans la description d'itinéraire.
- > Appuyez sur la touche **Bloquer**.

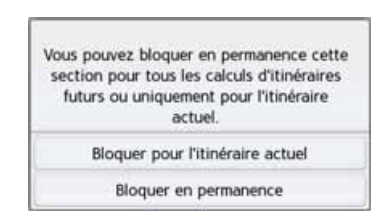

> Sélectionnez **Bloquer pour l'itinéraire actuel** pour bloquer la portion de trajet uniquement pour le guidage actuel.

### Remarque :

Si la longueur de la portion d'itinéraire est supérieure à 10 kilomètres, vous pouvez déterminer dans un autre menu, si toute la portion ou une partie seulement doit être bloquée.

> Sélectionnez **Bloquer en permanence** pour bloquer la portion de trajet également pour les guidages futurs.

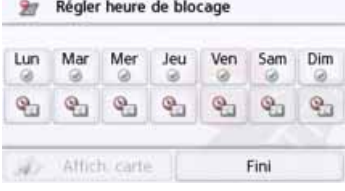

La modification des heures d'arrêt estdécrite en [page 129](#page-128-0).

## **Sélectionner différents itinéraires**

Vous pouvez faire afficher les différents itinéraires par l'appareil de navigation.

> Lorsque l'itinéraire complet s'affiche, appuyez sur la touche Itinéraires alternatifs.

(Cette fonction peut également être sélectionnée dans la vue d'ensemble del'itinéraire.)

Peu de temps après, la carte s'affiche. Chaque itinéraire est calculé successivement et indiqué sur la carte. La partie droite affiche l'attribution des couleurs de chaque itinéraire, le kilométrage à parcourir ainsi que la durée de trajet prévue.

En appuyant sur l'une des touches droites, vous pouvez sélectionner l'itinéraire souhaité.

## **Modification des options d'itinéraire**

(Disponible uniquement quand le guidage est activé.)

Pendant le guidage, vous pouvez influencer les options d'itinéraire (choix d'itinéraire, etc.).

> Appelez le menu Options pour l'affichage de carte.

> Appuyez sur la touche **Options itinér.**.

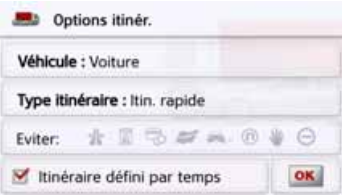

> Réglez les options d'itinéraire comme décrit à la section « [Touche Options](#page-68-0) itinér. [» page](#page-68-0) 69.

Après modification, l'itinéraire est à nouveau calculé.

## **Interruption du guidage**

(Disponible uniquement quand le guidage est activé.) Vous pouvez interrompre un guidage actif.

> Appelez le menu Options pour l'affichage de carte.

#### $\mathbb{Z}$ Arrêt instruct<sup>o</sup>

> Appuyez sur la touche **Arrêt instruct°**. Le guidage vers toutes les destinations est interrompu.

### Remarque :

Vous pouvez également interrompre le guidage, comme décrit à la rubrique « [Le menu principal](#page-25-0) » page 26.

 $>>$ 

 $> 0$  $>$  GB

b Options itinér.

## **Saisie/suppression d'une étape**

 $> 0$  $\mathsf{>}$  GB (Disponible uniquement quand le guidage est activé.)

Avec cette fonction, vous pouvez saisir une étape ou supprimer une étape déjà saisie.

> Appelez le menu Options pour l'affichage de carte.

P Suppr. escale

> Appuyez sur la touche **Ajout escale**.

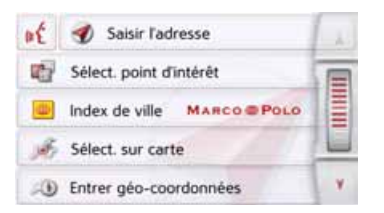

Vous pouvez à présent saisir une étape comme décrit à la section « [Menu](#page-43-0)« [Nouvelle destin...](#page-43-0) » » page 44 (**Saisir l'adresse**, **Sélect. point d'intérêt**, **Destinations personnelles**, **Contacts**, **Sélect. sur carte** ou **Entrer géocoordonnées**). En outre, vous avez la possibilité de sélectionner une destination dans le raccourci via latouche **Dernières destinations**.

Une fois l'étape désirée saisie, le système calcule à nouveau l'itinéraire.

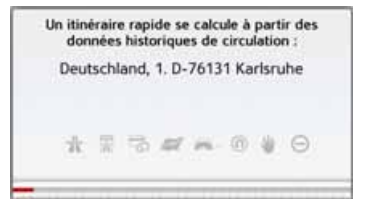

L'étape saisie est indiquée par un drapeau rouge sur la carte.

## Supprimer une étape

> Appelez le menu Options pour l'affichage de carte.

Suppr. escale

> Appuyez sur la touche **Suppr. escale**.

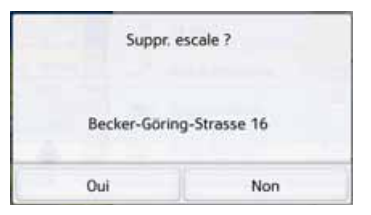

> Appuyez sur la touche **Oui**. L'étape est supprimée.

## **Blocage temporaire d'une section du trajet**

Cette option **Bloquer la rue en amont** vous permet de bloquer temporairement une portion du trajet en aval. Pour cela, vous déterminez une certaine section que votre véhicule ne doit pas emprunter. L'appareil de navigation essaie alors de calculer une déviation possible.

#### Remarques :

- La longueur du blocage sélectionnée n'est qu'approximative car la véritable distance dépend de la disponibilité d'une sortie.
- > Appelez le menu Options pour l'affichage de carte.

Bloquer la rue en a.  $\mathfrak{R}$ 

> Appuyez sur la touche **Bloquer la rue en amont**.

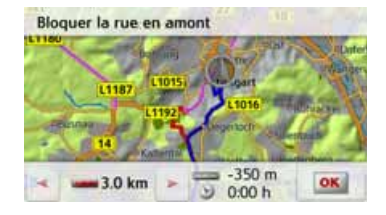

 $> 1$  $>$  PL

 $>>$ 

> Sélectionnez la longueur de blocage souhaitée à l'aide des touchesfléchées.

Lorsque le guidage est activé, vous pouvez bloquer une section de trajet entre 200 m et 50 km. Le nouvel itinéraire estalors calculé dès que vous avez sélectionné une longueur. La différence de distance et d'horaire s'affiche ensuitedans la partie inférieure de l'écran.

### Remarques :

- · Lorsque le quidage n'est pas activé, vous ne pouvez choisir qu'entre 200 et 500 m. Vous pouvez alors établir directement à quels jours et à quels horaires la portion doit être barrée.
- Après le blocage temporaire d'une Après le blocage temporaire d'une<br>section du trajet, le menu d'options de<br>la carte affiche l'option Supprimer<br>blocages. Appuyez à nouveau sur<br>cette touche pour désactiver tous les<br>blocages temporaires. L'ancien<br>itinéraire

## **Réglage du mode d'affichage jour/nuit**

Vous pouvez faire passer l'affichage de l'appareil de navigation du mode jour au mode nuit et vice versa.

> Appelez le menu Options pour l'affichage de carte.

## **Di** Jour/Nuit

> Appuyez sur la touche **Jour/Nuit**. L'affichage passe du mode jour au mode nuit et vice versa.

# **Affichage de la position actuelle (Où suis-je ?)**

Vous pouvez faire afficher votre position actuelle, envoyer un appel d'urgence (en fonction du modèle), sélectionner un hôpital ou une station-service et sauvegarder cette position. De plus, vous avez la possibilité d'afficher les informations relatives à la réception GPS actuelle ainsi qu'au pays actuel.

 $> 0$  $>$  GB  $>$  $F$  $>$  $\vert$ 

 $>$  PL

> Appelez le menu Options pour l'affichage de carte.

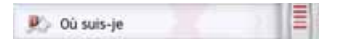

## > Appuyez sur la touche **Où suis-je**.

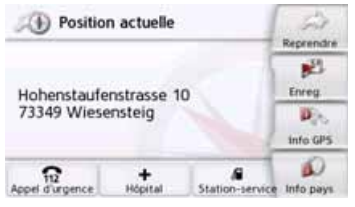

La position actuelle s'affiche. Une adresse s'affiche, si possible, sur la carte. Si aucune adresse n'est disponible pour la position actuelle du véhicule, les coordonnées géographiques s'affichent. Appuyez sur la touche **Appel d'urgence** pour passer un appel d'urgence au nu-

 $> 0$  $\mathsf{>}$  GB

 $>$  $F$  $> 1$ 

 $>$  PL

méro d'urgence européen 112 (en fonction du modèle), lorsqu'un téléphone mobile est relié à votre navigateur et qu'il a du réseau.

Avant la composition du numéro d'appel d'urgence, vous devez confirmer une nouvelle fois.

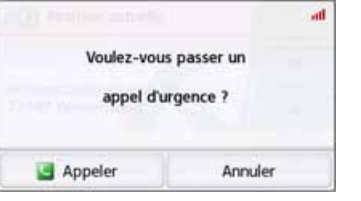

La touche **Appeler** permet de composer le numéro d'appel d'urgence.

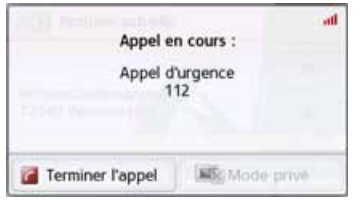

Selon la disponibilité, une adresse ou une position géolocalisée s'affiche. Si cela est possible, utilisez la touche

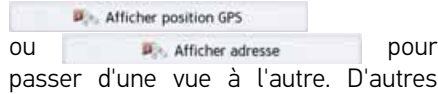

fonctions de téléphonie sont par ailleurs disponibles. Voir également chapitre « Communications téléphoniques » [page](#page-115-0) 116.

La touche Hôpital permet d'accéder directement à la catégorie de destination spéciale Hôpital dans le voisinage. Voir également chapitre « [Destinations](#page-51-0) [spéciales](#page-51-0) » page 52.

La touche Station-service vous permet d'accéder directement à la catégorie de destination spéciale Station-service dans le voisinage. Voir également chapitre « [Destinations spéciales](#page-51-0) » page 52.

La touche **Reprendre** vous permet de revenir à la carte.

Après avoir sélectionné **Enreg.**, vous pouvez enregistrer la position actuelle dans le raccourci.

Après avoir appuyé sur la touche **Info pays**, vous pouvez afficher des informations typiques au pays sélectionné comme par ex. la vitesse maximale autorisée.

Après avoir appuyé sur la touche **Info GPS**, les informations relatives à la réception GPS s'affichent.

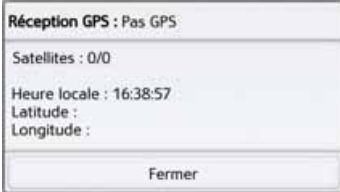

Vous pouvez constater ici combien de satellites sont reçus et si la réception des satellites est suffisante pour la navigation. En outre, l'heure actuelle ainsi que la position géographique du véhicule s'affichent également.

## **Saisie d'une destination**

(Disponible uniquement quand le guidage n'est pas activé.)

Vous pouvez saisir une destination.

- > Appelez le menu Options pour l'affichage de carte.
- > Appuyez sur la touche **Saisir destination**.

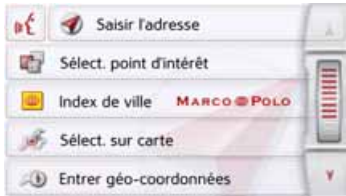

Vous pouvez à présent saisir une destination comme décrit à la section« Menu « [Nouvelle destin...](#page-43-0) » » page 44 (**Maison**, **Saisir l'adresse**, **Sélect. point d'intérêt**, **Destinations personnelles**, **Contacts**, **Planification d'itinéraire**, **Sélect. sur carte** ou **Entrer géocoordonnées**).

## Affichage/Sélection de différents itinéraires

Vous pouvez faire afficher les différents itinéraires par l'appareil de navigation.

> Lorsque l'itinéraire complet s'affiche, appuyez sur la touche **Autre option**. Cette fonction peut également être sélectionnée dans les options de l'affichage cartographique, voir « [Options](#page-98-0) [de l'affichage de carte](#page-98-0) » page 99. Peu de temps après, la carte s'affiche. Chaque itinéraire est calculé successivement et indiqué sur la carte.

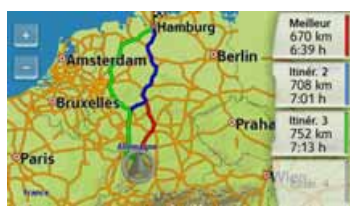

La partie droite affiche l'attribution des couleurs de chaque itinéraire, le kilométrage à parcourir ainsi que la durée de trajet prévue.

En appuyant sur l'une des touches droites, vous pouvez sélectionner l'itinéraire souhaité.

## **Ignorer une destination**

Si un itinéraire prévu avec plusieurs destinations est activé, vous pouvez effacer l'actuelle destination del'itinéraire. Le guidage vers la prochaine destination démarre alors.

Cela peut être nécessaire lorsque vous vous n'êtes pas rendu directement vers une destination. L'appareil de navigation essaie sinon de continuer à vous guider vers l'actuelle destination.

> Appelez le menu Options pour l'affichage de carte.

#### Destination suivante

> Appuyez sur la touche **Destination suivante**.

Le guidage vers la prochaine destination démarre.

 $> 0$  $>$  GB

 $>>$ 

 $>$  $F$  $>$  $\vert$ 

 $>$  PL

#### $>>$ MODE TÉLÉPHONE

 $> 0$  $\mathsf{>}$  GB

 $>$  $F$  $> 1$ 

Dans la mesure où votre appareil de navigation dispose d'une interface Bluetooth® intégrée, vous pouvez relier votre appareil à un téléphone portable équipé de la technologie sans fil Bluetooth®.

Votre appareil de navigation sert dans ce cas de kit mains libres au grand confort d'utilisation.

### Remarques :

- Il est possible que certaines des fonctions décrites ici ne soient pas disponibles sur certains téléphones portables équipés de la technologie sans fil Bluetooth®.
- Dans les descriptions suivantes, on part du principe que la fonction Bluetooth est activée sur le téléphone portable. Vous trouverez comment activer la fonctionnalité Bluetooth dans la description du téléphone portable.
- Pour une connexion automatique au téléphone portable, cette fonction doit également être activée sur celui-ci.

## **Sélectionner le mode Téléphone (uniquement certains modèles)**

Le mode Téléphone est accessible via le menu principal **(1)**.

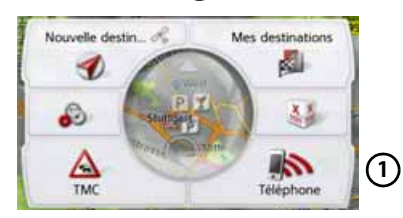

> Pour sélectionner le mode Téléphone, appuyez sur la touche Téléphone dans le menu principal.

Si Bluetooth est activé et que l'appareil de navigation est déjà raccordé à un téléphone portable, le menu Téléphone s'affiche.

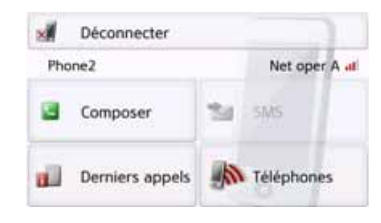

Si Bluetooth n'est pas encore activé lors de la sélection de la fonction detéléphone, il vous est demandé d'activer cette fonctionnalité.

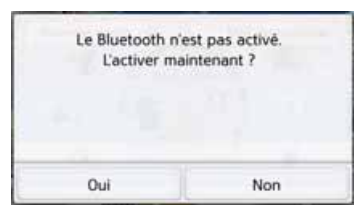

> Appuyez sur la touche Oui pour activer Bluetooth.

 $>$  PL

 $>>$ 

 $> 0$  $>$  GB

 $>$  $F$  $> 1$  $>$  PL

L'appareil de navigation tente maintenant de nouveau de se connecter au dernier téléphone portable raccordé. Si la connexion est établie, le menu Téléphone s'affiche quelques secondes après. Si aucun téléphone portable n'a encore été connecté ou si le dernier appareil connecté n'est pas disponible, vous obtenez l'affichage suivant.

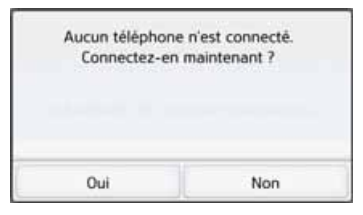

> Appuyez sur la touche Oui pour rechercher les téléphones portables Bluetooth, comme décrit à la section « [Recherche de téléphones portables](#page-113-0) » [page](#page-113-0) 114.

## **Menu Téléphone (uniquement certains modèles)**

À partir du menu Téléphone, vous avez la possibilité de :

- composer des numéros ou faire une sélection à partir du répertoire,
- afficher des SMS, les éditer et les faire lire,
- accéder à des listes de numéros,
- rechercher des téléphones Bluetooth,
- couper la connexion à un téléphone portable.

Si Bluetooth est activé et que l'appareil de navigation est déjà raccordé à un téléphone portable, le menu Téléphone s'affiche une fois la fonction detéléphone sélectionnée.

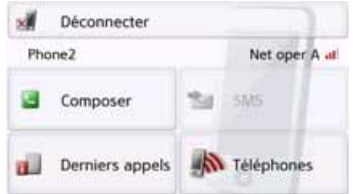

Dans la partie supérieure du menu Téléphone, la qualité de réception du téléphone portable, son état de charge, le nom du téléphone et l'opérateur réseau <sup>s</sup>'affichent, dans la mesure où ils sont disponibles.

## **Composer un numéro**

Vous pouvez entrer un numéro de téléphone et établir la communication avec ce numéro ou sélectionner un numéro àpartir du répertoire.

> Dans le menu Téléphone, appuyez sur le bouton Composer.

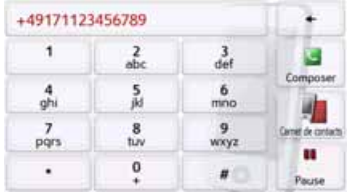

> Saisissez le numéro de téléphone souhaité à l'aide des touches affichées.

#### $>>$ MODE TÉLÉPHONE

Remarque :

## $> 0$

 $\mathsf{>}$  GB  $>$  $F$ 

## $> 1$

 $>$  PL

## Appuyez sur la touche  $\leftarrow$  pour effacer les caractères saisis.

Appuyez sur la touche Pause si une pause devait être nécessaire pendant la numérotation.

 <sup>&</sup>gt; Appuyez sur la touche Composer. L'appareil de navigation essaie alors d'établir une connexion avec le numérosaisi. Pour la suite de l'utilisation, reportez-vous à la section « [Communications](#page-115-1)[téléphoniques](#page-115-1) » page 116.

## **Répertoire**

Les entrées du répertoire chargées depuis la carte SIM et la mémoire du téléphone portable s'affichent dans le répertoire. Après sélection de l'entrée souhaitée, vous pouvez appeler le numéro de téléphone correspondant.

## Remarques :

- Veuillez noter que le transfert du répertoire peut prendre plusieurs minutes.
- Quand le téléphone portable dont le répertoire a déjà été chargé, est reconnecté, le répertoire n'est pas chargé de nouveau. Si des entrées ont été modifiées ou créées pendant l'intervalle où le téléphone n'était pas connecté, il est nécessaire de charger manuellement le répertoire de l'appareil de navigation pour le mettre à jour. Voir « [Mettre à jour le](#page-120-0)  [répertoire » page](#page-120-0) 121.

> Dans le menu Téléphone, appuyez sur le bouton Composer.

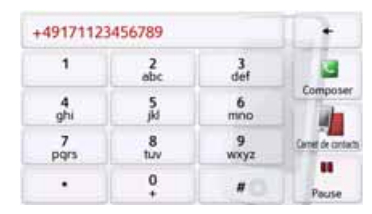

> Appuyez sur le bouton Carnet de contacts.

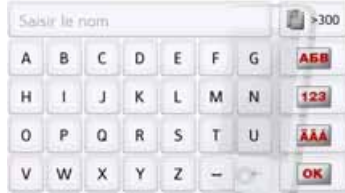

Un menu de saisie s'affiche, dans la mesure où il y a plus de 10 entrées dans le répertoire. S'il y a moins de 10 entrées, une liste s'affiche directement avec lesentrées.
> Tapez les premières lettres de l'entrée recherchée dans le menu de saisie.

#### Remarques :

- si vous saisissez par exemple les lettres « M » et « I », les entrées dont le nom ou le prénom commence par « MI » s'affichent. Par exemple « Miller Jean » ou « Bonnet Michel ».
- Vous pouvez saisir séparément les premières lettres du nom de famille, puis celles du prénom en plaçant un espace (touche \_) entre les deux.
- > Appuyez sur la touche lorsque le nom souhaité s'affiche dans la ligne du haut.

Si 5 entrées ou moins correspondant à la combinaison de lettres saisie sontdisponibles dans le répertoire, une liste <sup>s</sup>'affiche automatiquement avec ces entrées.

#### Remarque :

Vous pouvez aussi préalablement afficher une liste correspondant à la combinaison de lettres saisie. Pour cela, appuyez sur la touche  $\frac{1}{2}$  >300 dans le menu de saisie.

> Sélectionnez l'entrée désirée dans la liste.

Si plus d'un numéro est disponible pour l'entrée choisie, vous pouvez maintenant sélectionner le numéro correspondant.

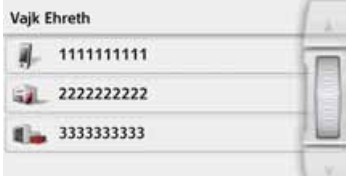

Les différents numéros sont repérés au moyen d'icônes.

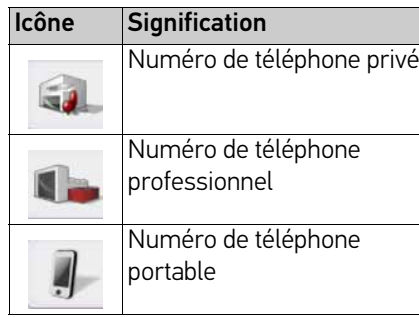

> Sélectionnez le numéro de téléphone souhaité.

L'appareil de navigation essaie alors d'établir une connexion avec le numérosélectionné. Pour la suite de l'utilisation, reportez-vous à la section « Communications téléphoniques » [page](#page-115-0) 116.

 $>>$ 

 $> 0$  $\mathsf{>}$  GB

 $>$  PL

#### **Messages SMS (uniquement certains modèles)**

Si le téléphone portable prend en charge cette fonction, tous les messages SMS présents sur la carte SIM et dans la mémoire du téléphone portable sont chargés dans l'appareil de navigation. Les SMS peuvent y être affichés ou lus et édités.

<span id="page-109-0"></span>> Dans le menu Téléphone, appuyez sur le bouton SMS.

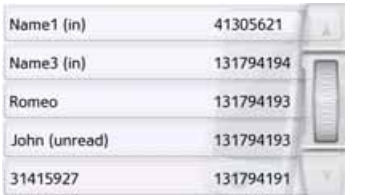

Les messages SMS transmis s'affichent à l'écran. Si possible, le nom de l'expéditeur s'affiche. Dans le cas contraire, c'est le numéro qui s'affiche. Le cas échéant, l'heure de réception ou la date s'affiche en complément.

> Sélectionnez le message SMS souhaité.

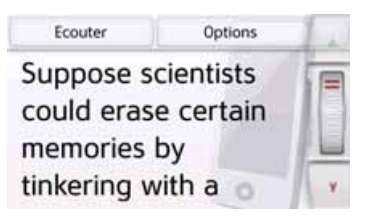

Le message SMS sélectionné s'affiche à l'écran.

> Appuyez sur la touche Ecouter pour faire lire le message.

#### Remarque :

La lecture du message ne peut se faire que si une voix comportant le sigle TTS a été sélectionnée. Voir « [Réglage de la](#page-77-0) [Voix » page](#page-77-0) 78.

> Appuyez sur la touche Options pour afficher les options d'édition du message SMS.

• Rappeler

Appuyez sur la touche Rappeler pour passer un appel au numéro de l'expéditeur.

- Extraire numérosEn appuyant sur la touche Extraire numéros, vous pouvez afficher les numéros figurant dans le texte du message SMS et si vous le désirez, passer un appel à l'un de ces numéros.
- Eff. form.

Appuyez sur la touche Eff. form. pour effacer le message SMS sélectionné de la mémoire de l'appareil de navigation et du téléphone.

 $> 0$  $\mathsf{>}$  GB

 $>$  $F$  $> 1$  $>$  PL

#### <span id="page-110-0"></span>**Message SMS entrant**

Un message SMS entrant est signalé différemment selon le réglage effectué à la rubrique « [Signalisation SMS \(en](#page-120-0) [fonction du modèle\)](#page-120-0) » page 121.

Si vous avez activé le réglage Affichez le menu instantané., le menu suivant <sup>s</sup>'affiche à la réception d'un nouveau message SMS.

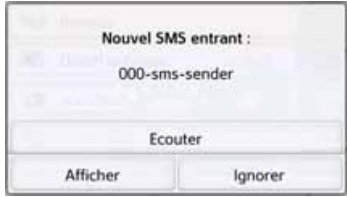

Vous disposez ensuite des possibilités suivantes :

- EcouterLe message SMS est lu.
- Afficher

Le texte du message SMS s'affiche à l'écran.

• Ignorer

Le message SMS est ignoré mais vous pourrez y accéder ultérieurement.

#### **Listes de numéros**

Les listes de numéros indiquent les derniers appels composés, acceptés ou refusés ou les noms des correspondants par ordre chronologique. Si possible, les numéros ou les noms figurant dans la liste mémorisée sur le téléphone portable sont également affichés dans différentes listes.

<span id="page-110-1"></span>> Dans le menu Téléphone, appuyez sur le bouton Derniers appels.

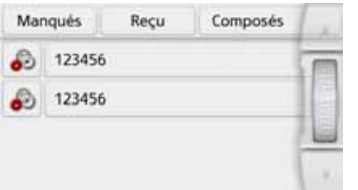

Vous pouvez accéder aux listes chargées sur le téléphone portable au moyen des touches Manqués, Reçu et Composés.

La liste des noms ou numéroscomposés, acceptés ou refusés sur l'appareil de navigation est affichée dans les lignes situées en-dessous.

Chaque ligne de la liste de numéros est divisée en deux champs. Chaque champ de la liste est représenté sous forme de touche. Le numéro/le nom s'affiche auniveau de la touche de droite et l'icône degauche indique les propriétés de l'entrée.

#### Remarques :

- Les 100 derniers numéros/noms sont automatiquement mémorisés dans la liste des numéros. Si la capacité de stockage de 100 numéros est atteinte, le numéro le plus ancien est automatiquement effacé pour permettre la mémorisation d'un nouveau numéro. Les numéros importants peuvent toutefois être protégés.
- <span id="page-110-2"></span>• Les entrées figurant dans la liste de numéros se rapportent toujours et uniquement au moment où le téléphone portable équipé de la technologie sans fil Bluetooth® est raccordé à l'système de navigation sans Bluetooth.Le cas échéant, vous pouvez accéder aux listes chargées sur le téléphone portable au moyen des touches Manqués, Reçu et Composés.

 $> 0$  $\mathsf{>}$  GB  $>$  $F$ 

 $>>>$ 

 $>$  PL

#### <span id="page-111-3"></span>**Icônes utilisées**

Les icônes suivantes sont utilisées dansla liste des numéros.

# Icône

## $> 1$  $>$  PL

 $>$  $F$ 

 $> 0$  $>$  GB

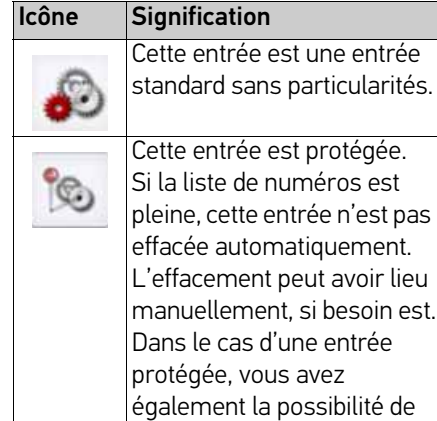

Cette entrée est protégée. Si la liste de numéros est pleine, cette entrée n'est pas effacée automatiquement. L'effacement peut avoir lieu manuellement, si besoin est. Dans le cas d'une entrée protégée, vous avez également la possibilité de définir sa position dans le raccourci.

#### **Parcourir la liste de numéros**

Les touches **Article** viet la molette permettent de parcourir la liste de numéros dans le sens de la flèche correspondante.

#### **Composer un numéro existant**

<span id="page-111-0"></span>Il est possible de composer directement les numéros/noms présents dans la liste de numéros.

> Appuyez sur la touche comportant l'entrée souhaitée pour démarrer l'appel.

L'appel commence.

#### <span id="page-111-1"></span>**Afficher ou éditer des entrées**

Chaque entrée figurant dans la liste de numéros peut être affichée ou modifiée. > Appuyez sur le champ de touches à gauche de l'entrée souhaitée. Un menu de sélection s'affiche.

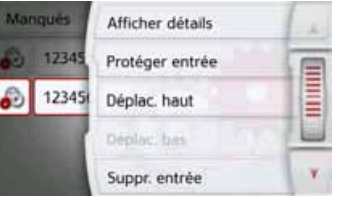

<span id="page-111-2"></span>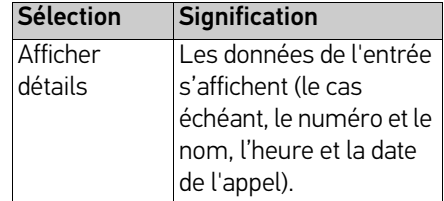

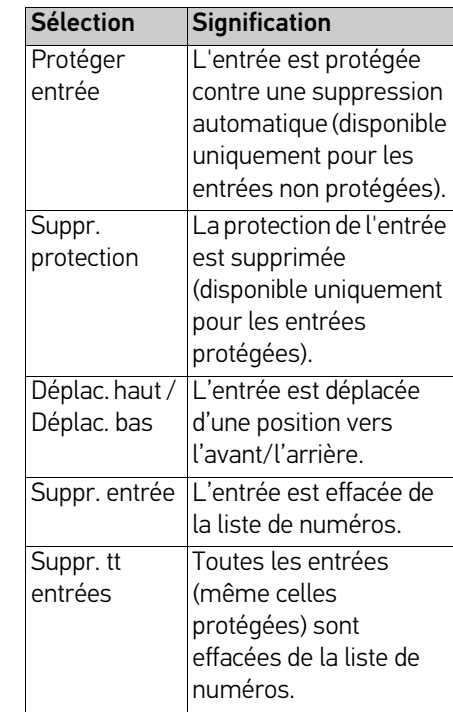

#### **Listes chargées du téléphone portable**

> Accédez à la liste correspondante dans la liste de numéros, au moyen des touches Manqués, Reçu et Composés.

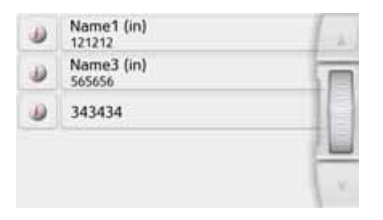

Les touches  $\mathbf{A}$  **W** et la molette permettent de feuilleter la liste dans le sens de la flèche correspondante.

> Appuyez sur la touche comportant l'entrée souhaitée pour démarrer un appel.

#### Remarque :

Les données de l'entrée s'affichent (le cas échéant, le numéro et le nom, l'heure et la date de l'appel) en appuyant sur la touche **située devant l'entrée**.

### **Connexion des téléphones Bluetooth**

Pour que vous puissiez téléphoner avec votre appareil de navigation, il faut qu'un téléphone portable équipé de la technologie sans fil Bluetooth® soit raccordé à l'appareil de navigation. Le texte suivant décrit les différentespossibilités d'établir une connexion.

#### **Accéder à une liste d'appareils**

> Dans le menu Téléphone, appuyez sur la touche Téléphones.

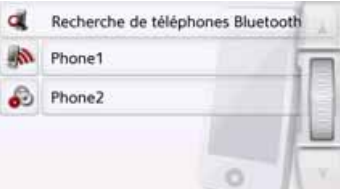

La liste d'appareils s'affiche.

Vous pouvez rechercher ou raccorder des téléphones portables à partir de la liste d'appareils.

#### Remarque :

La liste est vide, si vous n'avez pas encore établi de connexion à destéléphones portables.

La liste d'appareils montre ligne par ligne, tous les téléphones portables qui ont déjà été raccordés à l'appareil de navigation.

<span id="page-112-0"></span>Chaque ligne de la liste d'appareils est divisée en deux champs. Chaque champ de la liste est représenté sous forme de touche. L'appareil s'affiche au niveau de la touche de droite et l'icône de gauche indique ses propriétés.

<span id="page-112-1"></span>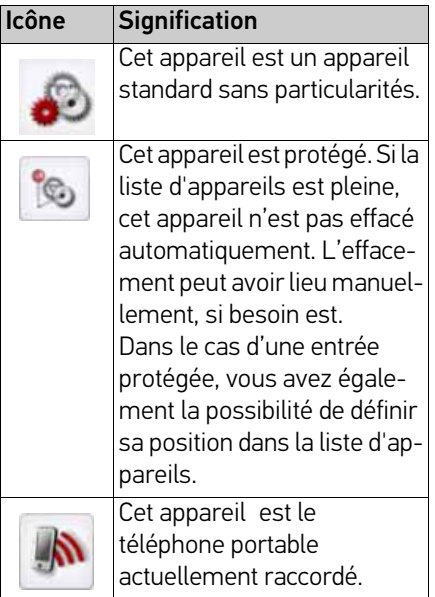

 $> 0$  $>$  GB

<span id="page-112-2"></span> $>$  $F$  $> 1$  $>$  PL

 $> 0$  $\mathsf{>}$  GB

 $>$  $F$ 

En appuyant sur l'icône, vous pouvez accéder à un menu vous permettant par ex. de protéger l'appareil.

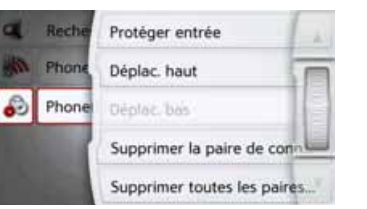

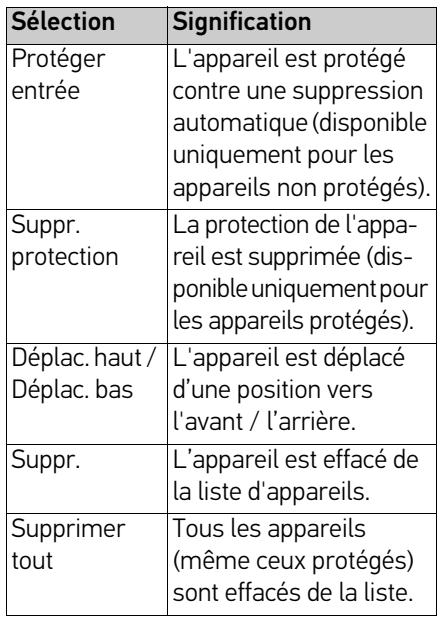

#### **Connexion automatique**

Après la mise en marche, votre appareil de navigation essaie d'établir la liaison avec le dernier téléphone portable connecté.

#### <span id="page-113-0"></span>Remarque :

Le dernier téléphone portable raccordé est connecté uniquement si aucun appareil protégé ne figure avant ce téléphone dans la liste des appareils.

Vous pouvez activer ou désactiver cette fonction comme décrit à la section« [Connexion automatique](#page-118-0) » page 119.

Les conditions préalables nécessaires à une bonne connexion sont les suivantes :

- La fonction Bluetooth® est activée sur votre appareil de navigation. ([Voir](#page-118-1)  « [Bluetooth » page](#page-118-1) 119.)
- Le téléphone portable est allumé, à portée de votre appareil et la fonction Bluetooth® est activée.

#### **Recherche de téléphones portables**

#### Remarque :

Avant une recherche, activez la fonction Bluetooth® sur le téléphone portable à rechercher.

<span id="page-113-1"></span>> Accédez à la liste des appareils.

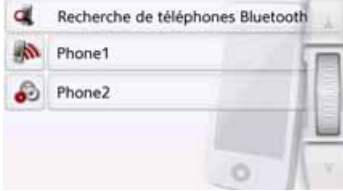

> Appuyez sur la touche Recherche de téléphones Bluetooth.

La recherche commence.

Pendant la recherche, les appareils éventuellement trouvés sont affichés etvous pouvez annuler la recherche en appuyant sur la touche Arrêter la recherche.

Une fois la recherche terminée ou après avoir appuyé sur la touche Arrêter la recherche, vous voyez s'afficher une liste des appareils trouvés.

 $> 1$  $>$  PL

 $>>$ 

 $> 0$  $>$  GB

 $>$  $F$  $> 1$  $>$  PL

> Appuyez maintenant sur le nom du téléphone portable à connecter.

Phone1 Phone2 Phone (ibr) Phone3 (slow) Phone(conn w pair)

L'appareil de navigation essaie alors d'établir la connexion. Le téléphone portable devrait maintenant vous demander d'entrer un mot de passe. Ce mot de passe est indiqué par l'appareil de navigation.

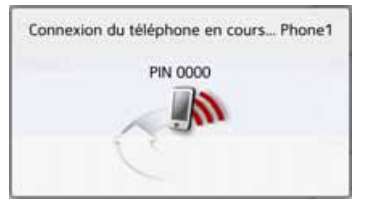

> Saisissez le mot de passe affiché sur le téléphone portable.

Le système établit la connexion. Le menu Téléphone s'affiche une fois la connexion établie.

#### **Connexion à partir de la liste d'appareils**

Vous pouvez initialiser la connexion à un téléphone portable, à partir de la liste d'appareils. Si un téléphone portable est déjà raccordé, la connexion est automatiquement coupée et le nouvel appareil est connecté.

> Accédez à la liste des appareils.

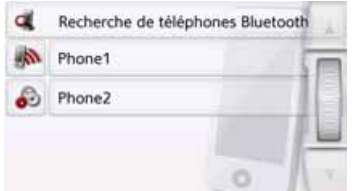

> Appuyez sur le téléphone portable souhaité dans la liste.

La connexion au téléphone portable souhaité s'établit ensuite. Le menuTéléphone s'affiche une fois la connexion établie.

#### **Connexion d'un téléphone portable**

Vous pouvez également tenter d'établir la connexion à l'appareil de navigation à partir d'un téléphone portable.

Si la demande est faite depuis un téléphone portable pas encore connecté, il vous est demandé si vous souhaitezautoriser la connexion.

- > Appuyez sur la touche Oui pour autoriser la connexion.
- > Saisissez le mot de passe affiché (le zéro quatre fois) sur le téléphone portable.

Le système établit la connexion. Le menu Téléphone s'affiche une fois la connexion établie.

 $> 0$  $\mathsf{>}$  GB

 $>$  $F$  $> 1$  $>$  PL

#### **Déconnexion d'un téléphone raccordé**

Vous pouvez couper la connexion au téléphone portable actuellement raccordé via Bluetooth.

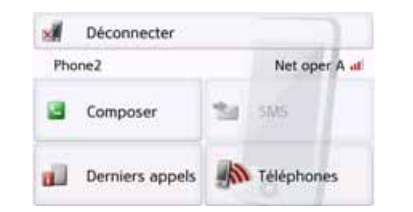

> Appuyez sur la touche Déconnecter. La connexion au téléphone portable actuellement raccordé est coupée.

## <span id="page-115-0"></span>**Communications téléphoniques**

Sous le point Communications téléphoniques, sont récapitulées les possibilités de commande disponibles à l'établissement d'une communication, l'acceptation d'un appel et pour terminer une communication.

#### **Établissement d'une communication**

> Saisissez un numéro de téléphone ou sélectionnez une entrée à partir de la liste de numéros ou du répertoire. Le numéro est composé.

Si l'on décroche de l'autre côté, l'affichage change et vous êtes mis en relation avec l'interlocuteur.

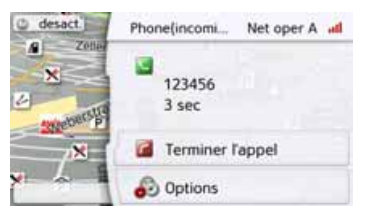

#### **Acceptation d'une communication**

<span id="page-115-1"></span>Une sonnerie retentit lors d'un appel entrant. L'affichage suivant apparaît en outre.

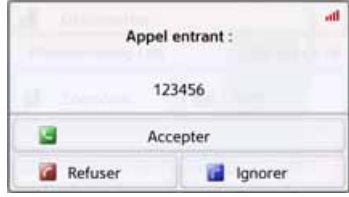

Le numéro de téléphone et le nom de l'appelant s'affichent le cas échéant. Lors d'appels entrants, vous avez le choix entre plusieurs commandes :

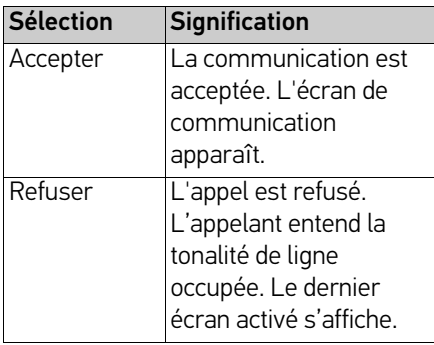

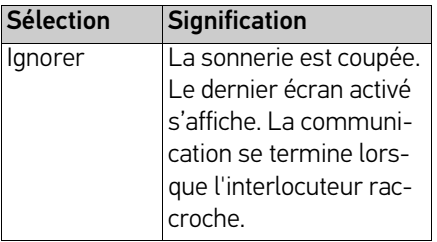

Si vous avez activé l'acceptation  $\begin{array}{c} \text{Supp} \sim \text{C} \\ \text{Equation} \end{array}$  > PL  $\begin{array}{c} \text{Supp} \rightarrow \text{P} \\ \text{Supp} \rightarrow \text{P} \end{array}$ automatique d'appels, comme décrit à la section « [Prise automatique de l'appel](#page-119-0) » [page](#page-119-0) 120, le temps s'écoulant avant la prise de l'appel s'affiche en plus de la touche Accepter.

### **Fin d'une communication**

<span id="page-116-0"></span>Vous pouvez terminer une communication en cours.

#### Terminer l'appel

> Dans l'écran de communication, appuyez sur la touche Terminer l'appel.

La communication est stoppée. Le dernier écran activé s'affiche.

#### Remarque :

La communication se termine également, lorsque l'interlocuteur raccroche. Le dernier écran activé s'affiche aussidans ce cas.

#### **Pendant une communication**

Vous disposez de différentes possibilités de commande pendant une communication.

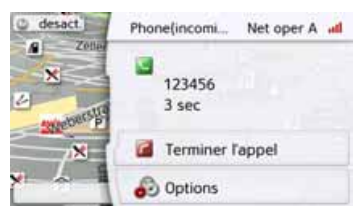

Dans l'écran de communication, la qualité de réception du téléphone portable, son état de charge, le nom du téléphone et l'opérateur réseau s'affichent dans la zone supérieure, dans la mesure où ils sont disponibles.

La durée de la communication et, le cas échéant, le numéro de téléphone ou le nom de l'interlocuteur s'affichent endessous.

Si le guidage est activé, vous recevez les consignes de navigation avec des flèches s'affichant dans l'écran de communication.

#### Remarque :

Si un autre appel se produit pendant la communication, celui-ci n'est pas signalé. Le numéro de l'appelant apparaît toutefois dans la liste des numéros.

 $> 0$  $>$  GB

 $>$  $F$  $> 1$ 

 $> 0$ 

 $>$  $F$  $> 1$ 

- $\mathsf{>}$  GB
- > Appuyez sur la touche Options pour afficher le menu d'options de l'écran de communication.

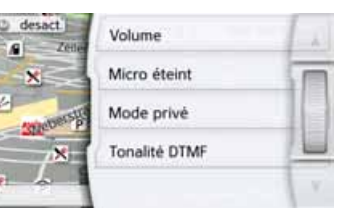

• Volume

En appuyant sur la touche Volume, vous pouvez accéder au réglage du volume. Voir « [Volume du téléphone »](#page-119-1)  [page](#page-119-1) 120.

• Micro éteint/Micro alluméVous pouvez désactiver le microphone de l'appareil de navigation pour une conversation privée dans le véhicule. Votre interlocuteur n'entend alors plus rien.

Appuyez sur la touche Micro éteint pour désactiver le microphone. Appuyez sur la touche Micro allumé pour réactiver le microphone.

• Mode privé/Mains libres Vous avez la possibilité de repasser une communication vers le téléphone portable. La fonction mains libres est dans ce cas désactivée.

Une fois la conversation terminée, la connexion au téléphone portable est automatiquement rétablie.

Appuyez sur la touche Mode privé. La fonction mains libres est désactivée.Appuyez sur la touche Mains libres**,** pour téléphoner de nouveau via l'appareil de navigation avant de terminer la communication.

• Tonalité DTMF

<span id="page-117-2"></span><span id="page-117-0"></span>Vous pouvez envoyer des tonalités DTMF (par ex. interroger le répondeur) pendant une communication. Appuyez sur la touche Tonalité DTMF. Entrez la tonalité correspondante dans le menu affiché, à l'aide de la touche souhaitée.

## **Réglages du téléphone**

La section Réglages du téléphone comporte tous les réglages importants pour le mode Téléphone.

#### Remarque :

Tous les réglages doivent être validés en appuyant sur la touche OK. La touche vous permet de quitter à tout moment le menu actuel, sans avoir rien modifié.

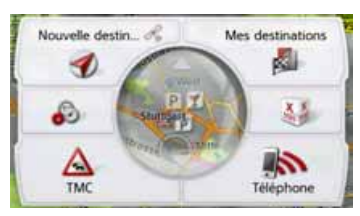

<span id="page-117-1"></span>> Dans le menu principal, appuyez sur la touche .

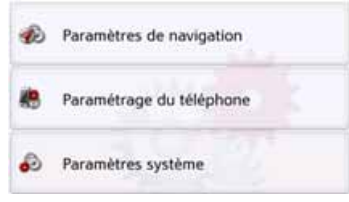

> Appuyez sur la touche Paramétrage du téléphone.

Vous accédez au menu des réglages du téléphone.

#### **Structure**

Le menu vous propose plusieurs pages relatives aux fonctions :

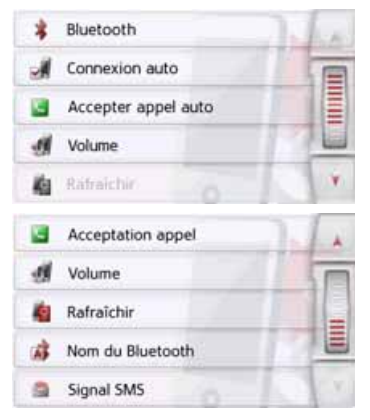

Vous pouvez accéder à la page suivante ou précédente des réglages en appuyant sur les touches de la et vou à l'aide de la molette.

#### <span id="page-118-2"></span><span id="page-118-1"></span>**Bluetooth**

La touche Bluetooth vous permet d'activer ou de désactiver Bluetooth.

> Appuyez sur la touche Bluetooth dans le menu des réglages.

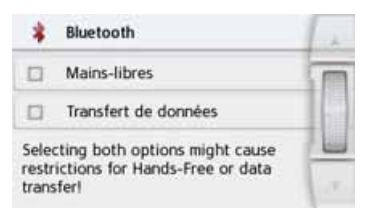

## **Mains-libres**

La touche **Mains-libres** commande l'activation et la désactivation des fonctionsde téléphonie compatibles.

#### **Transfert de données (en fonction du modèle)**

La touche **Transfert de données** permet d'activer le transfert de données des services Becker GoLive sur votre téléphone. La sélection simultanée des deux options peut parfois occasionner des restrictions au niveau de l'application Mains libres ou du transfert de données.Pour pouvoir utiliser les services Becker Live, vous devez disposer d'un téléphone <span id="page-118-4"></span>mobile avec accès à Internet compatible, à l'instar de l'opérateur, avec Mobile Tethering via Bluetooth.

#### Remarque :

Selon votre contrat de téléphonie mobile, le transfert de données par Bluetooth via votre mobile peut engendrer des frais supplémentaires. Avant d'activer cette fonction, veuillez vous renseigner auprès de votre opérateur. Si la connexion au serveur est impossible, p. ex. lorsque le réseau mobile est indisponible pendant un laps de temps prolongé, le système active automatiquement le mode TMC jusqu'à ce que la connexion au serveur soit rétablie.

## <span id="page-118-3"></span><span id="page-118-0"></span>**Connexion automatique**

À l'aide de la touche Connexion auto, vous pouvez activer ou désactiver la fonction déterminant si une connexiondoit être automatiquement établie avec le dernier téléphone portable raccordé, une fois l'appareil de navigation mis en marche.

<span id="page-118-5"></span>> Appuyez sur la touche Connexion auto dans le menu des réglages.

Selon le réglage précédent, activez ou

 $>>$ 

 $> 1$  $>$  PL

#### >>>MODE TÉLÉPHONE

désactivez la fonction.

Connexion auto Connexion auto

• Icône supérieure : fonction activée • Icône inférieure : fonction désactivée

## $> 0$  $\mathsf{>}$  GB  $>$  $F$

- $> 1$
- $>$  PL

## **Prise automatique de l'appel**

<span id="page-119-0"></span>Avec cette fonction, vous pouvez régler si et après quelle durée un appel entrant est automatiquement accepté.

- Acceptation appel
- > Appuyez sur la touche Acceptation appel dans le menu des réglages.

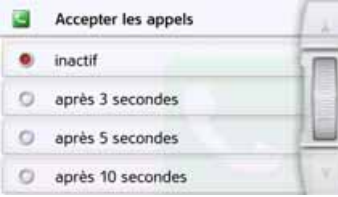

> Sélectionnez si des appels entrants doivent être automatiquement pris au bout de 3, 5 ou 10 secondes.

La fonction est désactivée ensélectionnant Inactif.

Le réglage actuellement sélectionné est repéré par une coche  $(\blacktriangledown)$ .

> Appuyez sur la touche Retour pour valider vos réglages.

## <span id="page-119-1"></span>**Volume du téléphone**

<span id="page-119-3"></span><span id="page-119-2"></span>Cette fonction vous permet de définir le volume de la sonnerie et celui de lacommunication.

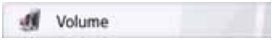

> Appuyez sur la touche Volume dans le menu des réglages.

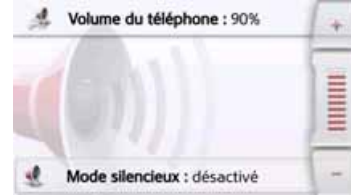

- > Réglez le volume désiré à l'aide des  $t$ ouches  $et$
- > Appuyez sur la touche **Mode** silencieux **de pour mettre** le téléphone en sourdine. Un nouvel appui sur la touche rétablit le volume initial du téléphone.
- > Appuyez sur la touche Retour pour valider vos réglages.

### **Mettre à jour le répertoire**

Avec cette fonction, vous pouvez mettre à jour ou retransmettre les entrées mémorisées dans le répertoire de l'appareil de navigation.

#### Rafraîchir

> Appuyez sur la touche Rafraîchir dans le menu des réglages.

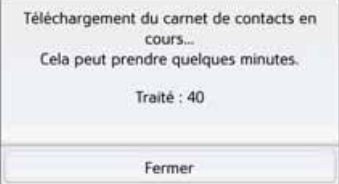

Veuillez noter que le chargement du répertoire peut prendre plusieurs minutes.

## **Nom Bluetooth**

<span id="page-120-1"></span>Cette fonction vous permet d'attribuer un nom à votre appareil de navigation. Le nom attribué est affiché sur d'autresappareils Bluetooth.

#### Nom du Bluetooth

> Appuyez sur la touche Nom du Bluetooth dans le menu des réglages.

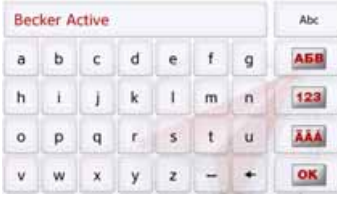

- > Saisissez le nom souhaité.
- > Validez le nom saisi en appuyant sur la touche OK.

## <span id="page-120-0"></span>**Signalisation SMS (en fonction du modèle)**

Cette fonction vous permet de définir la manière dont l'appareil de navigation doit se comporter à la réception d'un nouveau message SMS.

- Signal SMS
- > Appuyez sur la touche Signal SMS dans le menu des réglages.

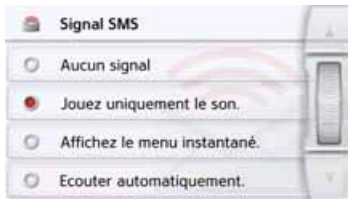

- > Sélectionnez le réglage souhaité.
- Aucun signal Aucun signal n'est émis.
- Jouez uniquement le son. Un signal sonore est émis.
- Affichez le menu instantané.Un menu s'affiche dans lequel vous pouvez choisir si le message doit être affiché, lu ou ignoré. Voir « [Message](#page-110-0)  [SMS entrant » page](#page-110-0) 111.

 $> 0$ 

 $>>$ 

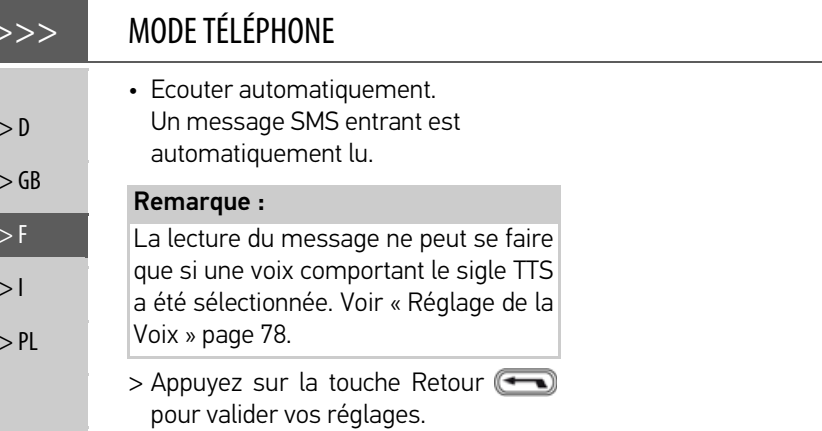

 $\geq$ 

> D

> F  $>$   $\mid$ 

 $>>$ 

 $> 0$  $\mathsf{>}$  GB

 $> F$ 

 $>$  $\vert$ 

> PL

Les fonctions suivantes, en fonction du modèle, sont regroupées sous Extras :

- Marco Polo City Guides
- Visionneuse
- Informations sur les pays
- Aperçu des fonctions
- Blocage d'une route
- Ordinateur de trajet

Le menu « Extras » peut être sélectionné depuis le menu principal.

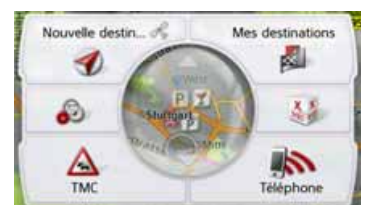

> Dans le menu principal, appuyez sur la touche **Extras**.

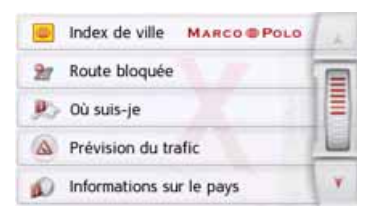

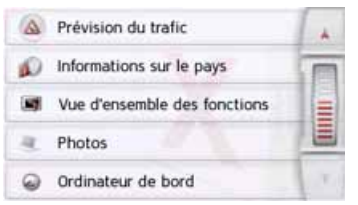

Le menu « Extras » s'affiche.

> En appuyant sur l'une des touches, sélectionnez la fonction souhaitée.

## **Marco Polo City Guides**

Le guide touristique vous permet par exemple de sélectionner MARCO POLO Top-Highlights ou MARCO POLO Insider-Tips et de commencer le guidage vers cette destination. [Voir «](#page-55-0) [Marco Polo City Guides » page 56.](#page-55-0)

## **Visionneuse\***

#### Remarque :

La visionneuse ne peut pas être appelée lorsqu'un guidage est encore actif.

La visionneuse vous permet de voir les images enregistrées sur une carte mémoire Micro SD insérée ou dans lamémoire interne.

<span id="page-122-0"></span>L'appareil est compatible avec les formats jpg et bmp.

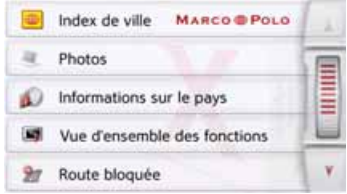

> Appuyez sur la touche **Photos**.

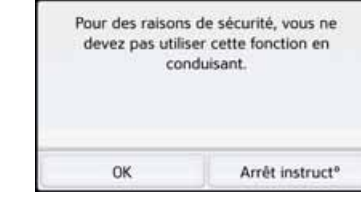

Un message indiquant que la visionneuse ne doit pas être utilisée pendant la conduite s'affiche. Veuillez observer attentivement ce message.

> Validez le message en appuyant sur la touche **OK**.

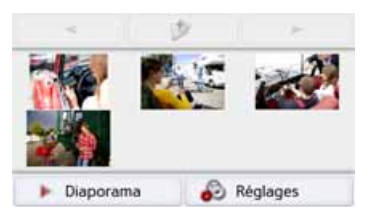

Le menu Visionneuse s'affiche.

#### **Menu Visionneuse**

Dans le menu Visionneuse, vous pouvez sélectionner des images, lancer un diaporama et appeler les réglages.

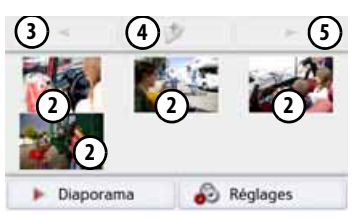

- Dossier images  $(1)$
- Représentation miniature des images du dossier actuel **2**
- **3)** Appel de la page précédente avec images/dossiers
- Retour à un niveau précédent de la **4** hiérarchie du répertoire
- **5)** Appel de la page suivante avec images/dossiers

#### **Sélection de l'image**

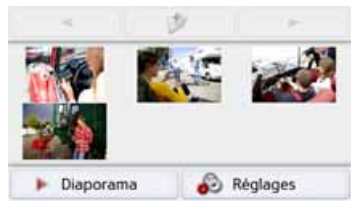

> Dans le menu Visionneuse, sélectionnez le dossier puis l'image souhaitée. Les touches et permettent d'appeler les autres pages avec les images/ dossiers.

L'image sélectionnée s'affiche avec un menu Image.

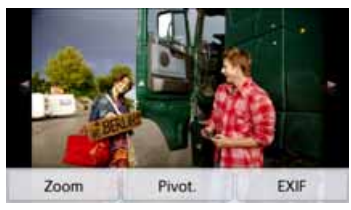

A l'aide des touches du menu, vous pouvez faire pivoter l'image, l'agrandir ou afficher des informations s'y rapportant.

>>>

 $> 0$  $\mathsf{>}$  GB

 $>$  $F$  $> 1$ 

Appuyez sur les touches à droite et à gauche de l'image pour passer à l'image suivante ou précédente.

En appuyant au centre de l'image, le menu Image disparaît de l'affichage.

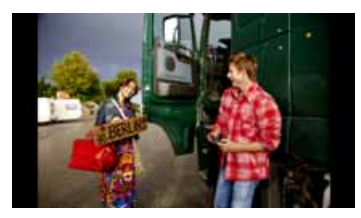

Appuyez sur le côté droit ou gauche de l'écran pour passer à l'image suivante ou précédente.

En appuyant au centre de l'image, le menu Image réapparaît sur l'affichage.

#### **Agrandissement de l'image**

> Affichez le menu Image. > Appuyez sur la touche **Zoom**.

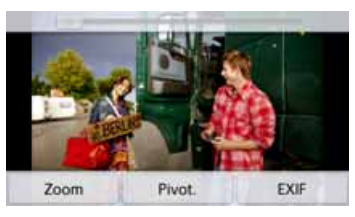

> Poussez le bouton de réglage en haut de l'écran sur la plage d'agrandissement souhaitée.

L'image peut être déplacée à présent. En appuyant au centre de l'image, l'agrandissement est annulé.

#### **Faire pivoter l'image**

- > Affichez le menu Image.
- > Appuyez sur la touche **Pivot.** autant de fois que nécessaire pour obtenir l'orientation de l'image voulue.

En appuyant au centre de l'image, le menu Image disparaît à nouveau de l'affichage.

#### **Affichage des informations relatives à l'image**

- > Affichez le menu Image.
- > Appuyez sur la touche **EXIF**.

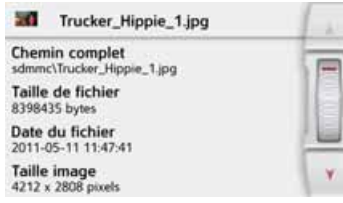

 $> 0$  $>$  GB  $\mathsf{F}$  $>$  $\vert$ 

 $>$  PL

 $>>$ 

Les informations relatives à l'image actuelle s'affichent.

> Appuyez sur la touche **com** pour fermer le menu d'affichage des informations.

#### **Diaporama**

- Pendant le diaporama, toutes les images du niveau de dossier actuel s'affichentautomatiquement par ordre successif. > Appuyez sur la touche **Diaporama** dans le menu Visionneuse.
- L'affichage d'image passe à l'affichage plein écran et démarre la présentation avec la première image du niveau de dossier actuel, en fonction des réglages réalisés.

Lorsque toutes les images ont été affichées, la présentation est terminée. En appuyant sur la touche  $\left(\begin{array}{cc} \leftarrow \end{array}\right)$  la présentation peut être interrompue prématurément.

#### **Réglages**

Dans les réglages, vous pouvez déterminer la vitesse à laquelle les images doivent être affichées, si certains effets doivent être utilisés lors del'affichage de la nouvelle image et si les images doivent être téléchargées à haute résolution.

> Appuyez sur la touche **Paramètres diaporama** dans le menu Visionneuse.

<span id="page-125-0"></span>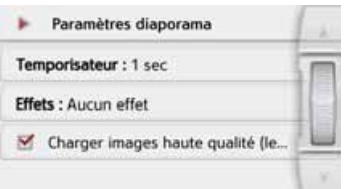

- > Au niveau **Temporisateur**, réglez la durée d'affichage désirée.
- > Au niveau **Effets**, sélectionnez l'effet de fondu souhaité pour les images.
- > Au niveau **Charger images haute qualité (lent)**, déterminez si les images doivent être téléchargées à haute résolution ( $\blacktriangledown$ ) ou non ( $\sqcap$ ).

Si les images doivent être téléchargées à haute résolution, l'affichage est alors plus lent.

> Appuyez sur la touche Retour pour valider vos réglages.

#### **Où suis-je ?**

> [Voir « Affichage de la position actuelle](#page-102-0) (Où suis-je [?\) » page 103.](#page-102-0)

#### **Prévision du trafic (en fonction du modèle)**

La prévision du trafic permet de tenir compte de la fluidité attendue du trafic. Les données se basent sur l'historique du trafic, collecté sur une période prolongée.

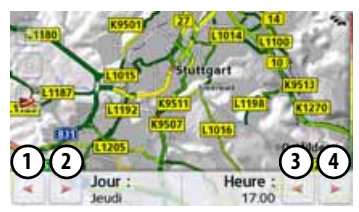

La couleur de la route indique la fluidité attendue du trafic, sachant que le vert indique un trafic fluide et le rouge un embouteillage. La palette des couleurs possibles est affichée sur le côté droit del'écran.

Si, à présent, vous modifiez le jour ou l'heure, vous pouvez constater que les prévisions du trafic changent.

- > Appuyez sur la touche **Prévision du trafic**.
	- Utilisez les touches **(1)** et **(2** pour modifier le jour de la semaine.

 $>$  $F$ 

 $> 1$  $>$  PL

>>>

 $> 0$  $\mathsf{>}$  GB

- Utilisez les touches (3) et (4 pour modifier l'heure par pas d'une heure.
- Utilisez les touches  $\begin{array}{|c|c|c|}\n\hline\n\hline\n\end{array}$  $\bullet$  et  $\bullet$ pour modifier la section de la carte.
- Utilisez la touche  $\mathcal{F}% _{k}(G)$  pour afficher l'itinéraire complet sur l'écran, dans la mesure où il est disponible.

Faites glisser pour sélectionner une autre section de carte.

## **Informations sur les pays**

Les informations sur les pays vous permettent d'afficher des informations typiques sur de nombreux pays (vitesse maximale, limite autorisée du taux d'alcoolémie, etc.).

<span id="page-126-0"></span>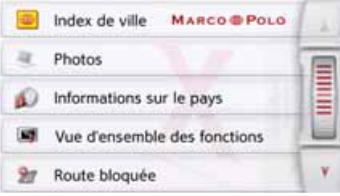

> Appuyez sur la touche **Informations sur le pays**.

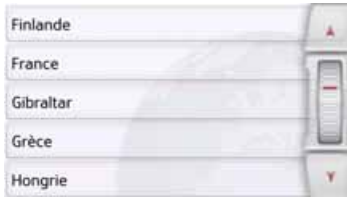

La liste des pays s'affiche à l'écran. > Appuyez sur la touche du pays souhaité.

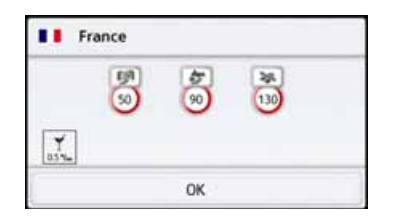

Les informations typiques sur le pays (vitesse maximale, limite autorisée du taux d'alcoolémie, etc.) s'affichent à l'écran.

#### Remarque :

Veuillez noter que les informations sont éventuellement incomplètes et qu'il peut exister encore d'autres prescriptions pour les différents pays.

Voici une brève description des symboles utilisés :

 $>$ 

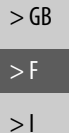

>>>

 $> 0$ 

 $>$  PL

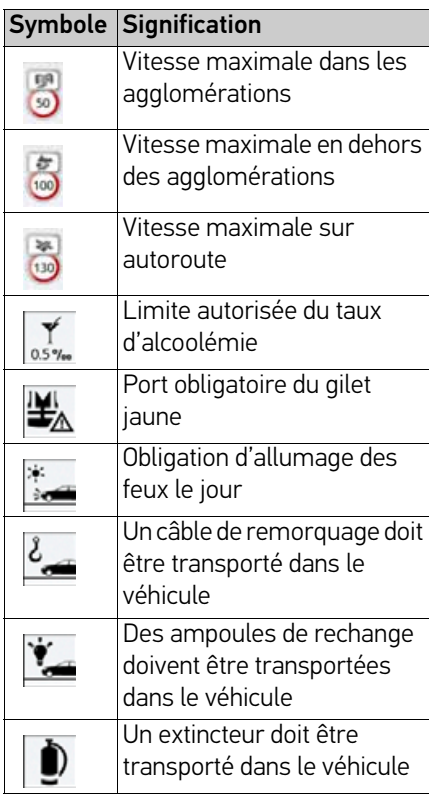

Vous quittez le menu en appuyant sur la touche **OK** ou la touche .

## **Blocage permanent de routes**

L'option Blocage de route vous permet de bloquer une section du trajet de manière permanente afin de forcer l'appareil de navigation à calculer un itinéraire de déviation pour cette perturbation du trafic. Elle permet en outre de supprimer un blocage (touche Suppr. blocage) ou de l'afficher Sur une carte **...** Affich.carte .

> Appuyez sur la touche Bloquer route. Une carte s'affiche avec la représentation des environs immédiats du lieu oùvous vous trouvez.

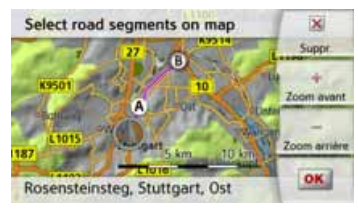

> Définissez un point de début et un point de fin pour la section que vous souhaitez bloquer en appuyant légèrement sur la carte.

<span id="page-127-0"></span>Les deux points sont repérés par les lettres A et B.

> Déterminez le sens dans lequel la section doit être bloquée (de A vers B ou de B vers A).

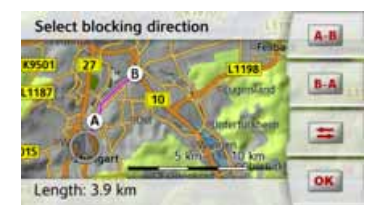

Vous pouvez également afficher sur la carte une liste des blocages permanents qui ont été créés jusqu'à maintenant.

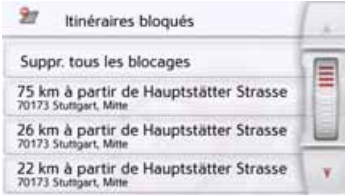

Sélectionnez une des routes bloquées en appuyant sur l'écran pour adapter les horaires de blocage.

 $>>$ 

 $> 0$  $\mathsf{>}$  GB

<span id="page-128-0"></span> $>$  $F$  $>$  $\vert$  $>$  PL

**129**

La route est d'abord marquée comme barrée tous les jours de la semaine et toute la journée . Vous pouvez maintenant régler pour chaque jour de la semaine si la route doit être barrée ou non.

- > Appuyez sur un jour pour l'exclure du blocage  $\infty$ .
- > Appuyez sur le symbole d'horloge sous un jour pour limiter le blocage à une certaine période de la journée.

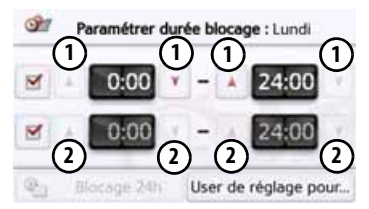

Vous pouvez sélectionner jusqu'à deux périodes pendant lesquelles la route doit être barrée.

 $>$  À l'aide des touches  $\bigcap$ , réglez la première période pendant laquelle la route doit être barrée ce jour-là.

> Si nécessaire, réglez à l'aide des touches **(**2**)** la deuxième période pendant laquelle la route doit être barrée ce jour-là.

La touche **Blocage 24h** permet de barrer la route pour toute la journée. La touche **User de réglage pour...** permet d'appliquer l'horaire défini soit à tous les jours de la semaine, soit à tous les jours ouvrés.

#### User de réglage pour...

> Appuyez une nouvelle fois sur la touche **pour** valider les réglages et quitter les menus.

#### Remarque :

La durée des blocages peut aussi être définie dans le menu **Itinérairesbloqués** dans les réglages de la navigation.

## **Calculateur de trajet (en fonction du modèle)**

Dans le calculateur de trajet s'affichent les vitesses moyennes, la vitesse maximale, etc. et un chronomètre avec la possibilité de chronométrer des tours. > Dans le menu principal, appuyez sur la touche **Extras**.

Ordinateur de bord

> Appuyez sur la touche **Ordinateur de bord**.

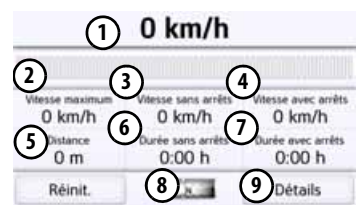

Les données s'affichent à l'écran.Vous pouvez y lire les informations suivantes :

- Vitesse actuelle (valeur chiffrée et **1**sous forme de graphiques à barres)
- Vitesse maximale **2**

Vitesse moyenne sans les arrêts **3**

Vitesse moyenne avec les arrêts **4**

Itinéraire intégral **5**

# $\mathsf{>}$  GB

 $>$  $F$  $> 1$  $>$  PL

 $> 0$ 

 $>>$ 

- 
- Temps de conduite sans les arrêts **6** Temps de conduite avec les arrêts Boussole**7 8**
- Accès au chronomètre avec enregistrement du tour **9**
- Appuyez sur la touche **Réinit.** pour remettre les valeurs à zéro.

Pour afficher le chronomètre avec lafonction d'enregistrement du tour, appuyez dans l'affichage des données sur la touche **(9)**.

Déma... Arrêtei Réinit. Liste Retour.

<span id="page-129-0"></span> $0:00:11$  $0:00:00$ 

Parcou... Parcou... Parcou... Parcou...

 $0:00:00$  $0:00:00$ 

 $0:00:00$  $0:00:00$ Parcou...

> Appuyez sur la touche **Démarrer** pour démarrer le chronométrage.

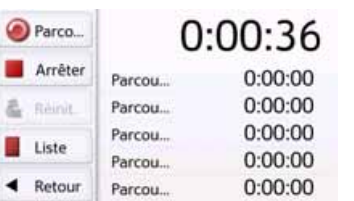

> Appuyez sur la touche **Parcours** pour arrêter le chronométrage en cours et lancer un nouveau chronométrage.

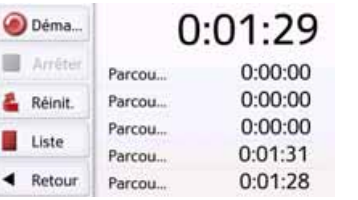

Vous pouvez enregistrer de cette manière jusqu'à 300 tours.

#### Remarques :

- Le deuxième temps qui s'affiche en haut indique le temps total pour les tours effectués.
- Appuyez sur la touche **Retour** à gauche dans l'affichage ou appuyez sur la touche **pour revenir** à l'affichage des données.

Appuyez sur la touche **Arrêter** pour arrêter le chronométrage. Appuyez à nouveau sur la touche **Démarrer** pour reprendre le chronométrage.

Appuyez sur la touche **Réinit.** pour supprimer tous les enregistrements et remettre tous les temps à zéro.

Avec la touche **Liste**, vous pouvez afficher les différents tours sous formede liste.

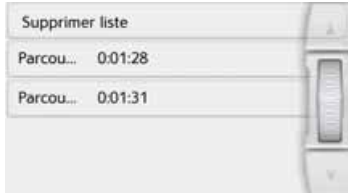

> Appuyez sur la touche **Supprimer liste** pour effacer les tours enregistrés.

# **Menu des réglages du système**

A partir du menu des réglages du système, il est possible de sélectionner différentes options de réglage.

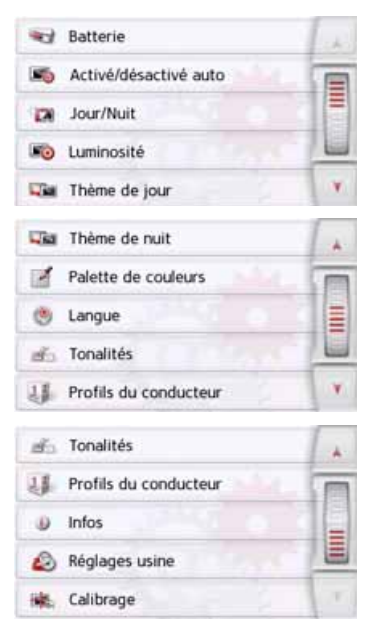

#### **Utilisation**

#### **Options possibles**

La sélection choisie est effectuée par la pression de la touche correspondante. La fonctionnalité des touches diffère enfonction de la sélection et est décrite à lasection [« Différentes options de menu »](#page-131-0) [page 132](#page-131-0).

Vous pouvez accéder à la page suivante des réglages en appuyant sur les touches let vou à l'aide de la molette.

#### **Fermeture du menu de réglage**

En appuyant sur la touche  $\Box$ , le menu de réglage se ferme.

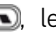

# Réglages **Sélection des réglages du système**

Vous pouvez définir différents réglages de base pour toutes les fonctions de l'appareil de navigation.

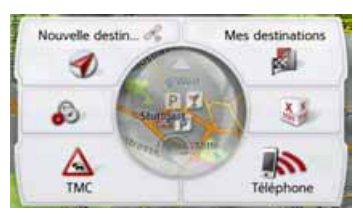

> Dans le menu principal, appuyez sur la touche .

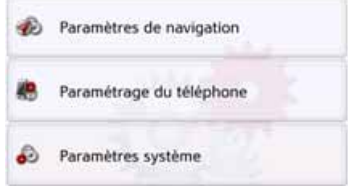

<span id="page-130-1"></span>> Appuyez sur la touche **Paramètres système**.

<span id="page-130-0"></span>Le menu des réglages du système s'affiche.

 $> 0$  $\mathsf{>}$  GB  $>$  $F$ 

> $> 1$  $>$  PL

 $>>$ 

#### $>>$ RÉGLAGES

#### <span id="page-131-0"></span>**Différentes options de menu**

#### **Batterie**

Votre appareil de navigation peut fonctionner via une alimentation externeou via l'accu intégré.

#### Remarque :

En mode Batterie l'indication du niveaude charge actuel est particulièrement importante. Si trop peu d'énergie est disponible, la navigation peut par ex. ne plus pouvoir être fonctionnelle jusqu'à ce que la destination finale soit atteinte.

Alimentation en énergie et niveau sont visualisés dans un affichage d'état.

## Affichage de l'alimentation en énergie

Vous pouvez appeler l'affichage d'état à l'aide de la touche suivante :

#### and Batterie

#### > Appuyez sur la touche **Batterie**.

L'affichage d'état est appelé et l'alimentation en énergie visualisée.

État de la batterie : 35% OK

Le niveau de charge s'affiche en fonction du capteur de niveau. Dans l'exemple, l'accu est encore chargé à env. deux tiers.

Le chargement est symbolisé par l'image d'un connecteur dans l'affichage d'état.

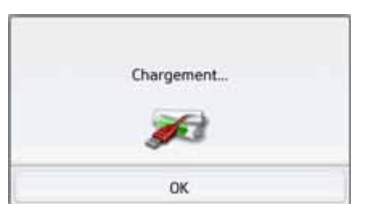

#### Mettre fin à l'affichage d'état

En appuyant sur la touche **OK**, vous mettez fin à l'affichage d'état et le menu de réglage s'affiche.

#### **Connexion/déconnexion automatique**

L'appareil de navigation peut passer automatiquement en mode veille lorsque le contact du véhicule est coupé. Conditions préalables :

- L'appareil de navigation est raccordé à l'allume-cigare du véhicule [\(voir](#page-18-0)  [également page 19\)](#page-18-0).
- L'allume-cigare est hors tension une fois le contact coupé.
- La fonction correspondante est activée sur l'appareil de navigation.

## Activation/désactivation de la fonction

> Appuyez sur la touche **On/off automat.**.

Selon le réglage précédent, activez ou désactivez la fonction. Le réglage actuel est indiqué par une icône.

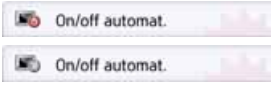

• Icône supérieure : la fonction est activée, l'appareil de navigation se désactive automatiquement.

 $> 0$ 

 $> 1$  $>$  PL

 $>>$ 

 $> 0$  $>$  GB

 $>$  $F$ 

 $>$  $\vert$  $>$  PL

• Icône inférieure : la fonction est désactivée, l'appareil de navigation ne se désactive pas automatiquement. Pendant la mise en veille automatique, la page suivante s'affiche.

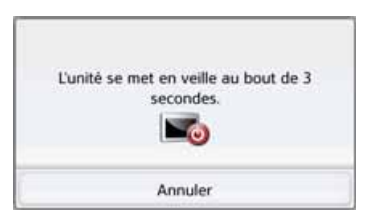

Vous avez la possibilité d'interrompre la mise en veille automatique en appuyant sur la touche **Annuler**.

#### **Mode d'affichage jour/nuit**

Vous pouvez régler l'affichage de l'appareil de navigation sur le mode jour, le mode nuit ou le mode automatique. En mode automatique, l'appareil passe de l'affichage jour à l'affichage nuit et vice-versa en fonction de l'heure, de la position actuelle du véhicule et de l'époque de l'année.

Vous pouvez accéder au réglage à l'aide de la touche suivante :

#### **DA** Jour/Nuit

Auto.

> Appuyez sur la touche **Jour/Nuit**.

Jour

> Sélectionnez **Auto.**, **Jour** ou **Nuit**. La fonction désirée est activée et lesréglages du système s'affichent.

 $\mathbf{A}$ 

Nuit

#### **Luminosité**

Vous pouvez régler séparément la luminosité de l'écran pour l'affichage de jour ou de nuit.

Vous pouvez accéder au réglage à l'aide de la touche suivante :

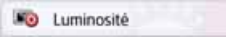

#### > Appuyez sur la touche **Luminosité**.

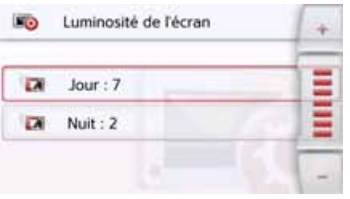

- > Réglez la luminosité souhaitée pour l'affichage de jour ou de nuit à l'aide  $des$  touches  $-$  et  $+$ .
- > Appuyez sur la touche Retour pour valider vos réglages.

# >>>

## RÉGLAGES

#### **Design jour**

Cette fonction permet de passer, de jour, aux couleurs et contrastes de nuit pour les menus et cartes.

Thème de jour

> Appuyez sur la touche Design jour.

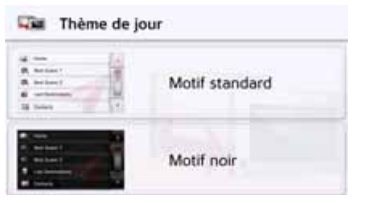

- > Sélectionnez l'option Design sombre pour obtenir un affichage sombre de jour.
- > Sélectionnez l'option Design normal pour revenir à un affichage normal pour la lumière du jour.

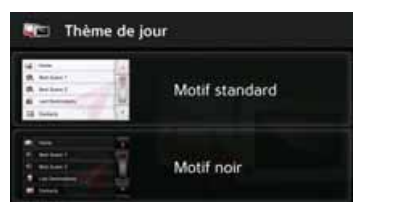

Appuyez sur la touche Retour pour valider votre sélection.

#### **Design nuit**

Deux schémas sont disponibles, avec des contrastes différents, pour la représentation cartographique de nuit. Appuyez sur la touche Design nuit.

#### **Wat** Thème de nuit

Sélectionnez l'option inférieure pour régler un affichage de nuit plus lumineux pour les cartes.

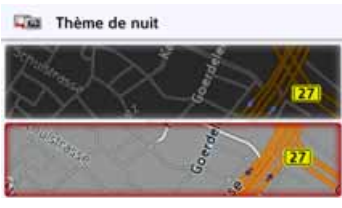

Sélectionnez l'option supérieure pour rétablir l'affichage de nuit standard plus sombre pour les cartes.

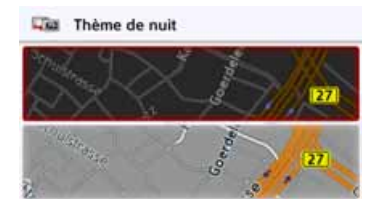

> Appuyez sur la touche Retour pour valider votre sélection. Le nouvel affichage de nuit sera alors utilisé lors de l'activation du mode nuit.

 $> 1$  $>$  PL

 $> 0$  $\mathsf{>}$  GB

 $>$  $F$ 

**135**

RÉGLAGES

 $>>$ 

 $> 0$  $\mathsf{>}$  GB

 $>$  $F$  $> 1$  $>$  PL

#### **Réglage des couleurs**

Vous pouvez modifier la couleur des icônes et autres éléments du design.

#### Palette de couleurs

> Appuyez sur la touche **Palette de couleurs**.

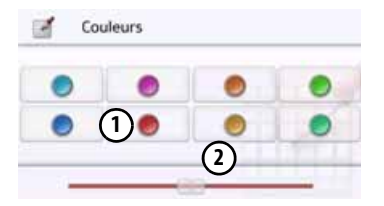

> Sélectionnez une des 8 couleurs prédéfinies.

ou

 $>$  À l'aide du curseur **(2)**, sélectionnez la couleur désirée dans la partie inférieure de l'écran.

#### Remarque :

La couleur de la touche **(1)** correspond à la couleur rouge réglée en usine.

> Appuyez sur la touche Retour pour valider vos réglages.

#### **Langue**

Les textes des représentations de l'écran tactile peuvent être affichés en différentes langues.

#### Appel de la sélection de la langue

Vous pouvez choisir entre plusieurs langues à l'aide de la touche suivante :

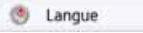

> Appuyez sur la touche **Langue**. La sélection de la langue s'affiche.

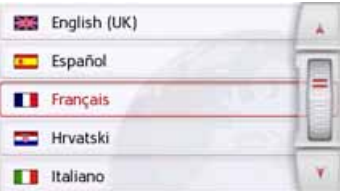

La sélection de la langue indique les langues disponibles dans une liste de plusieurs pages. Chaque champ de la liste est représenté sous forme de bouton. Chaque bouton est caractérisé par la désignation de la langue et par le drapeau du pays.

#### Défilement

Les touches  $\blacksquare$   $\blacksquare$  ou la molette permettent de feuilleter la liste.

#### Sélection de la langue

- > Appuyez sur le bouton de commande de la langue souhaitée.
- > En appuyant sur la touche Retour  $\left(\begin{array}{c}\right)$ , la sélection est validée.

Ensuite la liste de sélection des voixapparaît.

- > Avec les touches A vou la molette, vous pouvez naviguer dans la liste de sélection.
- > Sélectionnez une voix en appuyant sur le bouton.

 $>$  Appuyez sur la touche Retour  $\begin{pmatrix} \begin{smallmatrix} \textcolor{red}{\end{smallmatrix}} \end{pmatrix}$ . Un message relatif au redémarrage du logiciel s'affiche et le système vous demande si vous souhaitez vraimentmodifier la langue.

> Confirmez la demande avec **OK**.

#### Annulation de la sélection de la langue

En appuyant sur la touche **Annuler**, vous annulez la sélection de la langue et le menu de réglage s'affiche.

#### $>>$ RÉGLAGES

 $> 0$  $\mathsf{>}$  GB

 $>$  $F$  $> 1$  $>$  PL

#### **Tonalités**

Vous pouvez activer/désactiver les signaux sonores de l'appareil de navigation. Cela comprend également le cliquètement des touches de l'écran. > Appuyez sur la touche **Tonalités**. Selon le réglage précédent, activez ou désactivez les signaux sonores.

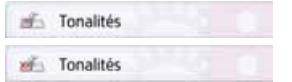

- Icône supérieure : signaux sonores activés
- Icône inférieure : signaux sonores désactivés

#### **Profils de conducteurs (en fonction du modèle)**

Vous pouvez sélectionner 4 profils de conducteurs différents.

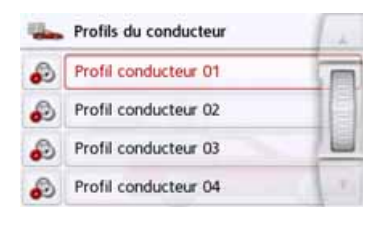

Appuyez sur les boutons **Profil 1 - Profil <sup>4</sup>** pour sélectionner le profil correspondant. Ensuite, redémarrez le navigateur.

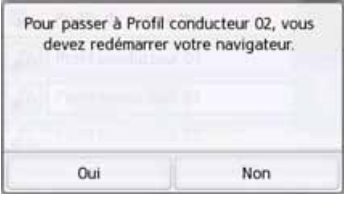

Appuyez sur la touche **Oui** pour redémarrer le système.

Les profils de conducteurs peuvent être nommés individuellement. Cette fonction peut notamment s'avérer utile lorsque plusieurs conducteurs utilisent le même navigateur.

De nombreux réglages et destinations desservies sont sauvegardés dans les profils de conducteurs.

Les éléments suivants sont sauvegardés dans les profils de conducteurs :

- Adresse de domicile
- Dernières destinations
- Itinéraires planifiés
- Route bloquée
- Derniers appels
- Données dans l'ordinateur de bord
- Dernière position GPS
- Réglages de navigation
- Paramétrage du téléphone
- Paramètres système

#### **Renommer le profil de conducteur**

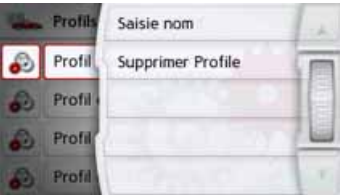

Appuyez sur le bouton **Saisie nom** pour renommer le profil sélectionné.

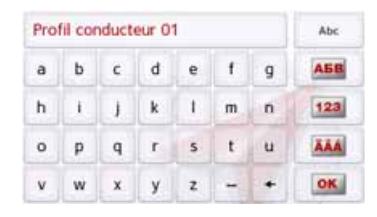

## RÉGLAGES

#### **Suppression du profil du conducteur**

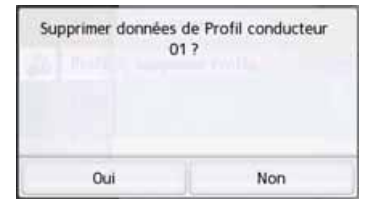

Appuyez sur le bouton **Supprimer profil** pour supprimer les données sauvegardées dans un profil. Le profil quant à lui est maintenu. Si le profil a précédemment été renommé, son nom initial est restauré (Profil 1 – Profil 4).

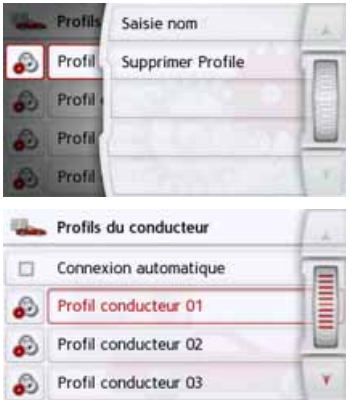

#### **Profils de conducteurs Pro (en fonction du modèle)**

Outre les fonctions décrites au chapitre précédent, il est possible, avec les téléphones avec profils conducteurs Pro, d'utiliser un téléphone Bluetooth pour changer automatiquement de profil. Dès que le navigateur est sous tension et que le système ne trouve pas le dernier téléphone connecté, votre appareil vérifie si un autre téléphone, sélectionné comme déclencheur pour le changement de profil, se trouve à portée.

#### Remarque :

Pour utiliser un téléphone comme déclencheur pour le changement de profil, vous devez tout d'abord le connecteravec le navigateur dans le profil pour lequel il doit servir de déclencheur (voir également [« Bluetooth » page 119](#page-118-2)). En outre, le paramètre Connexion automatique doit être activé, voir [« Con](#page-118-3)[nexion automatique » page 119](#page-118-3).

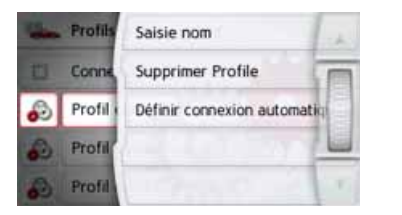

Appuyez sur la touche Paramétrer la connexion auto. Une liste contenant tousles téléphones utilisables comme déclencheurs pour ce profil s'affiche : sélectionnez le téléphone en question en appuyant sur le bouton correspondant.

 $> 0$  $>$  GB  $>$  $F$  $> 1$ 

 $>$  PL

 $>>$ 

#### >>>RÉGLAGES

 $> 0$  $\mathsf{>}$  GB

 $>$  $F$  $> 1$  $>$  PL

# **Informations sur le service**

La touche suivante vous permet d'afficher les informations relatives àl'appareil de navigation.

#### Infos iD.

> Appuyez sur la touche **Infos**. L'affichage des opérations apparaît avec le numéro de version du logiciel.

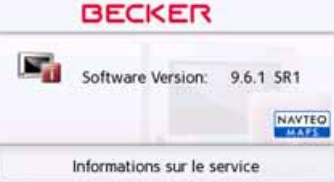

En appuyant sur le bouton **Informations sur le service** pour afficher d'autres informations, comme les licences utilisées, les contenus installés et le matériel cartographique. Utilisez systématiquement ces données pour vos requêtes auprès des services de la société United Navigation GmbH.

#### **Réglages d'usine**

Vous pouvez rétablir les réglages d'usine de votre appareil de navigation. Les données modifiées suivantes sontalors effacées : destinations enregistrées, itinéraires mémorisés, adresse du domicile, données du téléphone, images, vidéos, etc. enregistrées dans la mémoire interne.

#### Réglages usine

> Appuyez sur la touche **Réglages usine**.

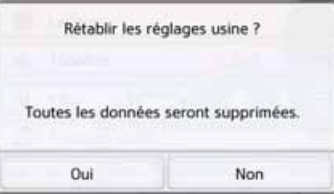

> Appuyez sur la touche **Oui**. Les réglages d'usine de votre appareil de navigation sont rétablis.

#### **Calibrage**

Si l'écran tactile réagit de manière incorrecte aux effleurements desboutons, un calibrage doit être effectué.

#### Démarrage du calibrage

Vous pouvez démarrer le calibrage à l'aide de la touche suivante :

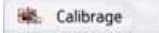

> Appuyez sur la touche **Calibrage**. La procédure de calibrage démarre. Des

instructions textuelles vous indiquent la procédure à suivre.

GLOSSAIRE

#### <span id="page-138-2"></span>GMT

(Greenwich Mean Time) Heure d'Europe centrale

Heure normale au degré de longitude 0 (méridien traversant Greenwich, en Grande-Bretagne). Cette heure est utilisée dans le monde entier commeheure standard pour synchroniser les données.

#### Bluetooth

Technique de transmission de données sans fil sur une courte distance(10 mètres au maximum).

#### <span id="page-138-3"></span>GPS

(Global Positioning System)

Le système GPS détermine votre position géographique actuelle à l'aide des satellites. Il est basé sur 24 satellitesen orbite autour de la terre, envoyant des signaux. Le récepteur GPS reçoit ces signaux et calcule la distance par rapport à chaque satellite en fonction des différences au niveau de la durée deparcours des signaux, et par-là même sa position actuelle en longitude et latitude. Les signaux de trois satellites au minimum sont nécessaires pour déterminer la position.

<span id="page-138-1"></span>À partir du quatrième satellite, il est également possible de calculer l'altitude.

#### <span id="page-138-0"></span>JPG/JPEG

(Joint Photographic Experts Group) Le format JPEG est le format destockage le plus courant pour la compression d'images avec pertes, <sup>c</sup>'est-à-dire que lors de la compression, des informations sont perdues. Malgré la compression, ce format produit une belle qualité d'image. Les taux de compression peuvent être modifiés. Il est le plus utilisé pour l'affichage et l'échange d'images sur Internet.

#### Carte SD

(Secure Digital)

La carte SD a été développée en 2001 par SanDisk sur la base de la norme MMC plus ancienne. Une carte SD est une carte mémoire amovible etréinscriptible.

 $> 0$  $>$  GB  $> F$  $> 1$ 

 $>>$ 

 $>$  PL

## >>>

 $> 0$  $>$  GB

> F  $> 1$ > PL

## GLOSSAIRE

#### <span id="page-139-0"></span>Stylet

Un stylet est un stylo qui est utilisé pour la commande d'écrans tactiles, de portables ou d'assistants numériques personnels (PDA).

Le stylet se compose en principe d'un stylo en plastique avec un noyau en plastique mou. La gaine est dure et résistante aux manipulations, le noyau mou finit en pointe et est conçu pour toucher l'écran le plus possible en douceur (donc sans risque de rayures). Le stylet est plus précis que la commande à l'aide des doigts, car seule la pointe fine touche l'écran. De plus, on évite ainsi l'encrassement de l'écran par les empreintes digitales.

#### TMC

(Traffic Message Channel) Bulletins d'informations routièrestransmis par certaines stations FM via RDS. Base de la navigation dynamique.

#### <span id="page-139-1"></span>USB

#### (Universal Serial Bus)

L'Universal Serial Bus est un système de bus permettant la connexion de périphériques USB à un ordinateur pour l'échange des données.

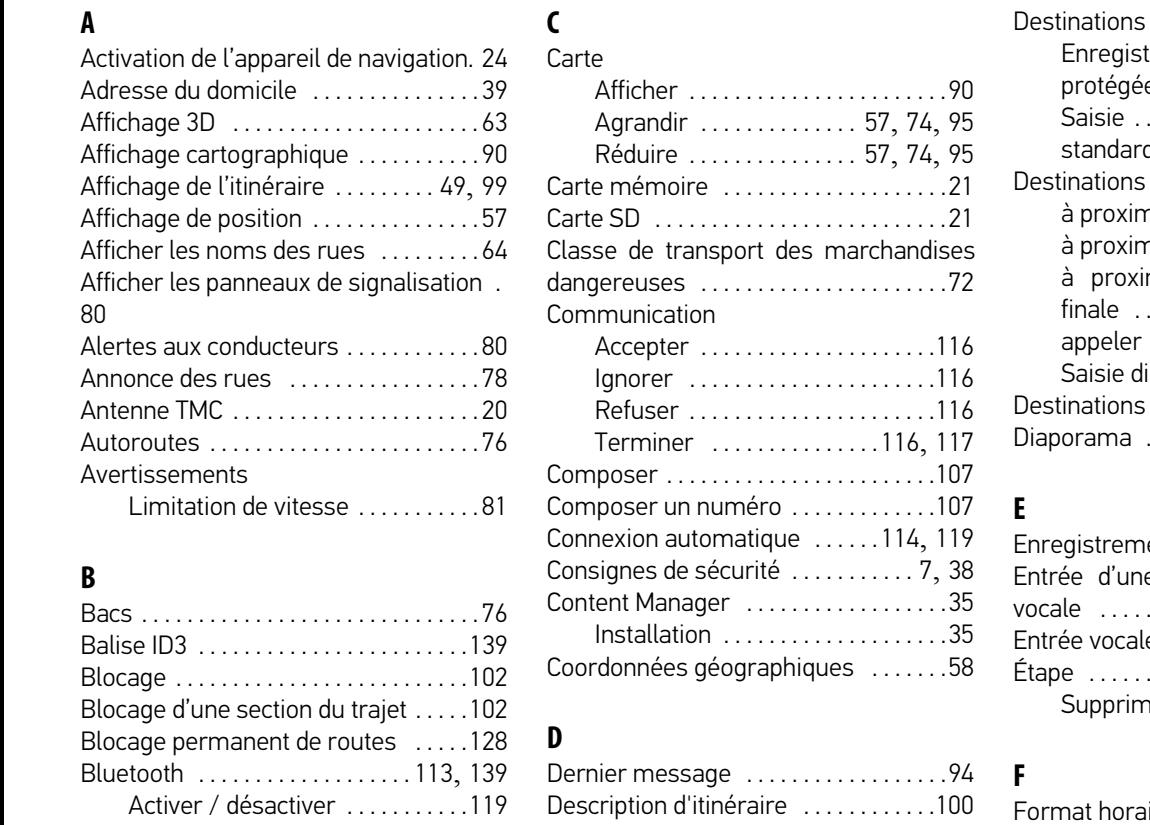

Destination à partir de la carte [. . . . . .57](#page-56-2) Destination spéciale sur l'itinéraire [. .55](#page-54-0)

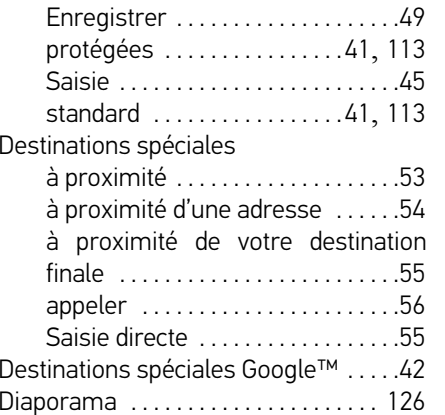

INDEX

>>>

> D

> GB

> F  $>$   $\mid$ 

> PL

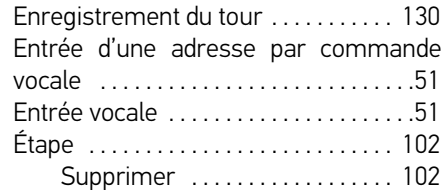

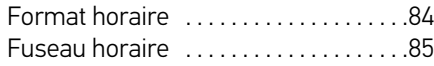

**141**

#### $>>$  INDEX  $> 0$ > GB **G**GPSGuidage

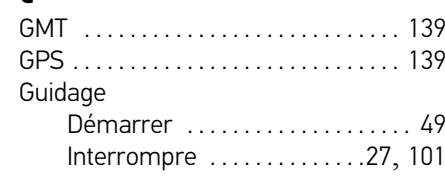

# **H**

> F  $>$   $\mid$ > PL

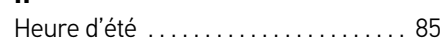

#### $\mathbf{I}$

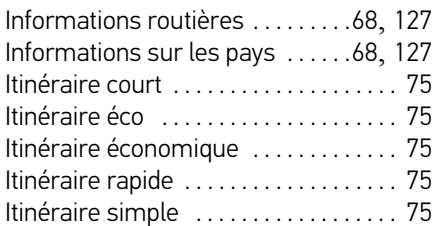

#### **J**

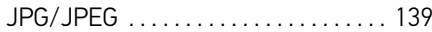

## **L**

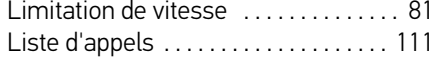

#### Liste de numérosComposer un numéro ........ 112 Modifier [. . . . . . . . . . . . . . . . . . . . . 112](#page-111-1)parcourir [. . . . . . . . . . . . . . . . . . . . 112](#page-111-2) Liste des destinations . . . . . . . . . . . . 40 ListesListe des rues [. . . . . . . . . . . . . . . . 48](#page-47-0)Liste des villes [. . . . . . . . . . . . . . . . 47](#page-46-0)Numéros de téléphone [. . . . . . . 111](#page-110-2) Listes de numéros [. . . . . . . . . . . . . . . 111](#page-110-1)

#### **M**

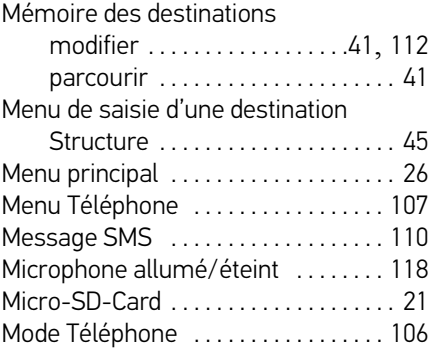

#### **N**

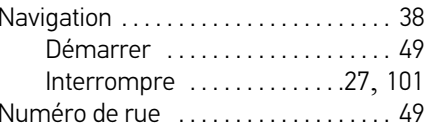

## **O**

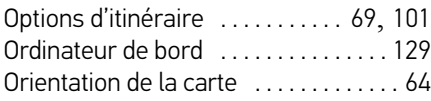

#### **P**

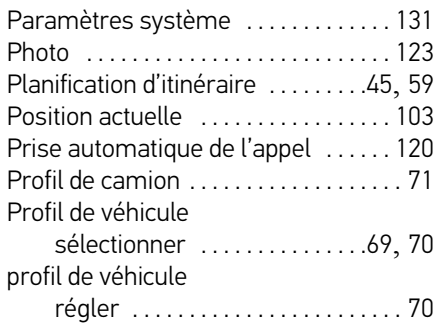

## **R**

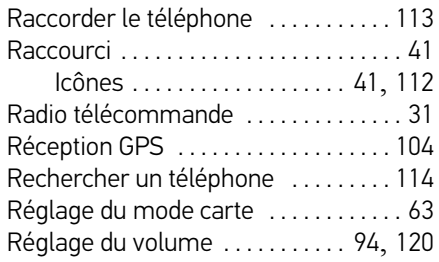

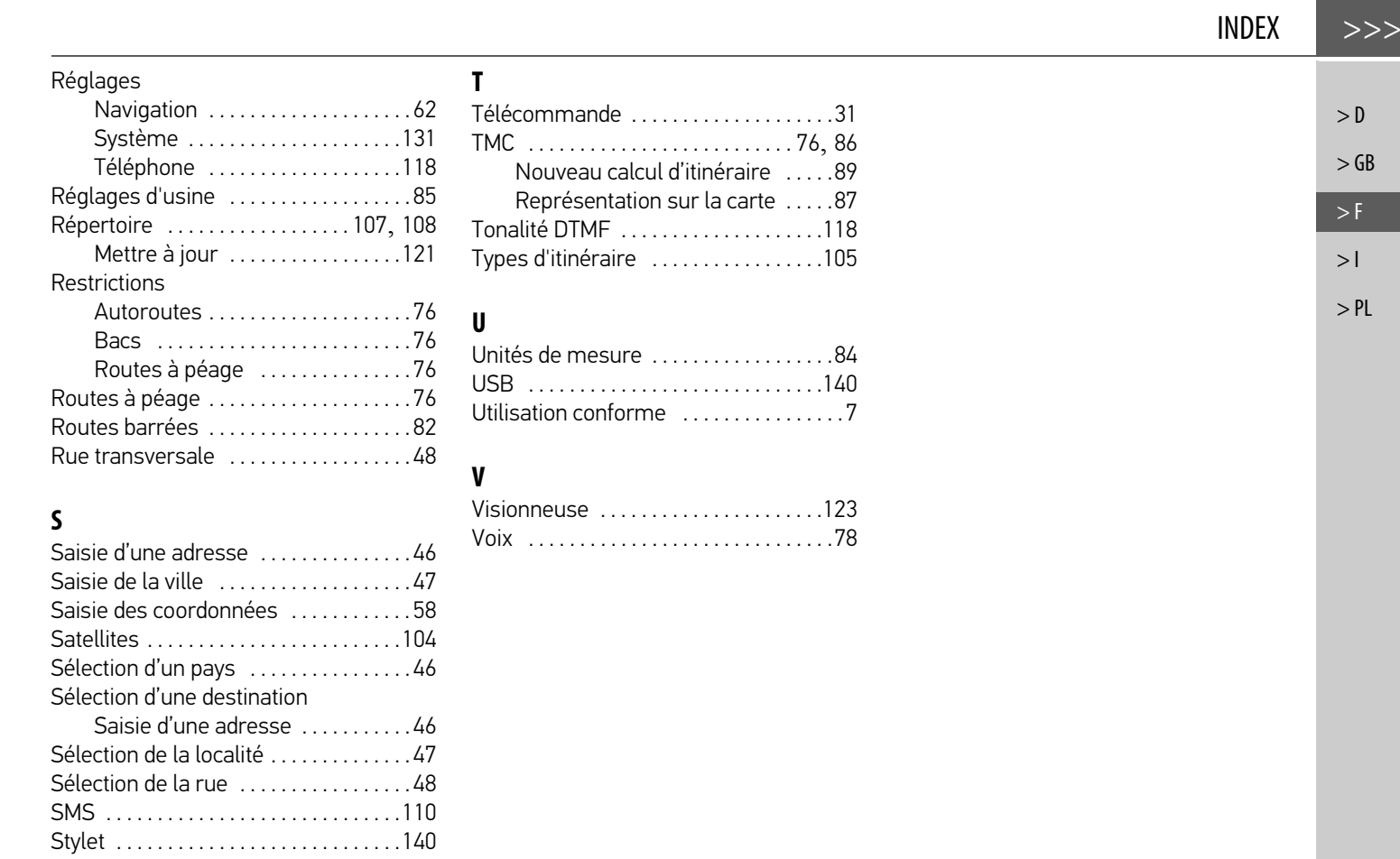

> D

> GB

> F  $>$   $\mid$ 

> PL

#### >>>APERÇU DES MODÈLES ET CARACTÉRISTIQUES TECHNIQUES

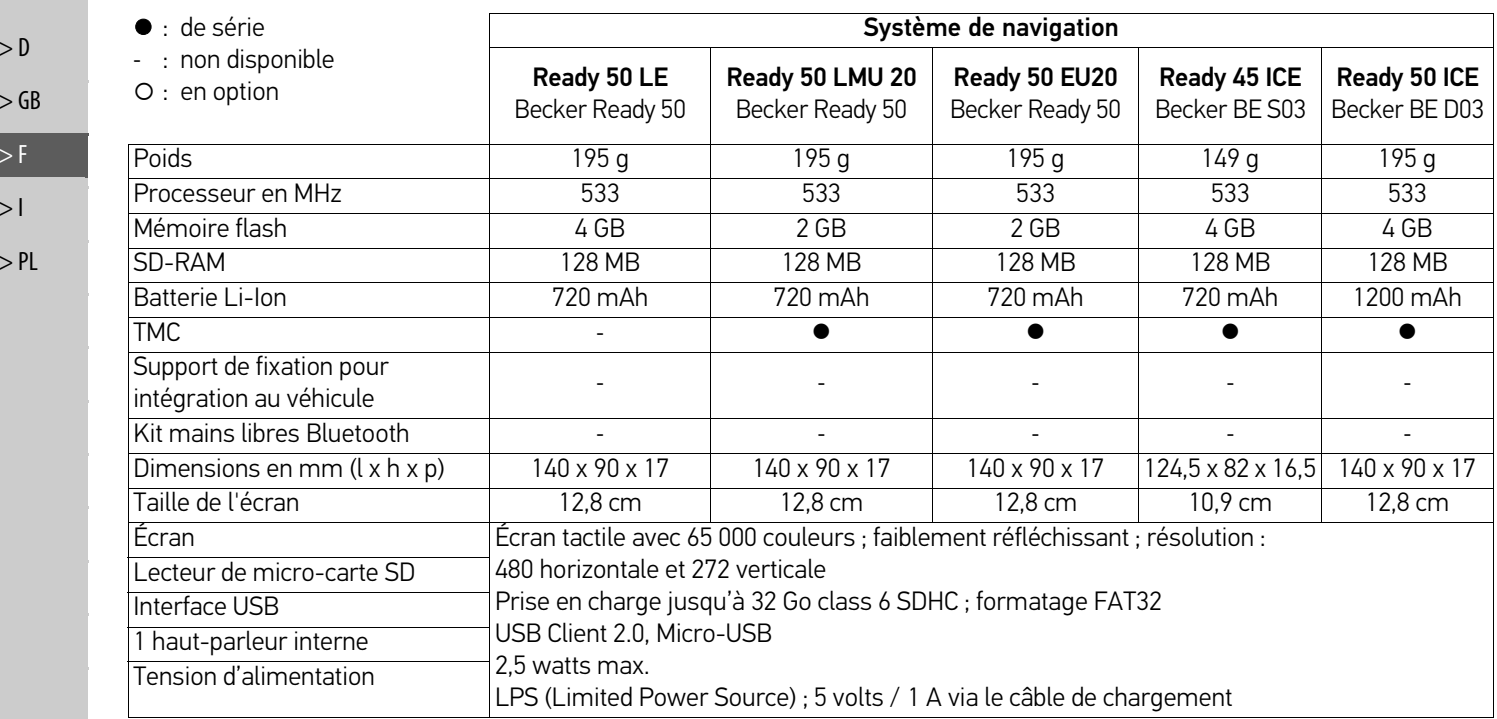
REMARQUES >>>

 $\epsilon$ 

#### Cher client,

Conformément à la directive CE en vigueur, cet appareil est homologué pour la vente grand public. Cet appareil est conforme aux normes européennes ou nationales harmonisées actuellement en vigueur. Le label certifie le respect des spécifications de compatibilité électromagnétique auxquelles ce type d'appareil est soumis. Cela signifie que les risques de dysfonctionnement d'autres appareils électriques ou électroniques engendrés par votre appareil, et inversement, sont minimes.

Le label européen (E13) octroyé par les autorités luxembourgeoises de réglementation de la circulation et des immatriculations (E13) répondant à la directive européenne ECE-R10 CE-R10 actuellement en vigueur sur les spécifications CEM autorise le montage et la mise en service sur les véhicules motorisés (classes L, M, N et O).

# **Déclaration CE de conformité**

United Navigation GmbH déclare par la présente que l'appareil de navigation décrit ici répond aux exigences fondamentales des directives européennes applicables et, plus particulièrement, aux exigences fondamentales et autres prescriptions applicables de la directive relative aux équipements terminaux de communications électroniques et des équipements radioélectriques 1999/5/CE (R&TTE).

Une déclaration CE de conformité complète est disponible sur le site http:// www.mybecker.com, sous la rubrique « Downloads » pour chaque produit.

#### >>>REMARQUES

> D $>$  GB

 $>$  $F$ 

 $> 1$  $>$  PL

### **Mise au rebut**

Informations pour les clients concernant la mise au rebut des appareils électriques et électroniques. (utilisateurs privés)

Conformément aux principes que nous nous imposons au sein de la société United Navigation GmbH, nous confirmons que votre produit a été développé et fabriqué à partir de matériaux recyclables d'excellente qualité.

Ce symbole sur le produit et/ou sur les documents l'accompagnant signifie que les produits électriques et électroniques doivent être triés séparément des ordures ménagères à la fin de leur durée de vie. Veuillez rapporter ces produits dans les centres de collecte ou décharges communales pour le traitement et la récupération des matières premières. Les appareils y seront repris gratuitement.

La mise au rebut conforme de ce produit permet de préserver l'environnement et d'éviter tout effet nocif sur l'homme et l'environnement, pouvant résulter d'une mauvaise manipulation.

Pour de plus amples informations sur le centre de collecte ou de recyclage des déchets le plus proche, adressez-vous à votre mairie.

### Pour les clients professionnels de l'Union Européenne

Veuillez contacter votre revendeur ou votre fournisseur lorsque vous souhaitez éliminer cet appareil électrique/électronique.

### Informations relatives à l'élimination dans les pays hors de l'Union Européenne

Ce symbole n'est valable qu'au sein de l'Union Européenne.

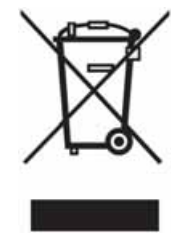

# **Mise au rebut de la batterie**

### **Obligation d'information conformément à la directive sur les batteries**

Il est strictement interdit de jeter des piles et batteries usagées dans les ordures ménagères. Les consommateurs sont tenus de rendre les piles et les batteries usagées. Veuillez les confier uniquement à un revendeur spécialisé ou un centre de collectes de piles et batteries usagées. Vous contribuez ainsi concrètement à la protection de l'environnement.

Depuis 1998, une directive allemande oblige tous les citoyens à mettre les batteries et les piles usagées au rebut en s'adressant exclusivement aux revendeurs ou aux centres de collectes spéciaux (obligation légale de retour). Les revendeurs et les fabricants sont obligés de reprendre ces batteries et ces piles gratuitement et de les traiter de façon conforme ou de les éliminer en tant que déchets spéciaux (obligation légale de reprise).

La batterie ion-lithium intégrée à l'appareil de navigation est repérée par le symbole cicontre, qui montre une poubelle barrée et le type de batterie utilisée.

### **Dépose de la batterie**

Avant de mettre l'appareil usagé au rebut, vous devez retirer la batterie.

#### Remarque :

Veuillez noter que le démontage de la batterie peut endommager votre appareil de façon irréversible. Démonter la batterie uniquement lorsque l'appareil est usagé et doit être mis au rebut.

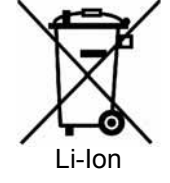

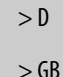

 $> 1$  $>$  PL > PL

 $> 0$ 

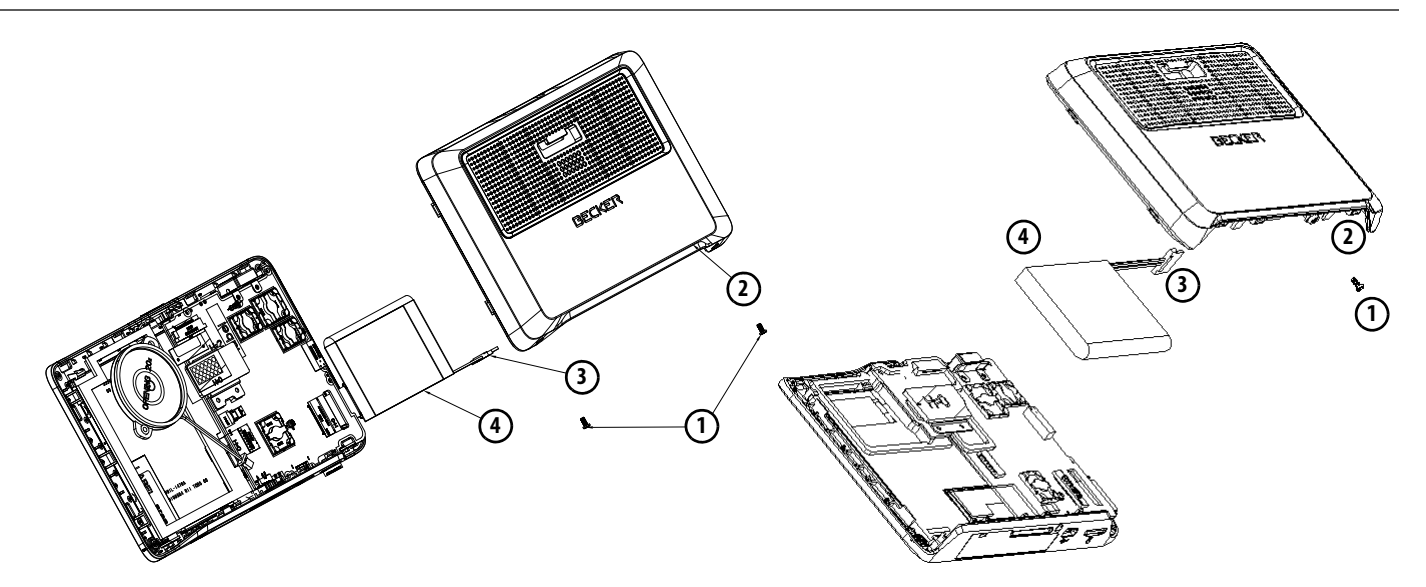

- > Videz entièrement la batterie (laissez l'appareil allumé sans alimentation électrique jusqu'à ce qu'il s'éteigne).
- $>$  Dévissez les vis du boîtier **(1)** (en fonction du modèle) avec un petit tournevis TX5.
- > Faites levier avec un tournevis plat (placé dans les fentes, sur les côtés du boîtier) pour soulever le dos du boîtier **(2)**.
- $>$  Débranchez la fiche du câble de raccordement de la batterie **(3)**.
- $>$  Retirez la batterie **(4)**.

### Remarque :

Ne raccordez pas l'appareil que vous avez ouvert à une alimentation électrique.

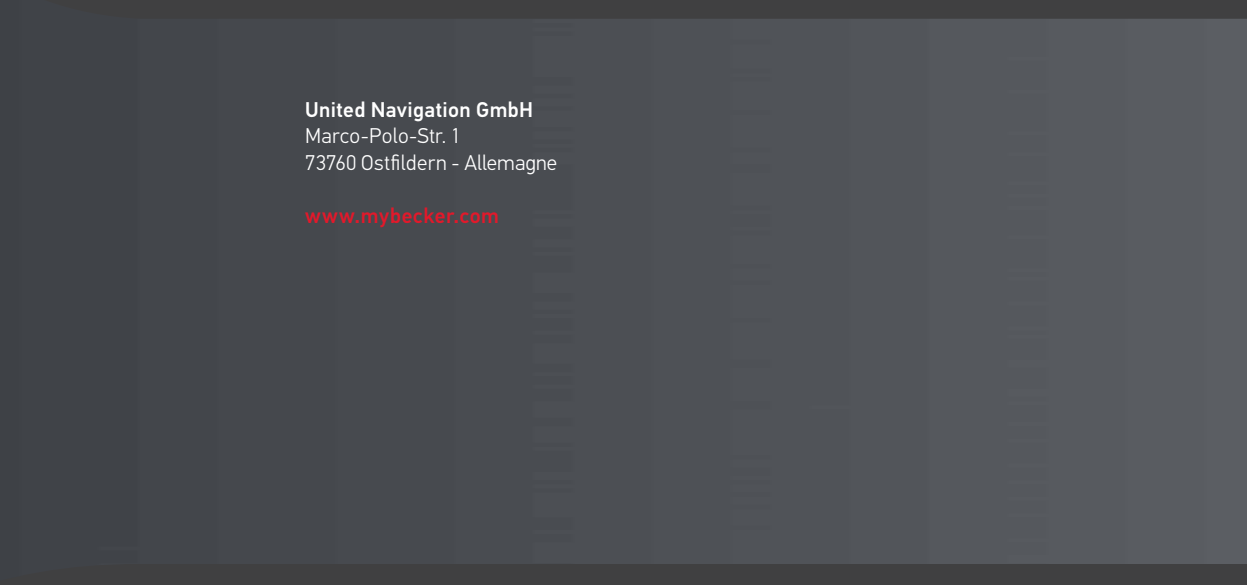

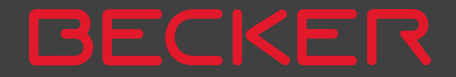